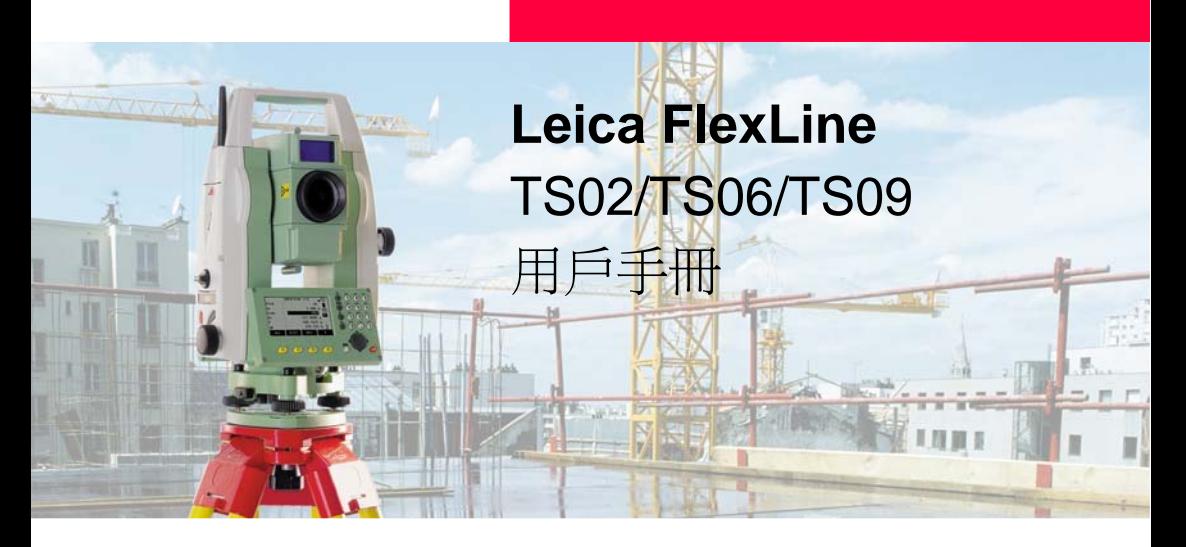

1.0 版 中文

- when it has to be right

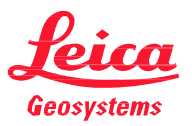

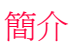

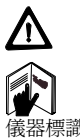

購買 **http://**<br>恭賀您購買 FlexLine 儀器。

本手冊包括了重要的安全指南,可指導您安全地安置並使用儀器。參照"13 安全指南"。 請您在使用本產品之前仔細閱讀用戶手冊

儀器標識 儀器的型號和序列號被標注在儀器型號牌上。 請將儀器型號和序列號填寫在下面。當您需 要與經銷商或 Leica Geosystems 授權的維修 部門聯繫時,將會用到這些資訊。

型號:

序列號: \_\_\_\_\_\_\_\_\_\_\_\_\_\_\_\_\_\_\_\_\_\_\_\_\_\_\_\_\_\_\_\_\_\_\_\_\_\_\_\_\_\_\_\_\_\_\_\_\_\_\_\_\_\_\_\_\_

符號 本手冊中所使用的符號有如下的含義:

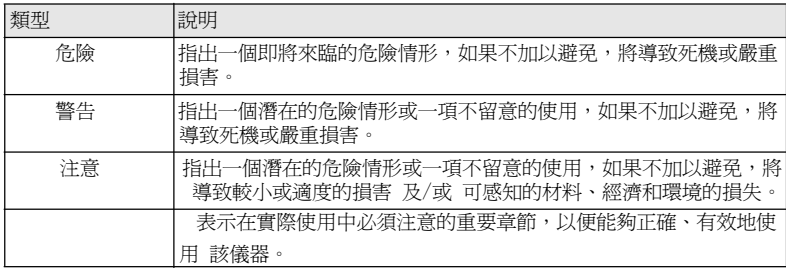

商標 ‧ Windows 是微軟公司(Microsoft Corporation)的注冊商標。

 $\bullet$  Bluetooth 是藍牙標準化組織(Bluetooth SIG, Inc)的注冊商標。 其他商標屬各自的所有者所有。

本手冊的有效性

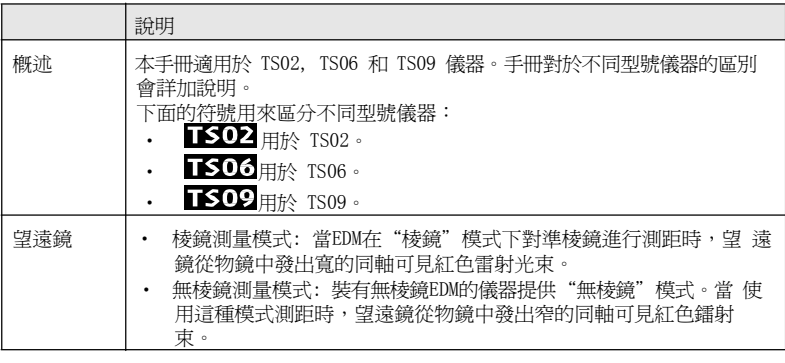

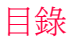

在本手冊中

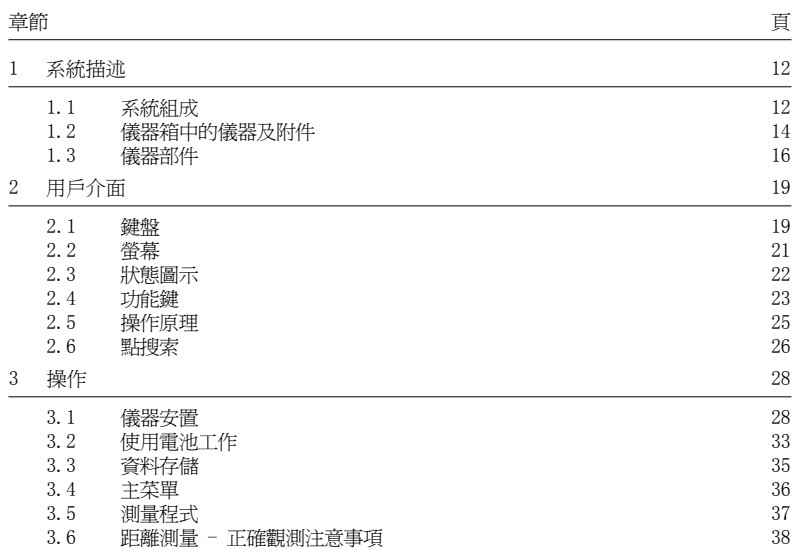

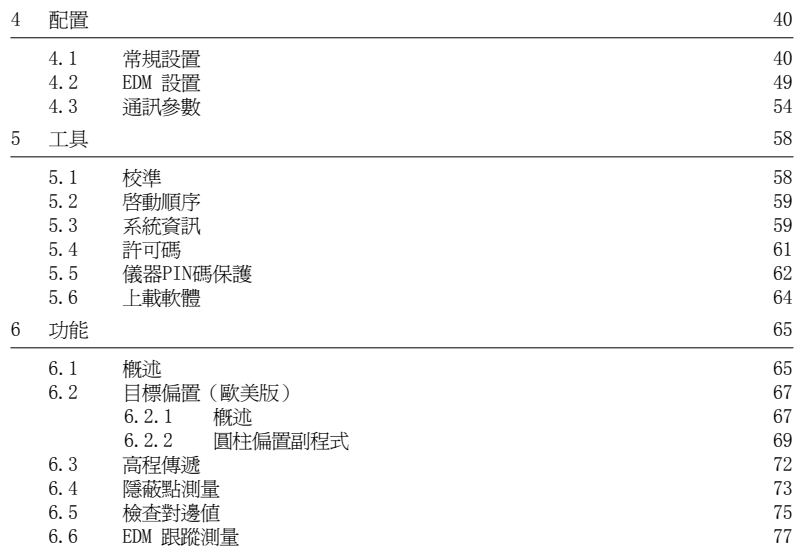

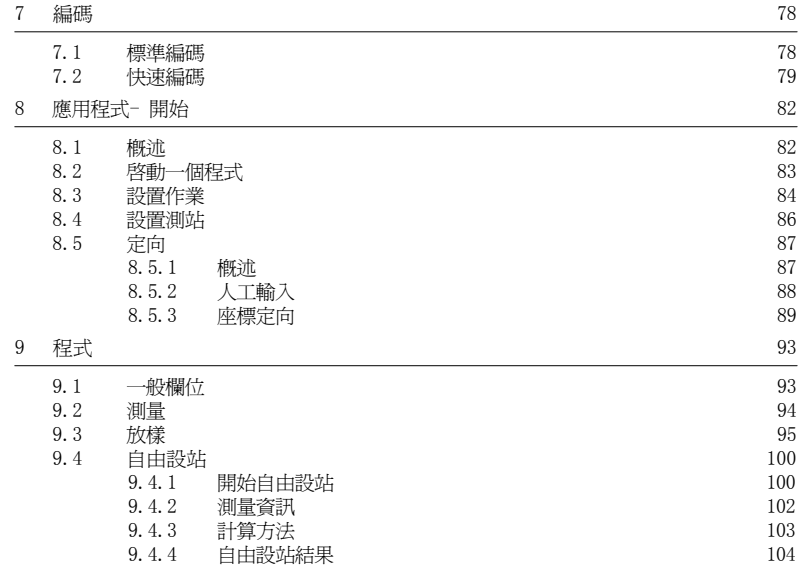

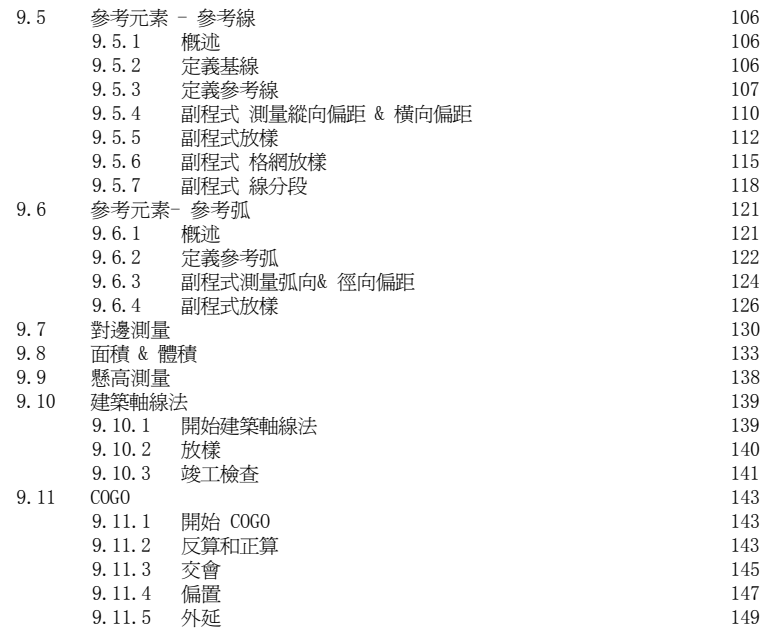

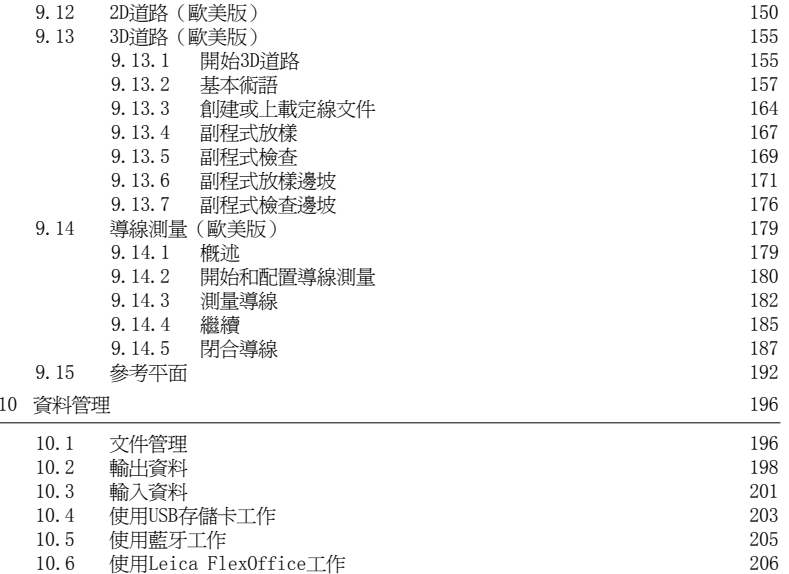

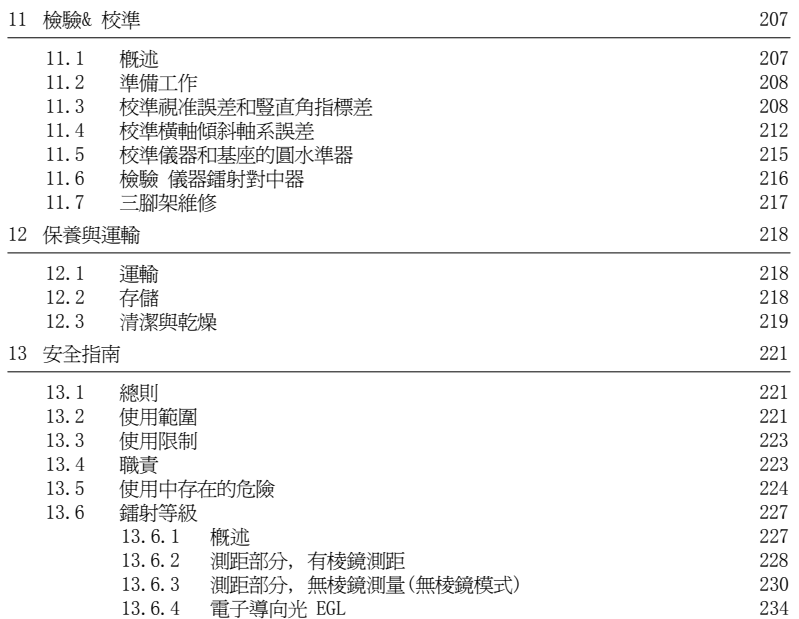

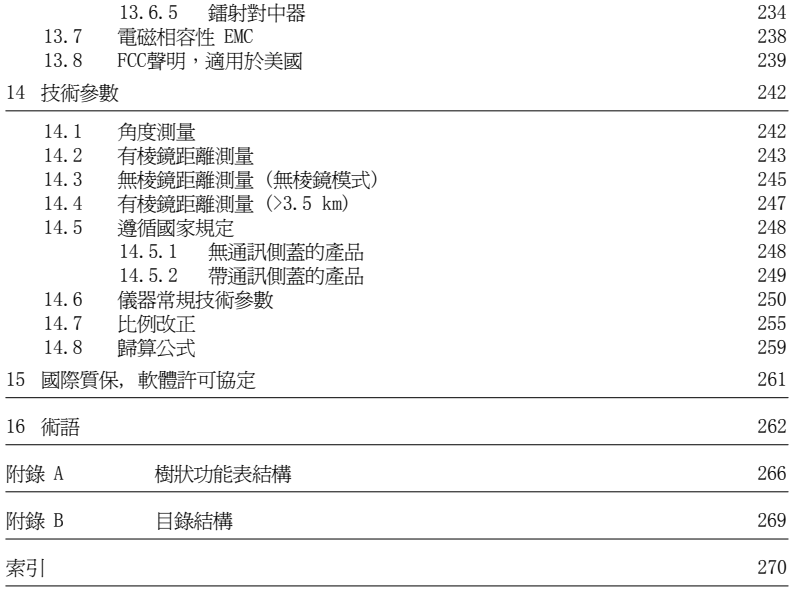

1 系統描述 1.1

主要組件

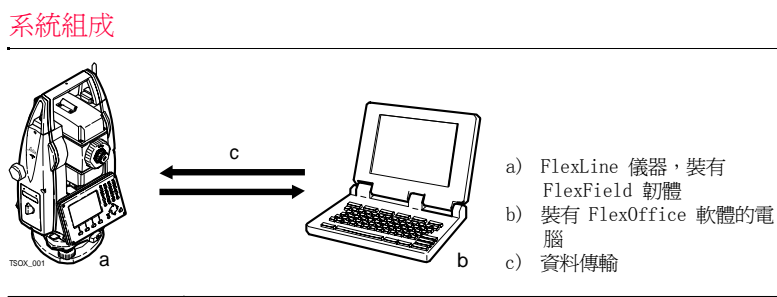

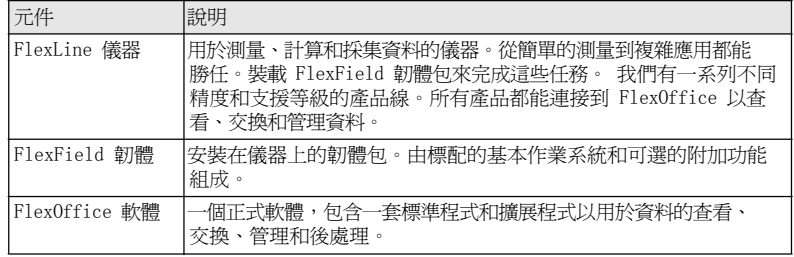

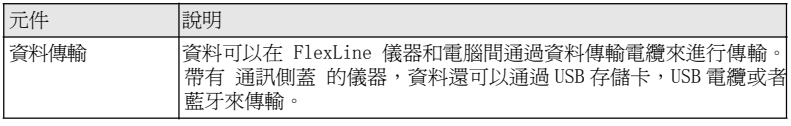

### 1.2

儀器箱中的儀器及附 件(1/2)

## 儀器箱中的儀器及附件

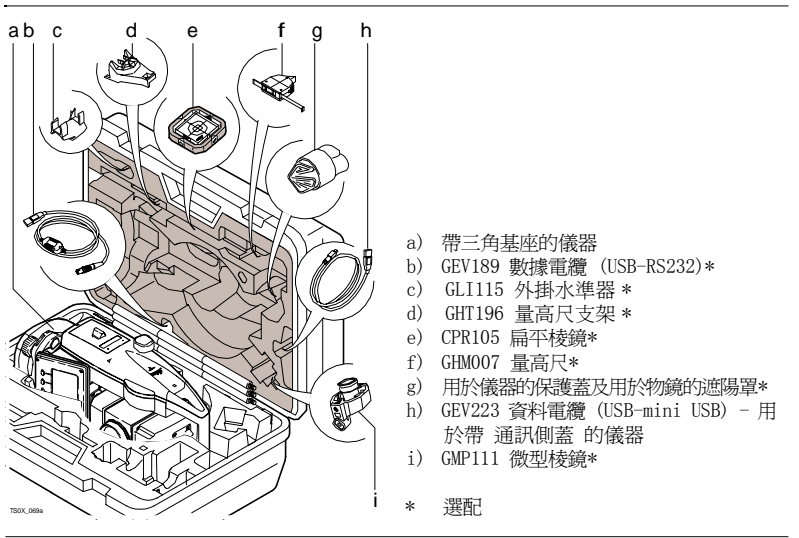

儀器箱中的儀器及附  $# (2/2)$ 

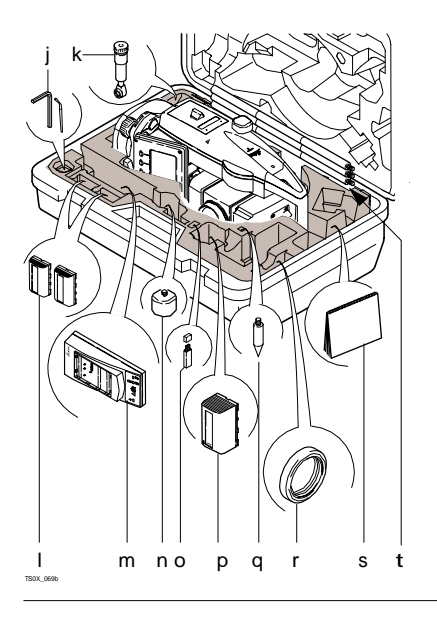

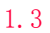

## 儀器部件

儀器部件(1/2) <sup>a</sup>

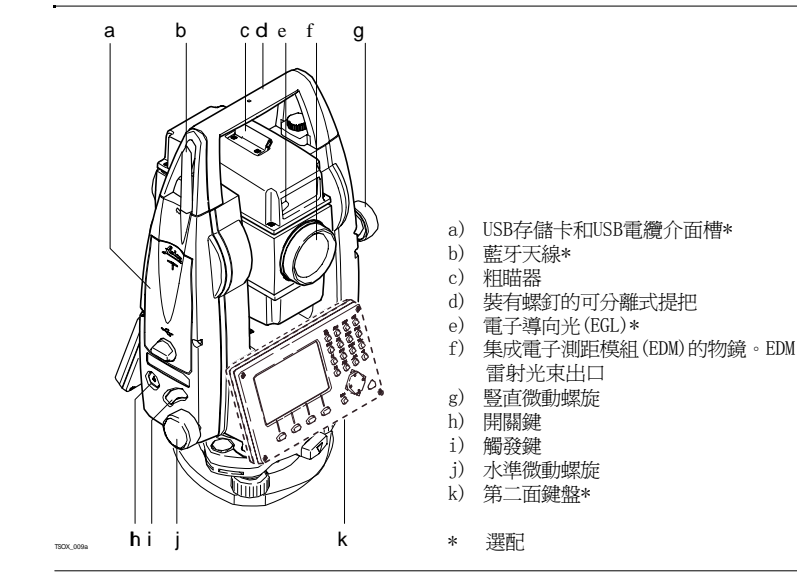

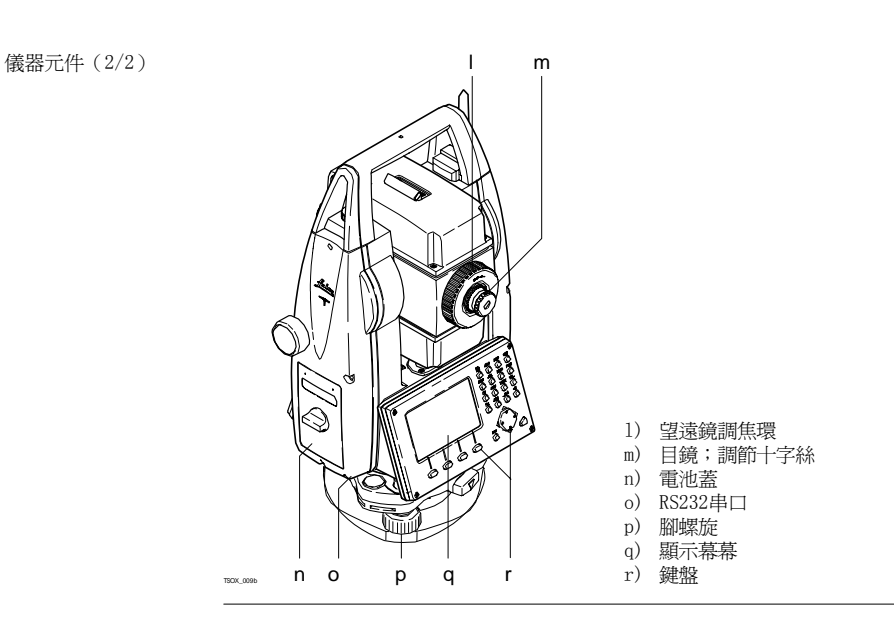

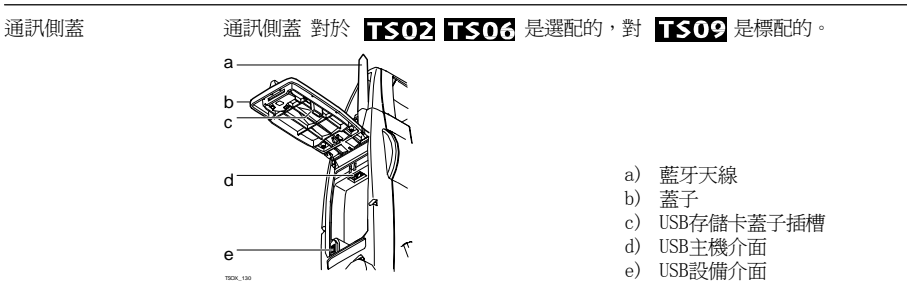

## 2 用戶介面

鍵盤

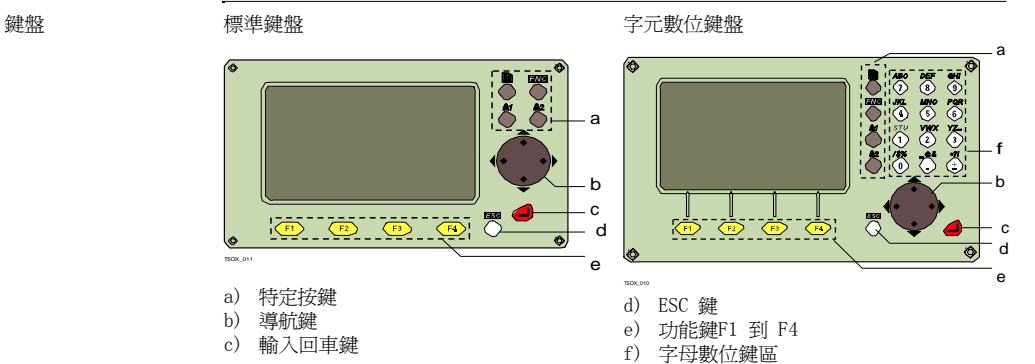

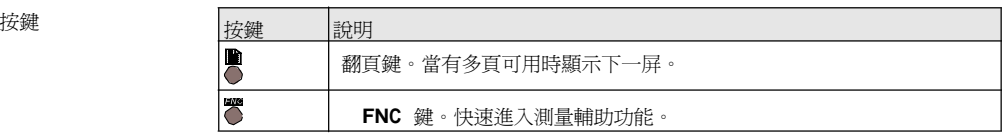

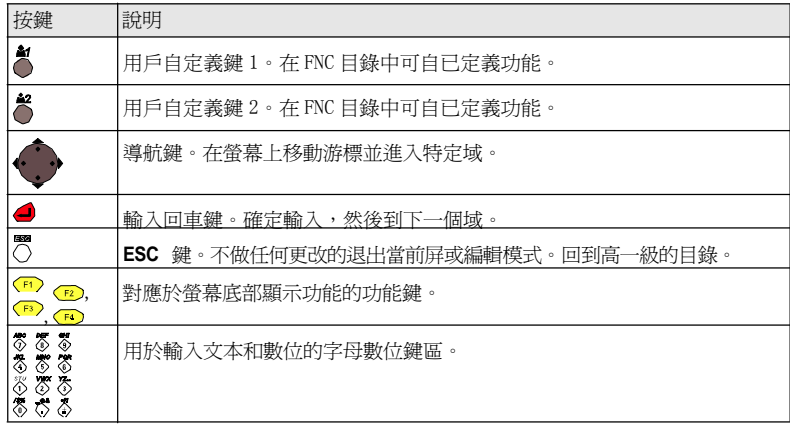

側蓋鍵

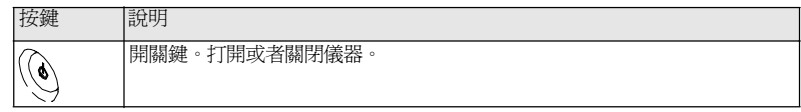

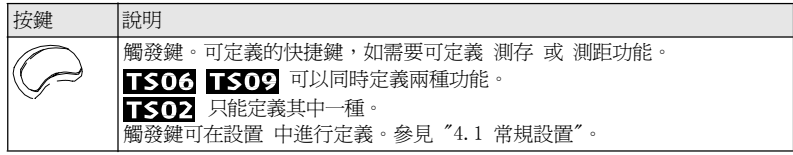

2.2

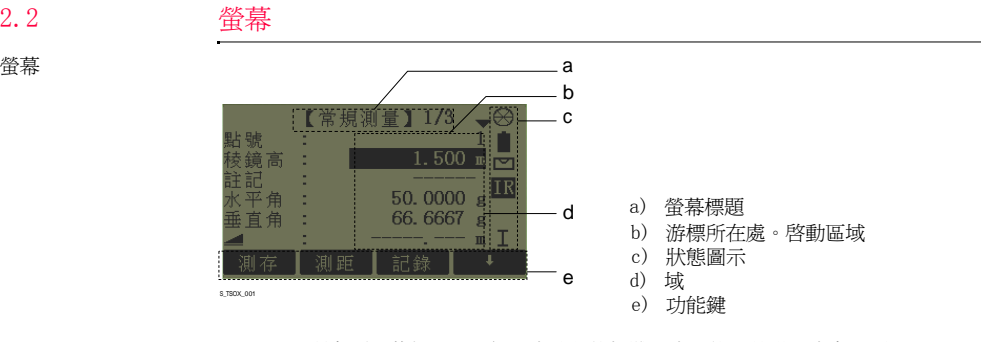

所有顯示幕都只是示例。本地化的韌體版本可能和基礎版本有區別。

## 狀態圖示

2.3

說明 圖示提供與儀器基本功能有關的狀態資訊。不同的韌體版本會顯示不同的圖示。

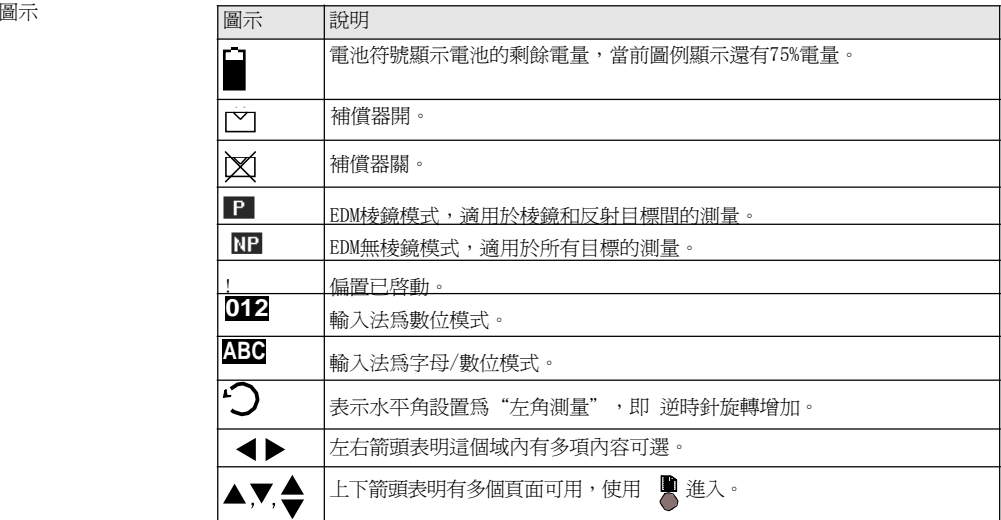

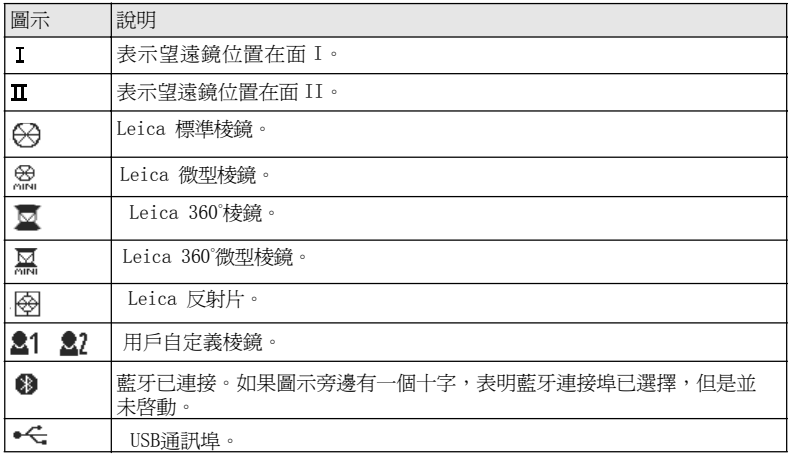

2.4

## 功能鍵

說明 功能鍵通過對應的 F1 到 F4 功能鍵來選擇。這一節描述了系統中所使用的公共功能鍵的 功能。更多特定功能鍵會在它們出現的應用程式章節進行說明。

### 用戶介面

公共功能鍵功能

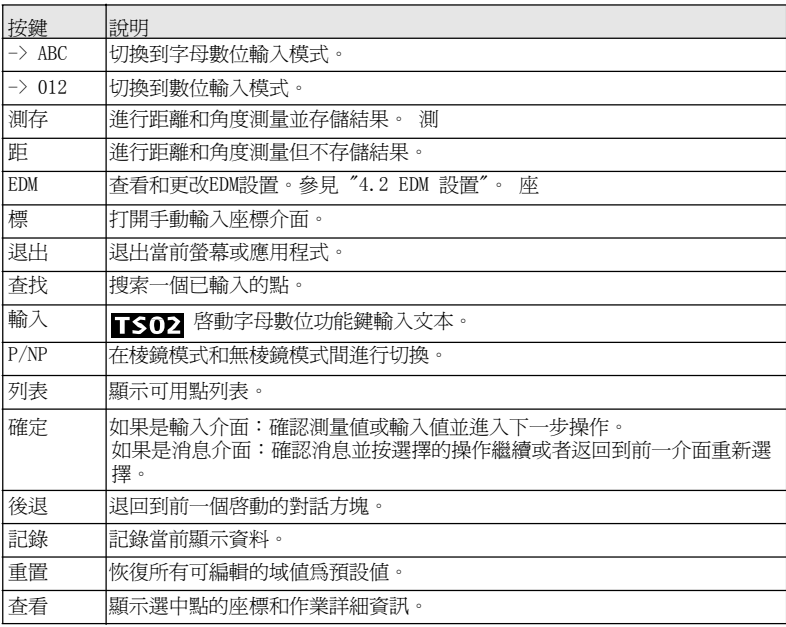

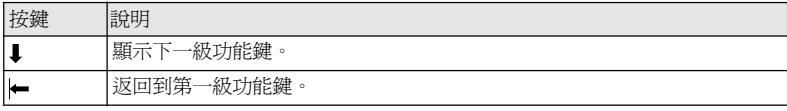

### 操作原理

打開/ 關閉儀器 使用儀器側蓋上的開關鍵。

2.5

選擇語言 打開儀器後用戶可以選擇常用語言。語言選擇介面只在上載了多種語言並且設置 語言選 擇 : 打開 才能顯示。參見 "4.1 常規設置"。

#### 字母數位鍵區 字母數位鍵區用來直接在可編輯域輸入字母。

- ‧數位區域:只能包含數位。在數位鍵盤上按鍵,數位會顯示在顯示幕上。
- 字母/ 數位區域:可以包含數位或字母。按一個鍵這個鍵上的第一個字母就會顯示。 重複的按壓就會在不同字母間切換。例如:1->S->T->U->1->S...。

標準鍵盤 使用標準鍵盤輸入字元時,選擇 輸入 後軟鍵就會進入字母輸入編輯模式。選擇合適的軟 鍵來輸入字母。

編輯區域 **ESC 刪除更改並恢復到原始**值。

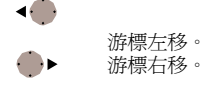

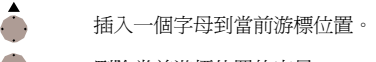

刪除當前游標位置的字母。

在編輯模式小數位的位置無法改變。小數點的位置可以跳過去。

特殊字元

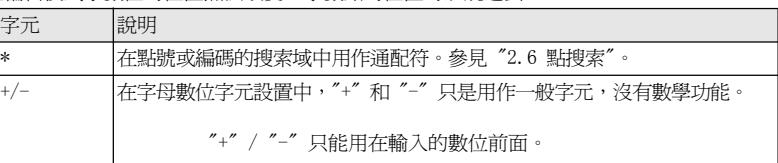

這個圖例中在字母數位鍵盤選擇 <sup>2</sup>會啟動 放樣程式。

## 點搜索

2.6

說明 點搜索是在程式裏用來搜索存儲設備中的測量點或已知點的功能。

搜索的範圍可以限定在某個特定的作業中或是全部記憶體。滿足搜索條件的已知點總是先 於 測量點顯示出來。如果有多個點滿足搜索條件,那麼結果會按照輸入的日期排序。儀 器總 是先找到當前最新的已知點。

直接搜索 輸入一個確切的點號,如402,然後按 搜索,當前作業中所有相應點號的點都會顯示。

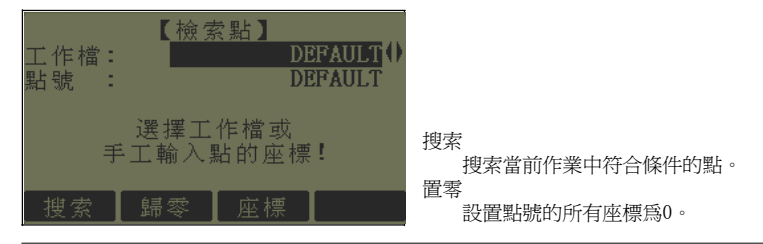

點搜索示例

通配符搜索 通配符搜索由 "\*" 顯示。星號作為占位元符可以代表任何字元。通配符可以用在不能確切 知道要查找的點的點號,或者需要搜索一批特定點。

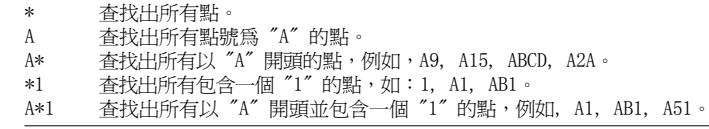

# 操作

#### 3.1儀器安置

說明 本主題描述了應用鐳射對中器在地面標誌點上安置儀器的過程。當然,在儀器的安置過 程中也可能不需要地面標誌點。

### 要點

- ‧ 強力推薦使用遮陽傘、遮陽罩等設備保護儀器,使儀器免于陽光直射及周圍溫度不 均。
- ‧ 本主題所描述的鐳射對中器嵌於儀器的豎軸內。其將一個紅色光點投射於地面,令儀 器的對中更為輕鬆便捷。
- 對於裝配有光學對中器的三角基座,鐳射對中器不能與之配套使用。

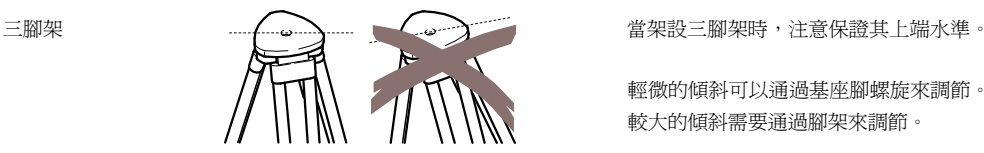

輕微的傾斜可以通過基座腳螺旋來調節。 較大的傾斜需要通過腳架來調節。

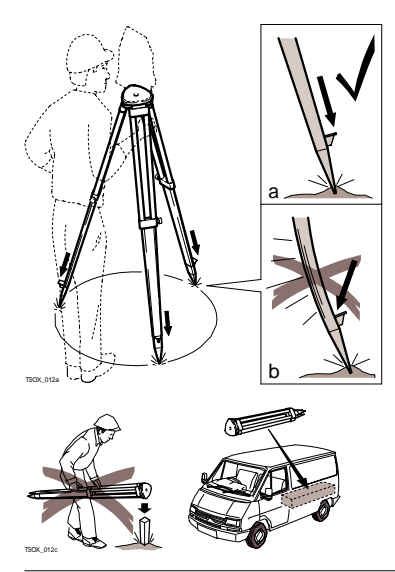

鬆開腳架腿上的螺絲,放開到需要的長度然後 擰緊螺絲。

- a 為了保證腳架穩固,需要將腳架腿尖踩入 土地裏。
- b 注意踩的時候需要沿著腳架腿的方向施 壓。

腳架操作注意事項。

- ‧檢查所有螺絲是否擰緊。
- 運輸過程使用包裝箱。
- ‧只用其進行測量工作。

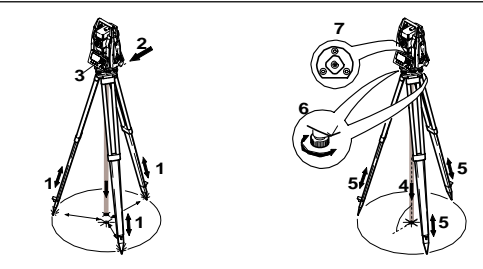

- 1. 顧及到觀測姿勢的舒適性,調節三腳架腿到合適的高度。將腳架置於地面標誌點上 方,盡可能地將腳架面中心對準該點。
	- 2. 旋緊中心連接螺旋,將基座及儀器固定到腳架上。
	- 3. 打開儀器,如果傾斜補償設置是當單軸或者雙軸,鐳射對中器會自動啓動,然後 整平/ 對中介面會出現。否則,按FNC 鍵選擇整平/ 對中。
	- 4. 移動腳架腿 (1),並轉動基座腳螺旋 (6),使鐳射 (4) 對進地麵點。
	- 5. 伸縮腳架腿 (5) 整平圓水準器 (7)。
	- 6. 根據電子水準器的指示,轉動基座腳螺旋 (6) 以精確整平儀器。參照 " 使用電子氣 泡 整平步驟"。
	- 7. 通過移動三腳架頭 (2) 上的基座,將儀器精確對進地麵點,然後旋擊中心連接螺旋。
	- 8. 重複第 6. 步和第 7. 步,直至達到所要求的精度。
- 使用電子氣泡整平步驟 利用基座的腳螺旋和電子水準器,可以精確地整平儀器。

TSOX\_013

◥

- 1. 將儀器轉動至兩腳螺旋連線的平行方向(儀器橫軸平行於兩腳螺旋的連線)。
- 2. 調節腳螺旋使氣泡大致居中。

3. 打開儀器,如果傾斜補償設置為單軸或者雙軸,鐳射對中器會自動啓動,然後 整平/ 對中介面會出現。否則, 按FNC 鍵選擇整平/對中。

若儀器傾斜達到一定範圍,則將顯示電子水準器的氣泡和指示腳螺旋旋轉

方向的箭頭。

4. 通過轉動這兩個腳螺旋使該軸向的電子水準器 氣泡居中。箭頭會顯示需要調整的方向。當氣 泡居中後箭頭會被兩個複選標誌代替。

5. 轉動餘下的第3 個腳螺旋使第二個軸向(垂 直 於第一個軸向)的電子水準器氣泡居中。箭 頭會顯示需要調整的方向。當氣泡居中後箭頭 會被一個複選標誌代替。

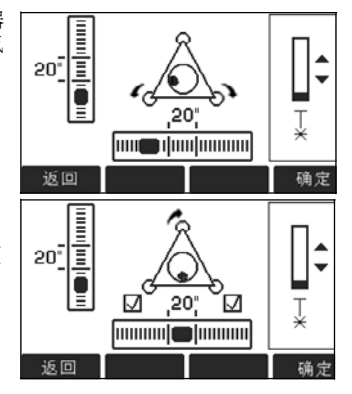

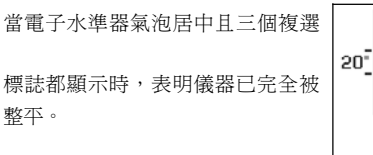

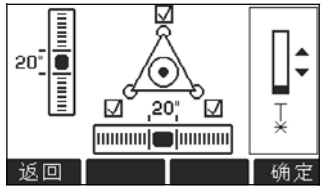

### 6. 按 確定鍵接受。

Min 50%

TSOX\_092

改變鐳射對心的雷射 強度

外部環境和地面條件可能導致需要調節鐳射對中器的鐳射強度。

Max

在整平/對中 介面,使用導航鍵調節鐳射 對中器的鐳射強度。 根據需要, 鐳射強度 可以以25%的步長來調節。

操作

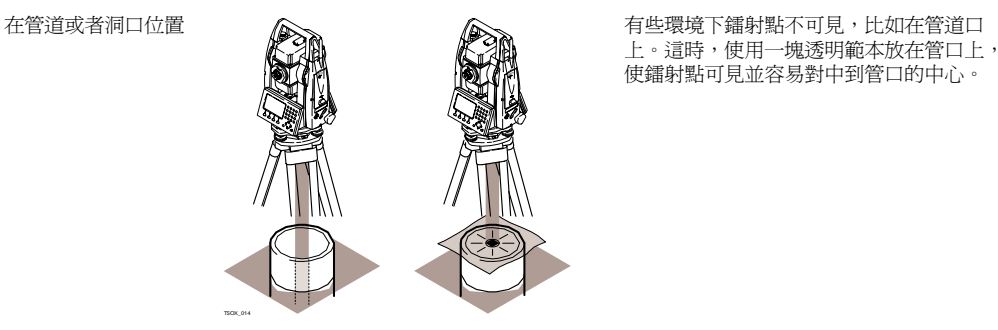

### 3.2

## 使用電池工作

充電/ 初次使用

- 電池在出廠時只有最低電量,所以在第一次使用前必須充電。
- ‧ 對於新電池或長時間未用的電池 ( 大於三個月),先進行一次完整的充放電會更有 效。
- 允許充電溫度範圍0℃ 到 +40℃ /+32℉ 到 +104℉。最理想的充電溫度範圍 +10°C 到 +20°C /+50°F 到 +68°F。
- ‧ 電池在充電過程中變熱屬正常現象。使用 Leica Geosystems 推薦的充電器,如果溫 度太高,充電器將不會給電池充電。

#### 操作/ 放電

- ‧電池工作溫度範圍:-20°C 到 +50°C /-4°F 到 +122°F。
- ‧ 低溫下工作會降低電池使用時間,過高溫度下工作則會縮短電池使用壽命。
- ‧ 對鋰電池,當在充電器上顯示的電池容量與 Leica Geosystems 產品指示的電池可用 容量明顯偏離時,我們推薦執行一次完整的充放電。

更換電池步驟

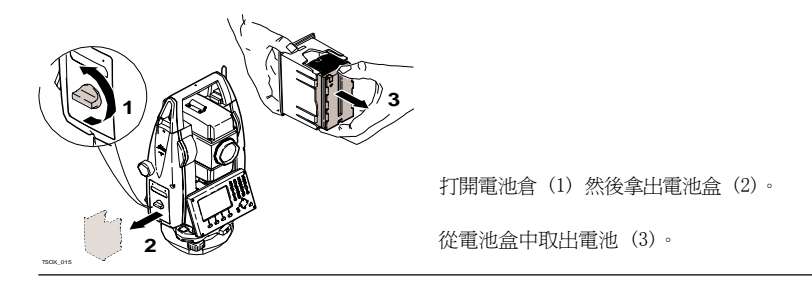

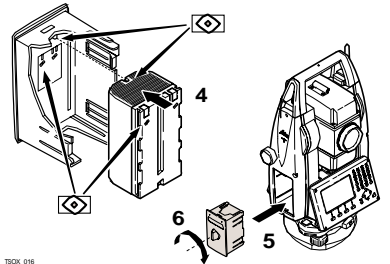

將新電池放入到電池盒中(4),確保電池觸 點朝外。電池放入時應剛好吻合位置。

 將電池盒放回電池倉(5), 轉動鎖緊旋鈕使 **<sup>5</sup>**電池盒就位(6)。

在電池盒的內部顯示有電池的極性。

## 資料存儲

3.3

說明 所有儀器都配有記憶體。FlexField 韌體將所有作業資料都存入到記憶體資料庫中。然後資 料 可以從串口通過LEMO電纜傳輸到到電腦或其他設備來進行後處理。 裝有 通訊側蓋的儀器,記憶體中的資料也可以通過以下方式傳輸到電腦或其他設備: ‧插在USB 主介面上的USB 存儲卡

- 
- 連接USB設備介面的電纜,或者
- ‧ 通過藍牙連接。

更多關於資料管理和資料傳輸的細節參照 "10 資料管理"。

## 3.4

說明 さらには、主功能表 是訪問儀器所有功能的開始介面。一般都是在開機並完成整平/對中後即顯示。 如有需要,用戶可自定義整平/ 對中後的顯示介面,而不是顯示主功能表。參照 "5.2 啟動順 序"。

主菜單

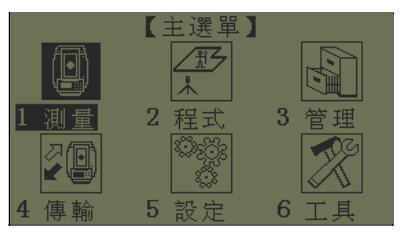

### 主功能表功能描述

主菜單

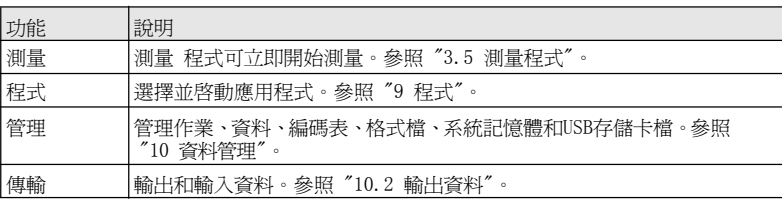
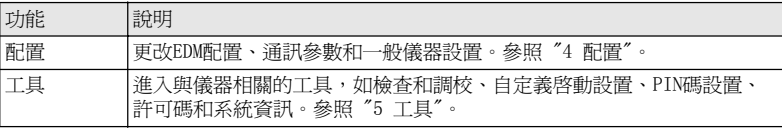

## 測量程式

說明 開機並正確進行設置後,儀器就已經準備好進行測量。

進入 進入 きょう 選擇 測量,在主功能表中。

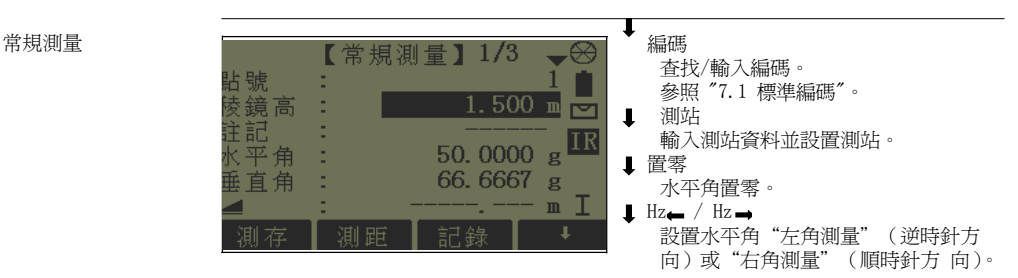

常規測量 的過程和程式中的測量的過程是一樣的。因此這個過程將會在程式章節進行描 述。參照 "9.2 測量"。

3.6

距離測量 - 正確觀測注意事項

說明 鐳射測距儀 (EDM) 安裝在 FlexLine 儀器中。在所有的版本中,均可以採用望遠鏡同軸發 射的可見紅色雷射光束測距。有兩種EDM模式:

**楼鏡測量 • 無棱鏡測量** 

無棱鏡測量

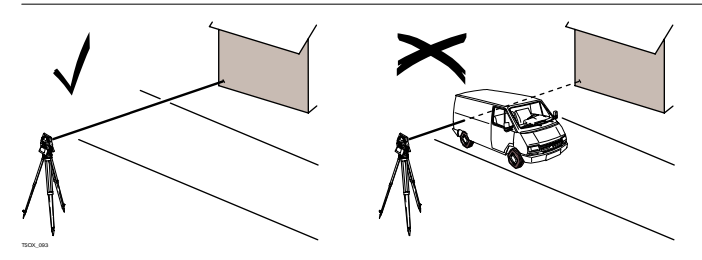

- 當啟動距離測量時,EDM 會對光路上的物體進行測距。如果此時在光路上有臨時障礙 物(如通過的汽車,或下大雨,雪或是彌漫著霧),EDM 所測量的距離是到最近障礙 物的距離。
- ‧ 確保雷射光束不被靠近光路的任何高反射率的物體反射。
- ‧避免在進行無棱鏡測量時干擾雷射光束。

‧不要使用2 台儀器同時測量一個目標。

- 棱鏡測量 ‧ 對棱鏡的精確測量必需在 棱鏡- 標準 模式。
	- ‧ 應該避免使用棱鏡模式測量未放置棱鏡的強反射目標,比如交通燈。這樣的測量方式 即使獲得結果也可能是錯誤的。
	- 當啟動距離測量時,EDM 會對光路上的物體進行測距。當測距進行時,如有行人,汽 車,動物,擺動的樹枝等通過測距光路,會有部分光束反射回儀器,從而導致距離結 果的不正確。
	- 在配合棱鏡測距中,當測程在300 米以上或0-30 米以內,有物體穿過光束的情況 下,測量會受到嚴重影響。
	- 在實際操作中,由於測量時間通常很短,所以用戶總能想辦法來避免這種不利情況的 發生。

- 
- 用鐳射對棱鏡測距 ‧ 棱鏡(>3.5 km)模式可以使用可見紅色雷射光束測量超過3.5 km 的距離
- 鐳射配合反射片測距 ‧ 鐳射也可用於對反射模片測距。為保證測量精度,要求雷射光束垂直於反射片,且需 經 過精確調整。
	- 確保加常數對應選中目標(反射體)。

配置

## 常規設置

- 進入 1. 在主功能表中選擇配置。
	- 2. 在配置功能表中選擇常規設置。
	- 3. 按 機在可用設置頁面進行切換。

配置

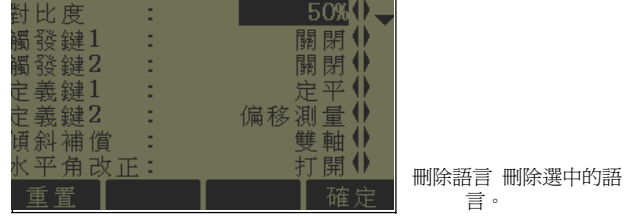

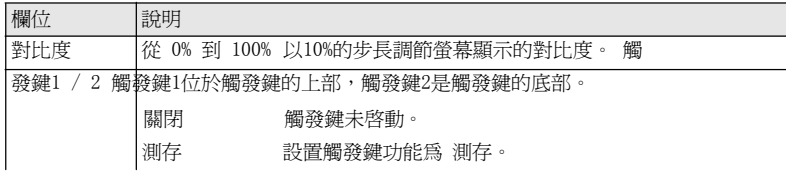

4.1

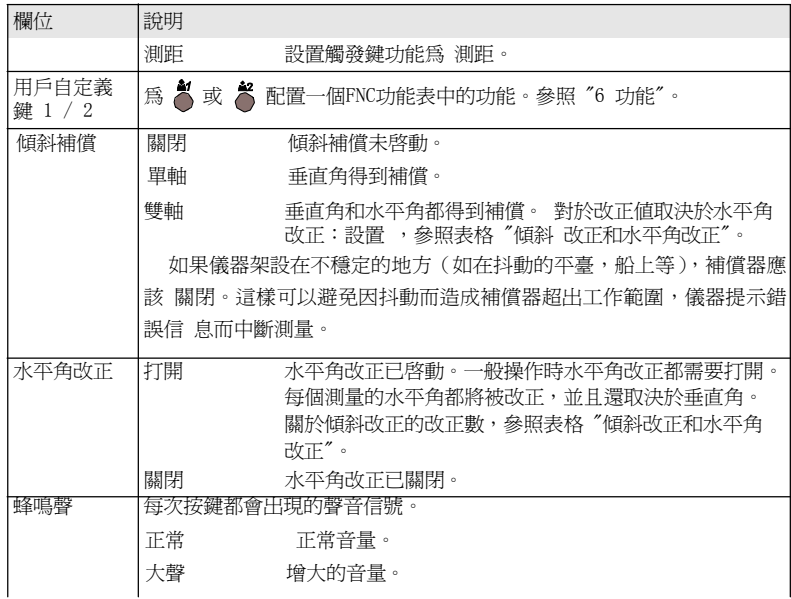

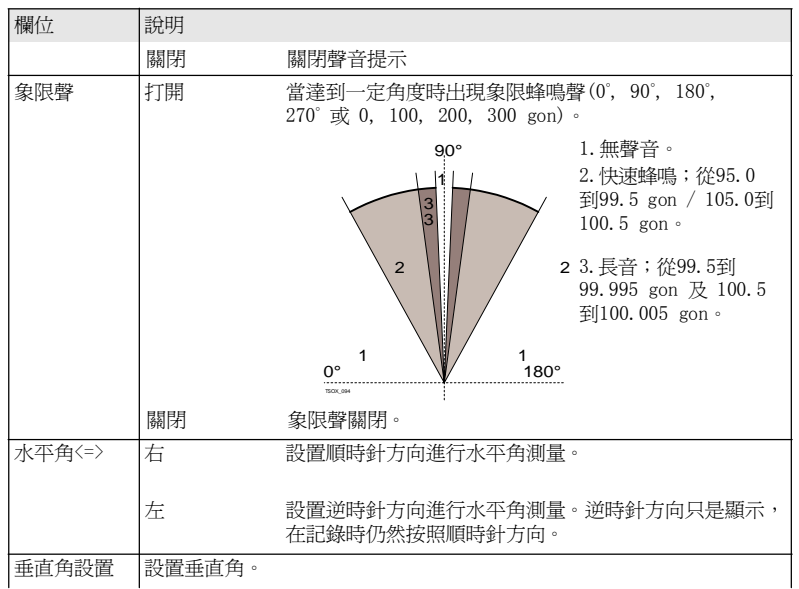

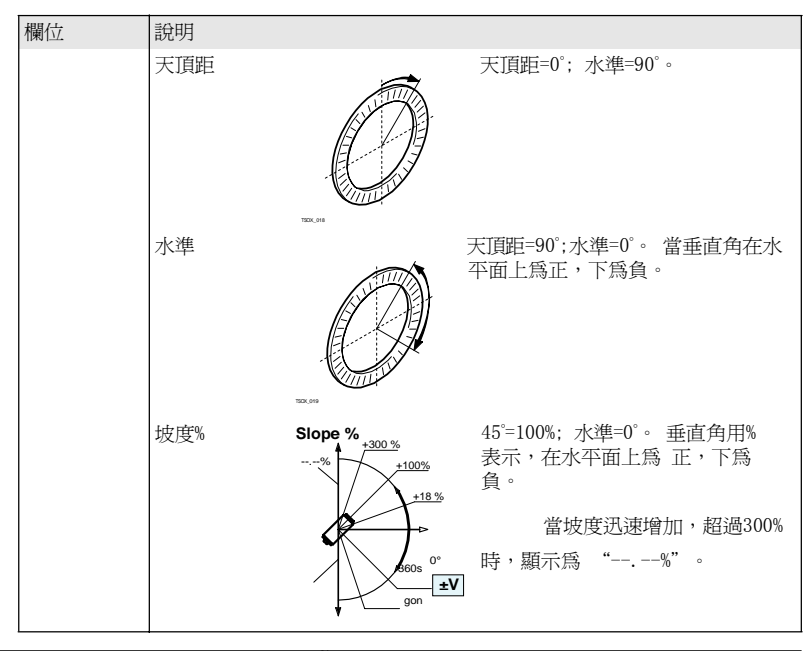

--.--%

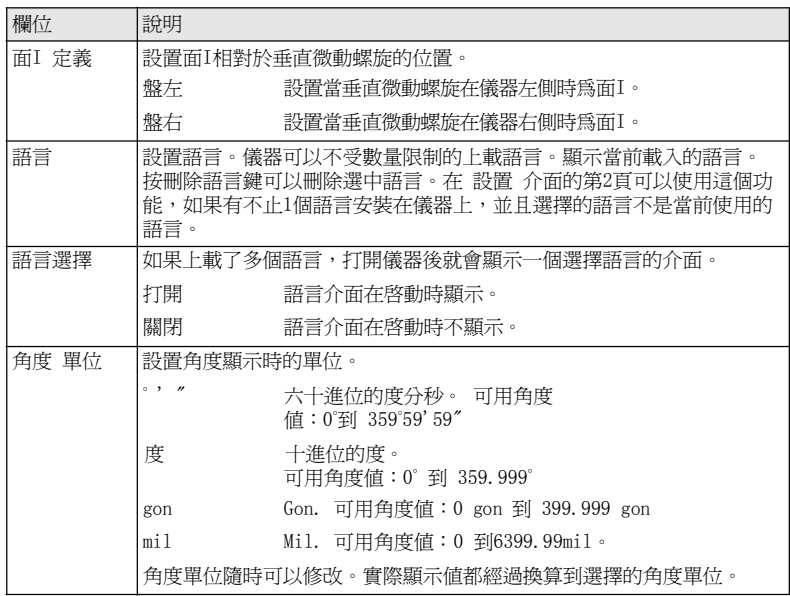

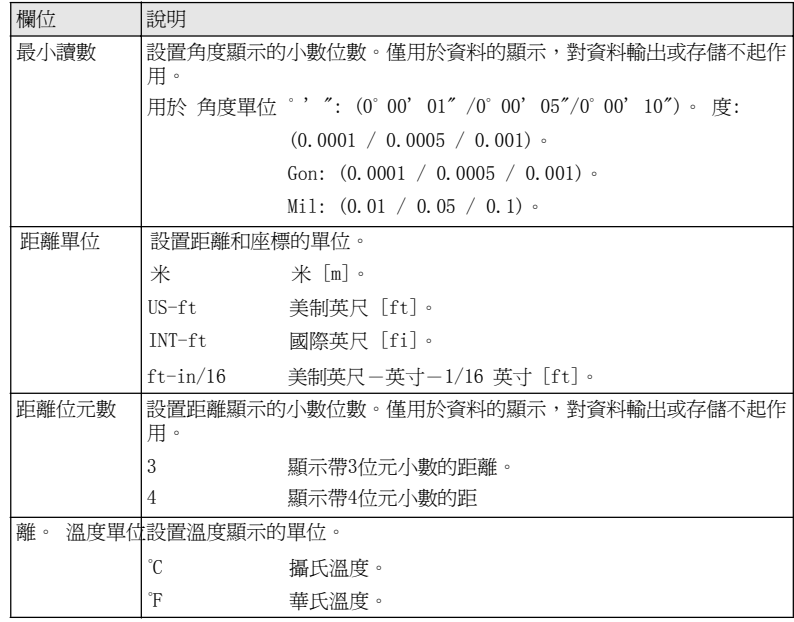

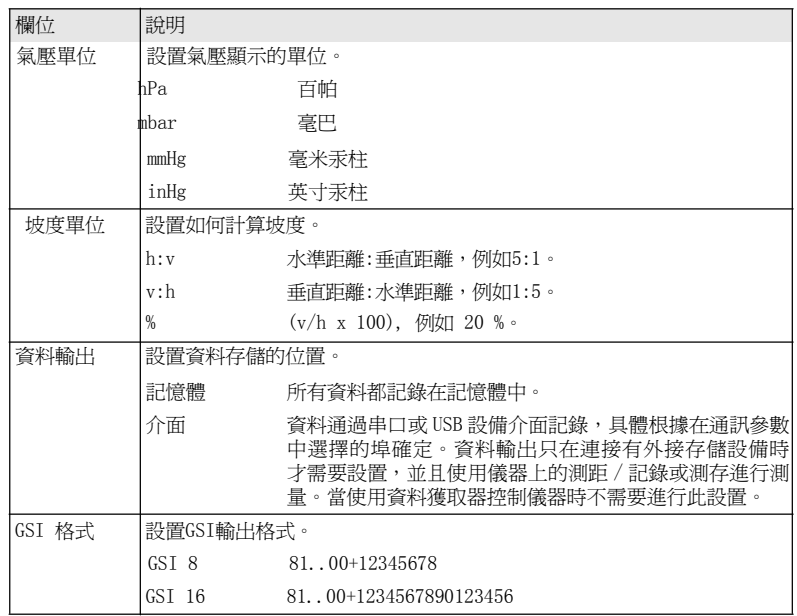

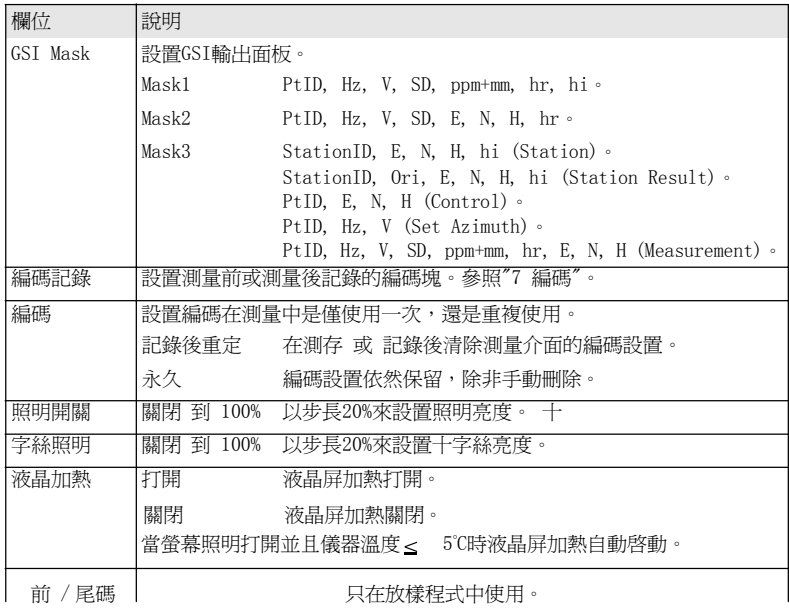

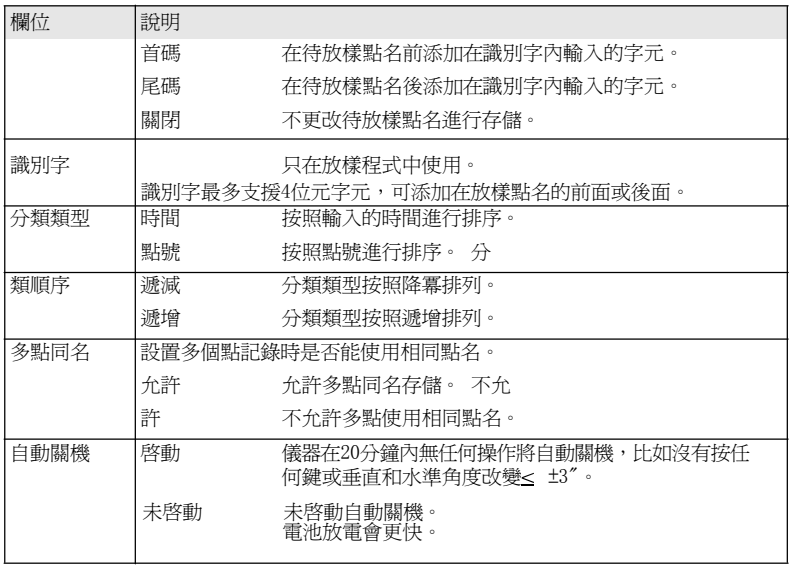

### 傾斜改正和水平角改 正

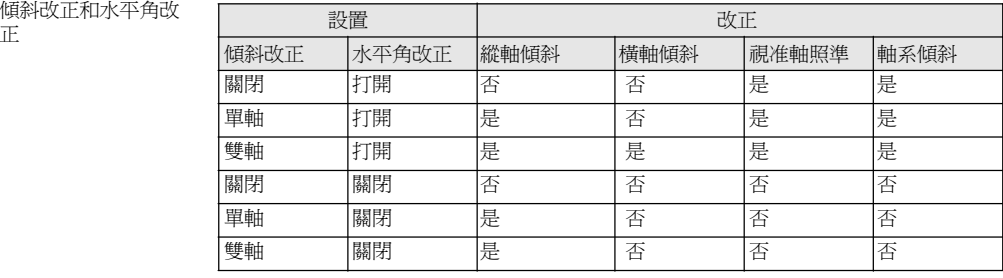

## EDM 設置

4.2

說明 カンテントの主義了電子雷射測距EDM, Electronic Distance Measurement。無棱鏡模式 (NP) 和棱鏡模式 (P) 有針對測量的不同設置。

進入 1. 在主功能表中選擇配置。

2. 在配置功能表中選擇EDM。

## EDM 設置

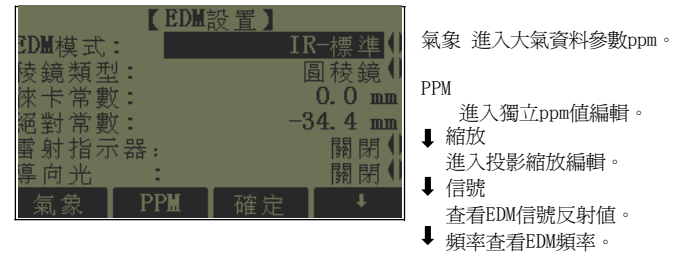

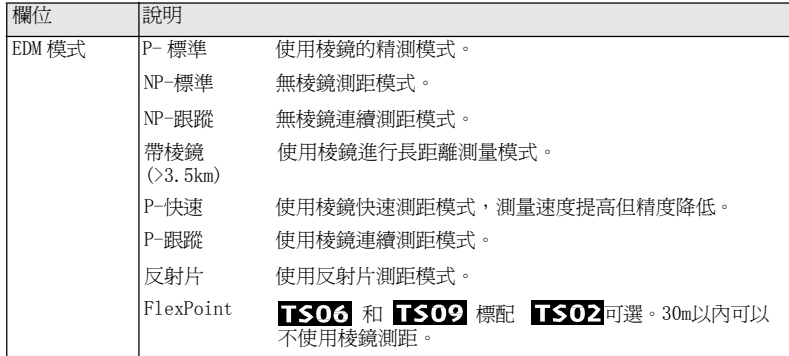

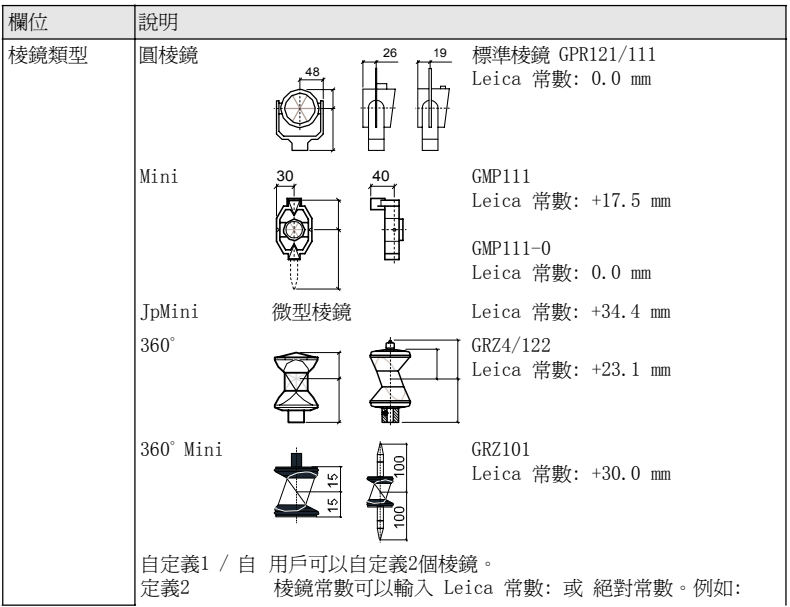

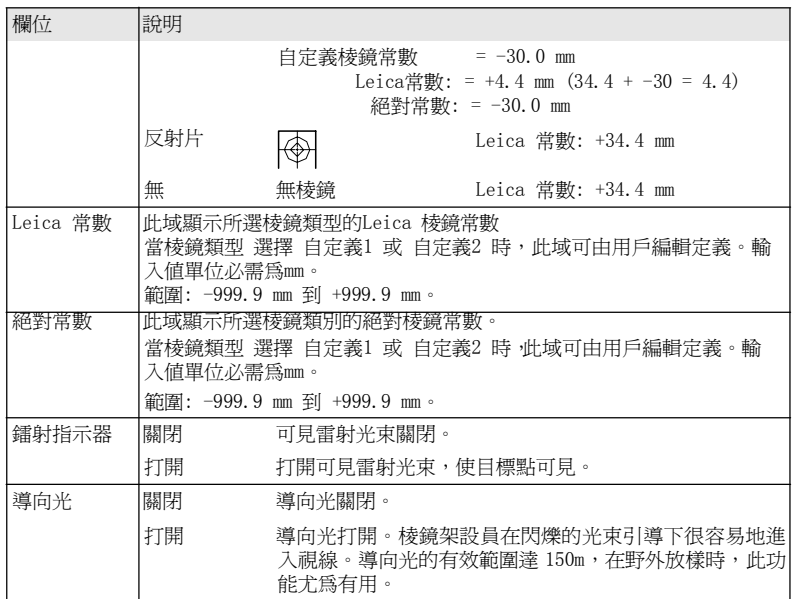

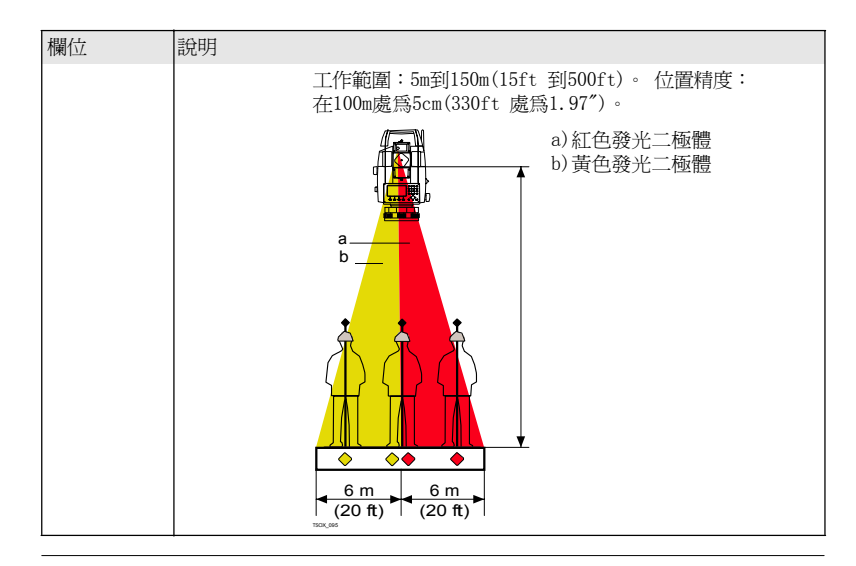

大氣資料 (PPM) 此介面可以輸入與大氣有關的參數。距離測量直接受測距光路上的大氣條件的影響。考慮 到這個影響距離測量中需要使用大氣改正參數。

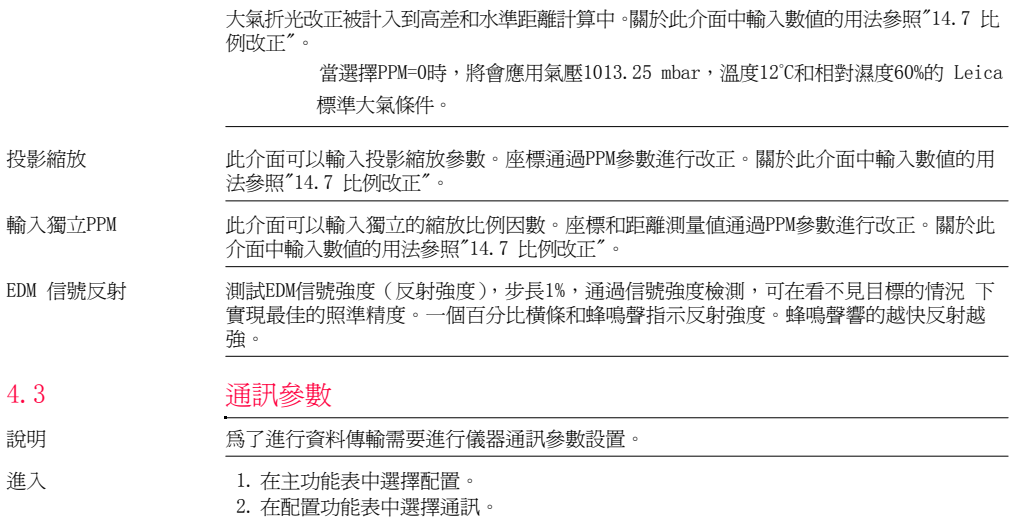

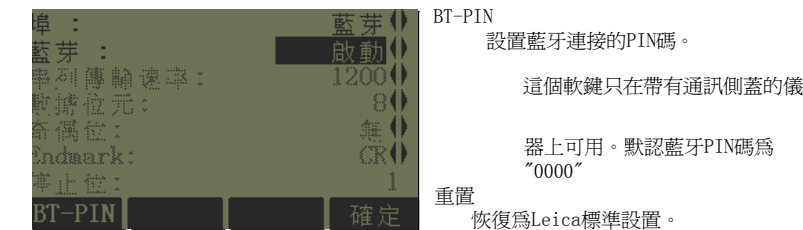

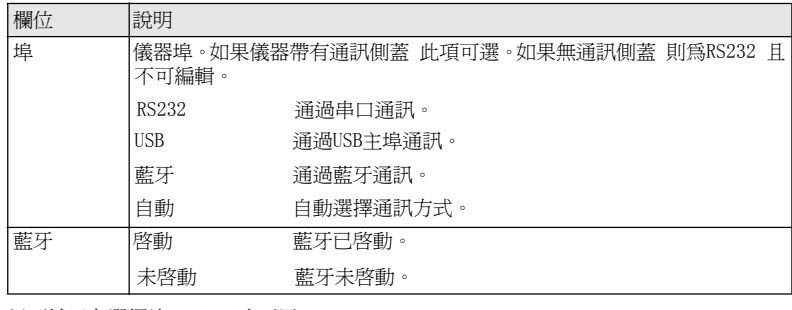

以下域只有選擇埠: RS232才可用。

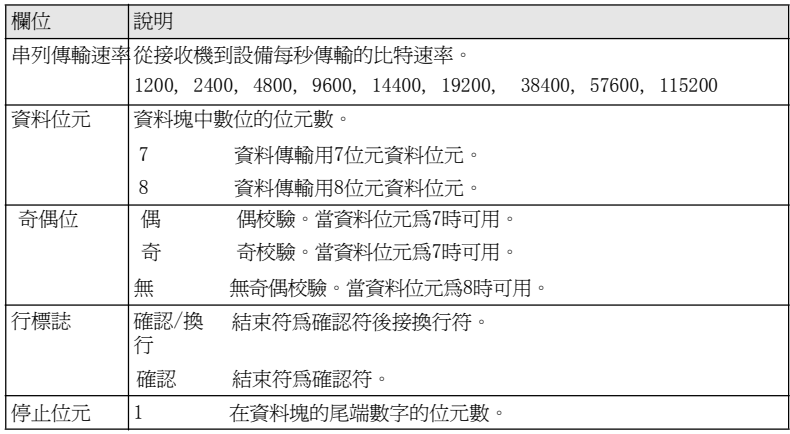

‧

Leica 標準設置 着選擇了重置 後通訊參數都恢復為默認的Leica 標準設置:

串列傳輸速率115200,資料位元8,無奇偶校驗,行標誌為確認換行,停止位<sup>1</sup>。

### 通信介面針腳定義

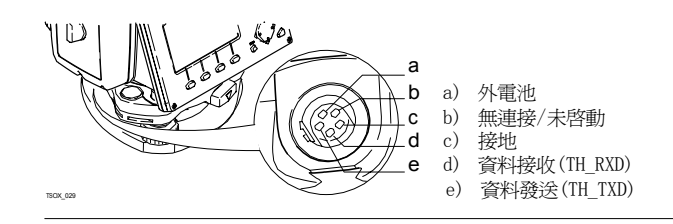

工具 5

5.1

# 校準

說明 校準功能表包含儀器的電子校準和校準提醒設置。使用這些工具可以維持儀器的測量精度。

- 進入 1. 在主功能表 中選擇 工具。
	- 2. 在工具功能表 中選擇 校準。
	- 3. 在校準介面下選擇一項調校工具。

### 校準選項 在校準介面有多項可選。

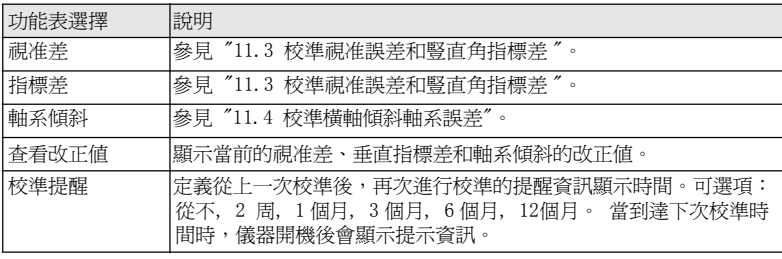

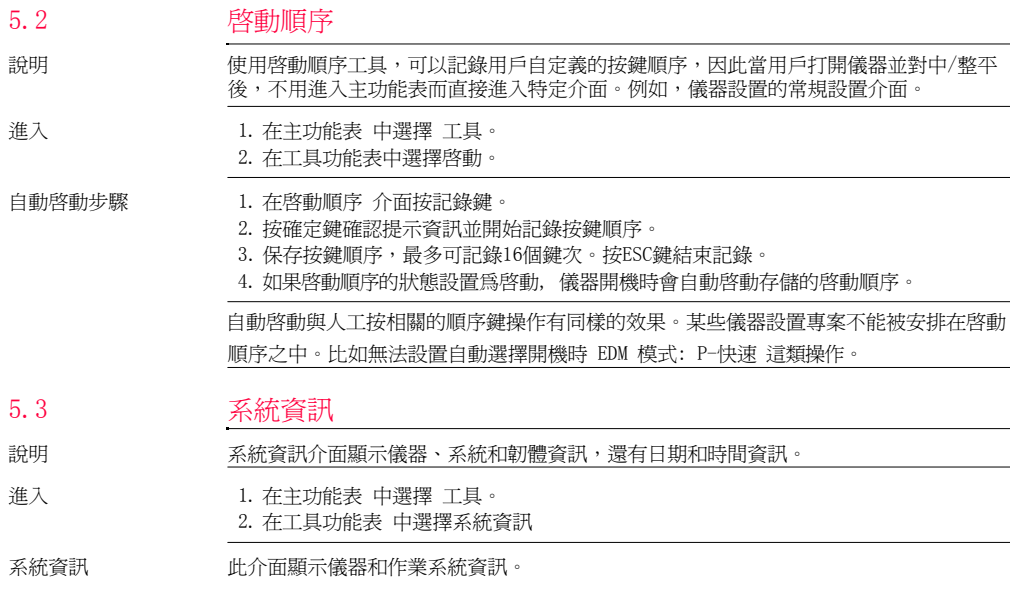

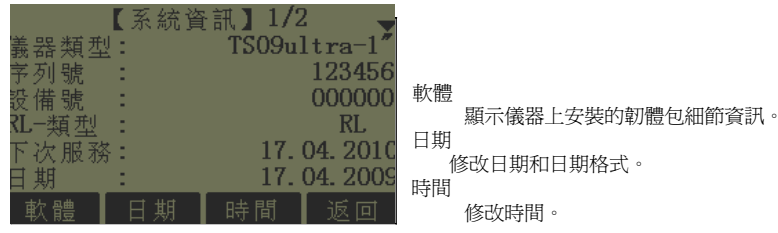

下一步

### 選擇 軟體 查看韌體包資訊。

軟體資訊 在選擇格式化之前,先格式化記憶體,確保所有重要資料都傳到電腦裏。作業、 格式 檔、編碼表、配置檔、語言和韌體在格式化後都會被刪除。

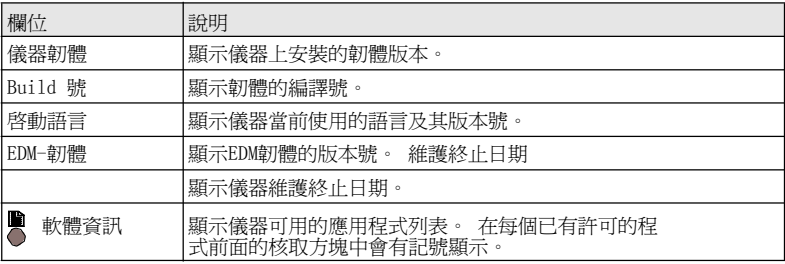

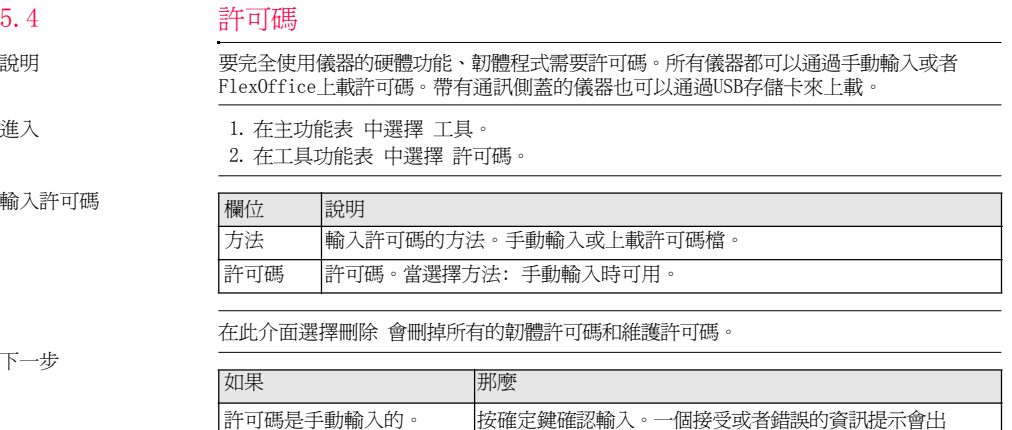

許可碼是通過檔上載的。 | 按確定鍵開始上載許可碼檔。

現,取決於輸入是否正確。兩種資訊都需要確認。

5.4

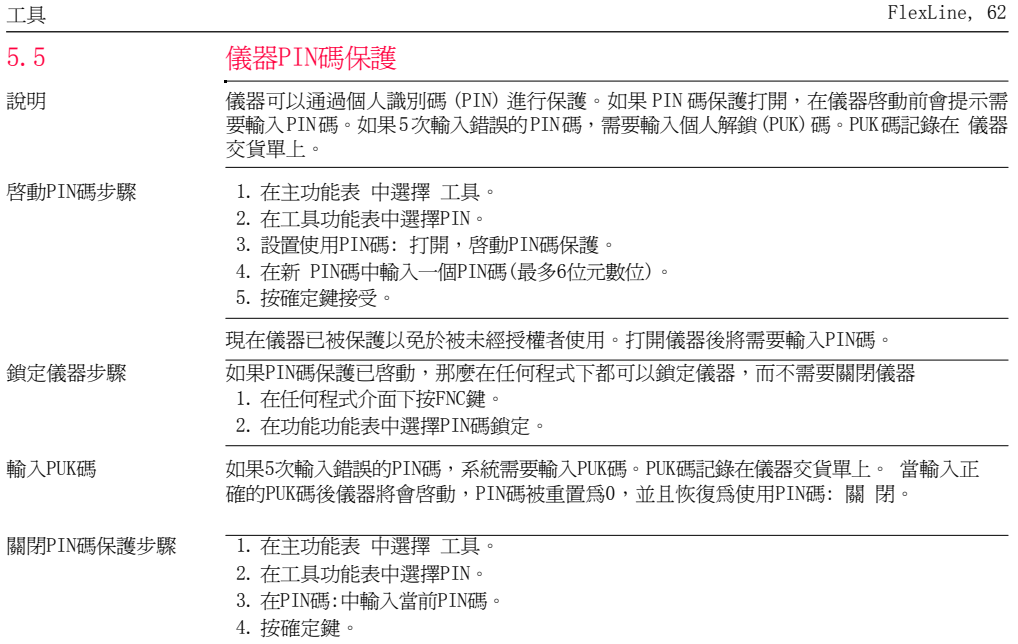

5. 設置使用PIN碼:關閉,關閉PIN碼保護。

6. 按 確定鍵接受。

儀器不再受PIN碼保護。

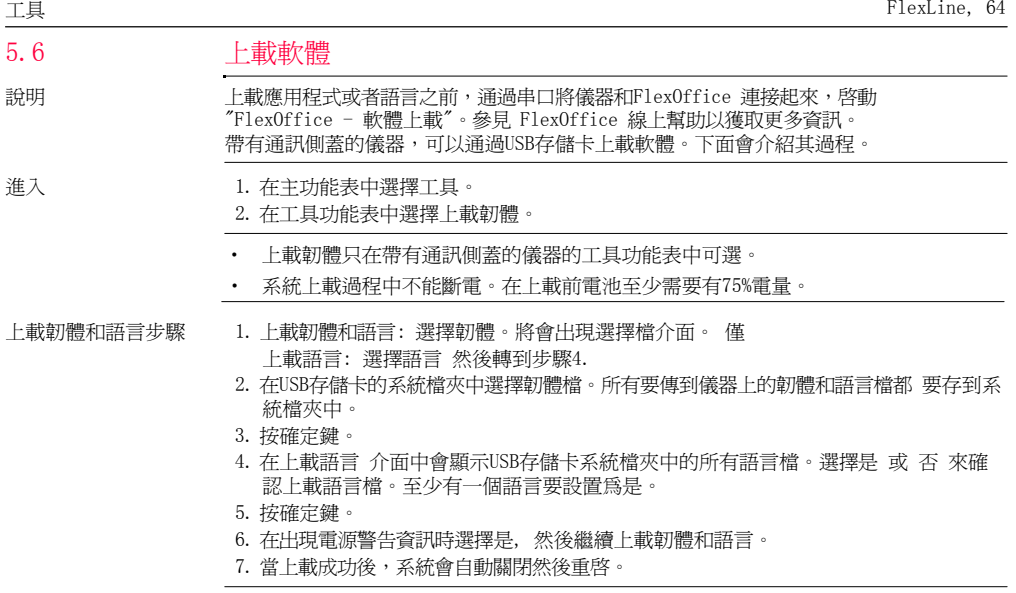

# 功能

# 概述

說明 在任何測量介面下按FNC, 3 或 3 鍵可以進入功能選項。

- FNC鍵可打開功能表並使用一項功能。
- <u>▲</u> 或 ▲ ,使用分配到這兩個鍵上的特定功能 动能功能表下的任意項都可以分配到 這 兩個鍵。參見 "4.1 常規設置"。

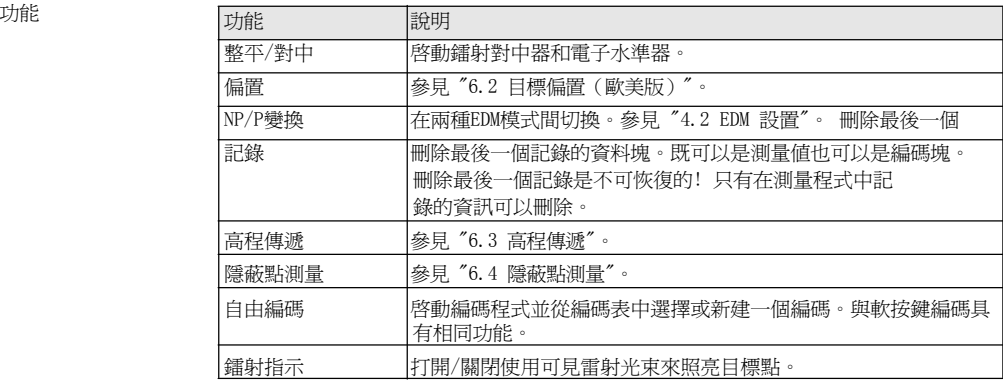

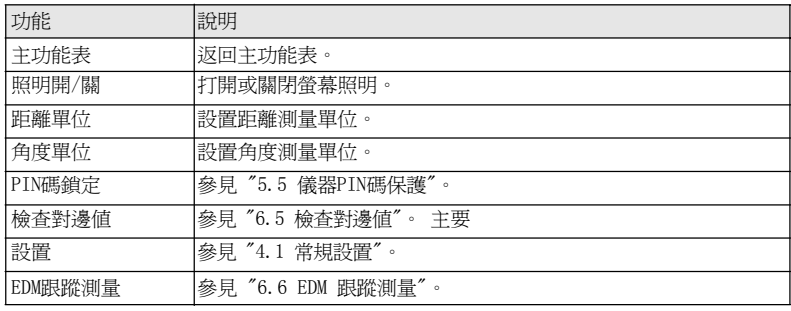

# 6.26.2.1

可用的型號

# 目標偏置(歐美版)

概述

TSOX\_022

#### **TS02 TS06 TS09**

說明 此功能用於計算無法放置反射體或直接瞄準的目標點的座標。偏置値(縱向、橫向或高程 偏置) 可以輸入。角度或距離偏置值用來計算並確定目標點。

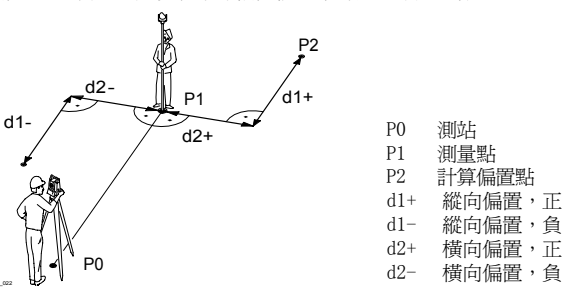

進入 1. 在任何程式中按FNC鍵。

2. 在功能功能表中選擇偏置測量。

### FlexLine, 68

### 輸入偏置值

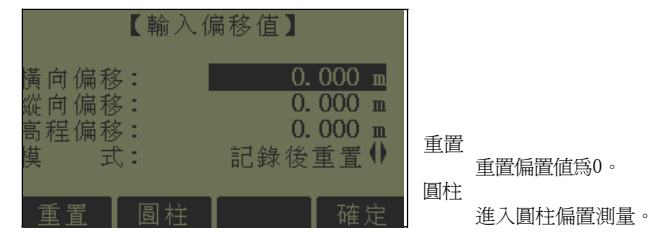

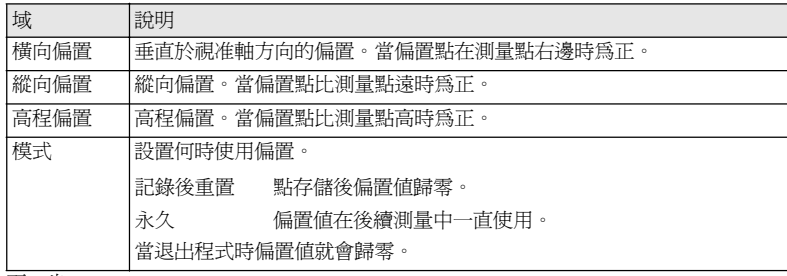

下一步

 $\bullet$  按確定鍵計算改正值並返回到進入偏置測量前的程式。改正過的角度或距離在一個 有 效的距離測量後會顯示。

‧按圓柱 鍵進入圓柱偏置。參見 "6.2.2 圓柱偏置副程式"。 6.2.2

可用的型號

# 圓柱偏置副程式

# **TS02**

# **TS06**

# **TS09**

說明 確定圓柱體中心座標和半徑。測量到圓柱體左右兩邊的水平角和距離。

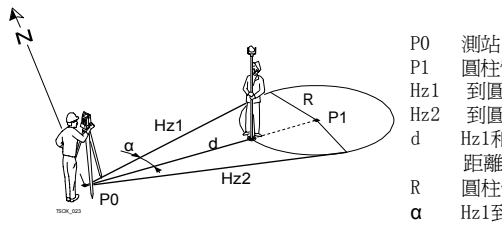

P1 圓柱體圓心 Hz1 到圓柱體左邊切點的水平角 Hz2 到圓柱體右邊切點的水平角 d Hz1和Hz2夾角平分線上到圓柱體的 距離 <sup>R</sup>圓柱體半徑 Hz1到Hz2 的夾角

進入 在目標偏置的輸入偏置值介面按圓柱鍵進入。

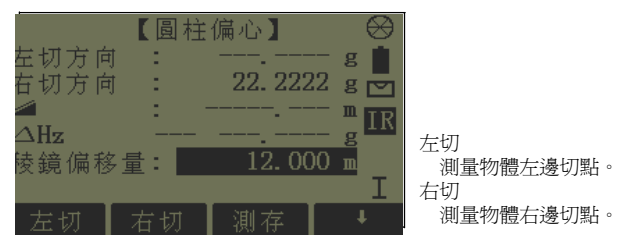

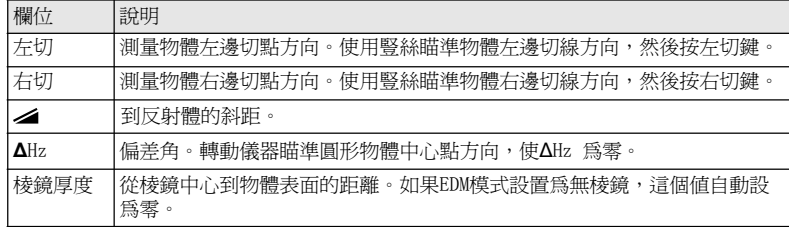

下一步

當**∆**Hz: 為零時,按測存完成測量並顯示結果。

圓柱偏心結果

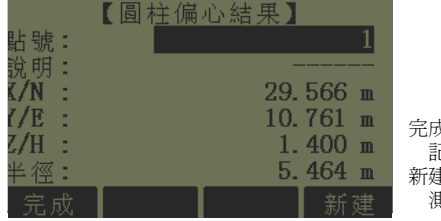

完成

記錄結果並返回到輸入偏置值介面。

新建

測量一個新的圓形物體。

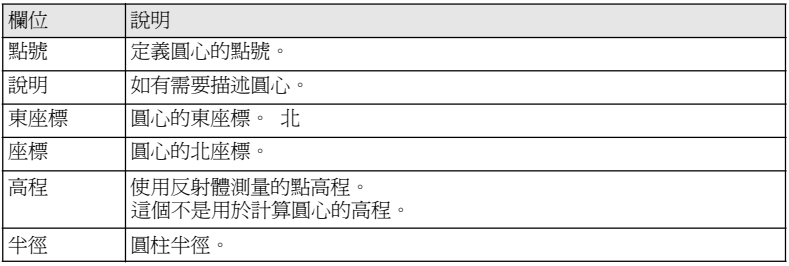

下一步 按完成返回到輸入偏置值介面。在輸入偏置值介面,按確定返回到選擇FNC 之前的程式。

## 6.3

可用的型號

# 高程傳遞

# **TS02**

## **TS06**

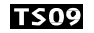

說明 此功能可盤左、盤右最多觀測五個已知高程點,用於確定儀器高程。 測量多個已知高程的目標點時,在"∆" 中顯示改正值。

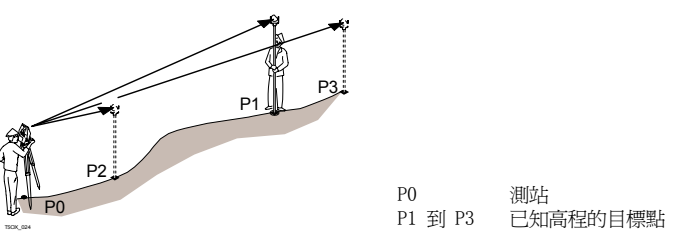

- 進入 1. 在任何程式中按FNC鍵。
	- 2. 在功能功能表中選擇高程傳遞。

- 高程傳遞步驟 1. 選擇一個已知點並輸入棱鏡高。
	- ‧ 點高程: 輸入已知點高程。
	- ‧ 儀器高: 輸入儀器的高程傳遞值。
	- 2. 按測存鍵完成測量並顯示計算高程H0。
		- ‧加點: 添加另一個已知高程的點。
- ‧倒鏡: 用倒鏡觀測同一個點。
- ‧ 確定: 確認修改並設置儀器高。

可用的型號

## 隱蔽點測量

#### **TS02 TS06 TS09**

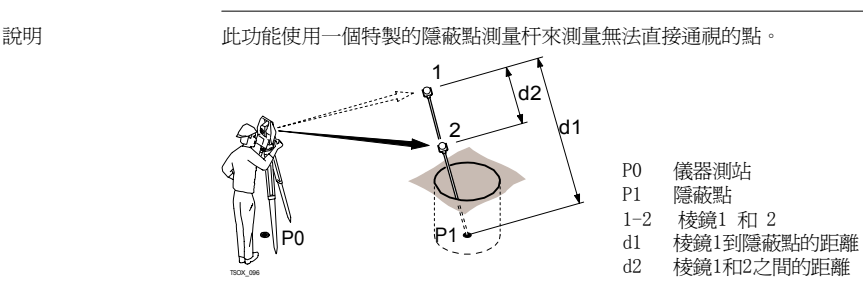

進入 1. 在任何程式中按FNC鍵。

2. 在功能功能表中選擇隱蔽點測量。

下一步

如有需要,按ROD/EDM 鍵進行隱蔽杆定義或EDM設置。

#### 隱蔽杆設置

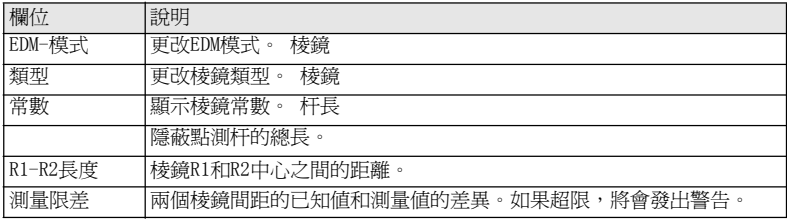

#### 下一步

在隱蔽點測量介面,按測存鍵測量兩個棱鏡,然後會顯示隱蔽點測量結果介面。

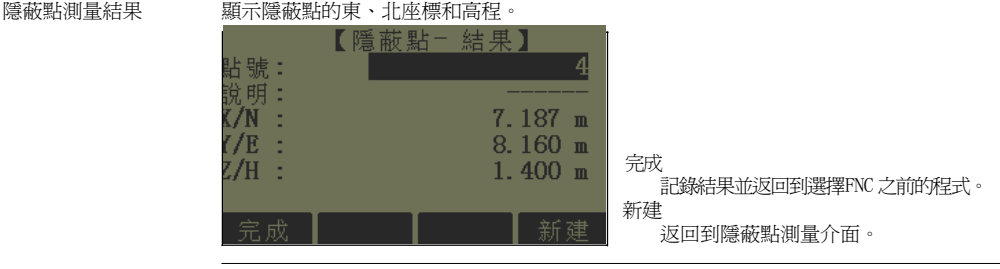

下一步 按完成鍵返回到選擇FNC之前的程式。

#### 可用的型號

# 檢查對邊值

**TS02** 

# **TS06**

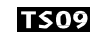

說明 此功能用於計算和顯示之前兩個測量點間的斜距、平距、高差、方位角、坡度和座標差。 計算需要可用的距離測量值。

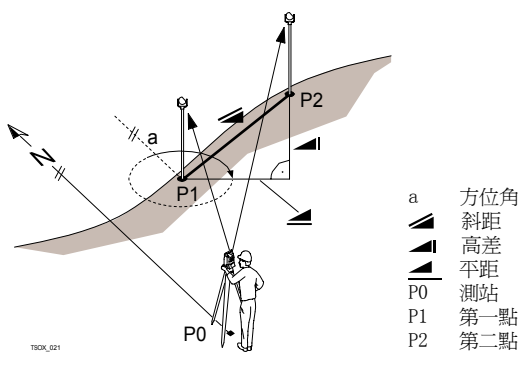

- 進入 **1. 在任何程式中按FNC鍵**。
	- 2. 在功能功能表中選擇檢查對邊值。

檢查對邊值

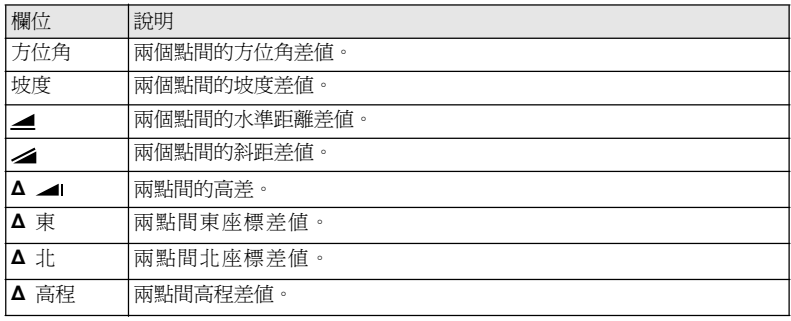

消息 下面是可能出現的重要消息或警告。

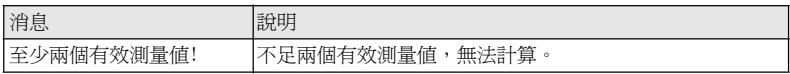

下一步 按確定鍵返回到選擇FNC 之前的程式。

# EDM 跟蹤測量

6.6

說明 此功能啟動或關閉跟蹤測量模式。大約一秒鐘後顯示並確認新設置。該功能只能在具有相 同的EDM 模式和棱鏡類型時啟動使用。以下是可選項。

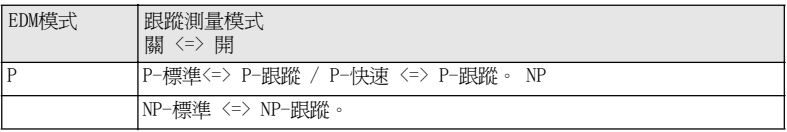

當關閉儀器時,最後設置的測量模式將被保存。

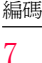

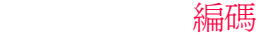

#### 標準編碼

僉<br>嘉碼 党明  $\overline{\text{Info}}$  1 Info 2 記錄

- 說明 編碼包含有關記錄點的資訊。在後處理過程中,在編碼功能的幫助下,可方便地按特定的 分組進行處理。
- GSI 編碼 編碼總是存儲爲自由編碼(WI41-49),意思是編碼與點不直接相關。它們根據設置在測量 前或測量後存儲。點編碼(WI71-79) 不可用。 當編碼: 域顯示編碼時,每個測量值都會存儲相應的編碼。如果不需要記錄編碼,必須將 編碼: 域清空。此項可設置為自動出現。參見 "4.1 常規設置"。
- 進入 可以主功能表中選擇測量,然後撞 編碼鍵。

編碼

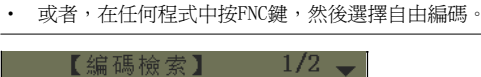

课摆编碼或輸入新编碼!

|増加列

記錄

不存儲測量值,只記錄編碼。 增加列

將輸入的編碼添加到編碼表。

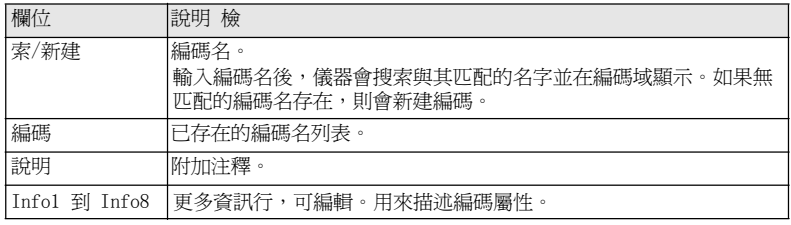

擴展/ 編輯編碼 每個編碼有最多8 個屬性,且每個屬性最多可用16 個字元來描述。Info 1: 到 Info 8: 中顯示的已存在編碼屬性,當有以下特例時可任意編輯: FlexOffice 軟體的編碼表編輯器可以定義編碼屬性狀態。

- ‧"固定"狀態為防寫,屬性不能被覆蓋或編輯修改。
- ‧"強制"狀態,該屬性欄要求有資訊輸入或確認輸入。
- "正常"狀態,可以任意編輯。

#### 快速編碼

#### **TS09** 可用的型號 - **TS06**

7.2

說明 使用快速編碼功能,通過儀器上的數位鍵可以直接調出一個預先定義好的編碼。通過輸入 一個兩位元阿拉伯數字,可選擇編碼並觸發測量。觸發測量後,測量資料和編碼一起被保 存。

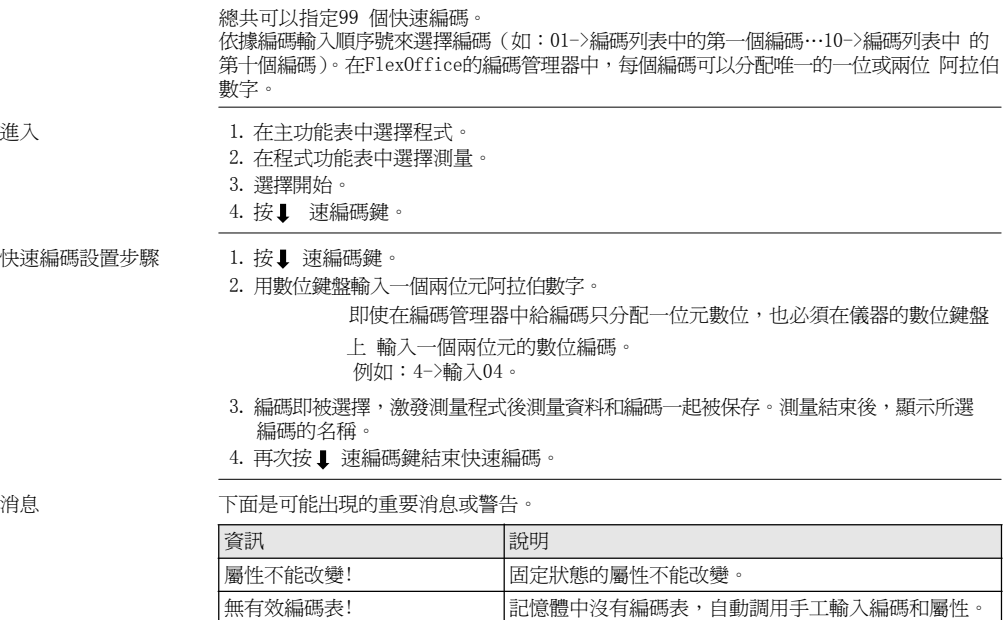

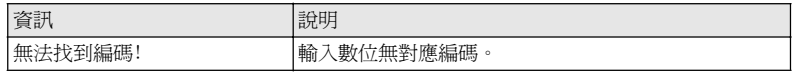

FlexOffice 可以使用FlexOffice 軟體輕鬆創建編碼表,並上傳到儀器中。

# <sup>8</sup>應用程式- 開始

## 概述

說明 說明 对置的應用程式涵蓋了廣泛的測量任務,使得日常野外測量工作變得快捷方便。以下應用 程式都是可用的,但是取決於FlexLine 儀器類別不同,可用軟體也不同:

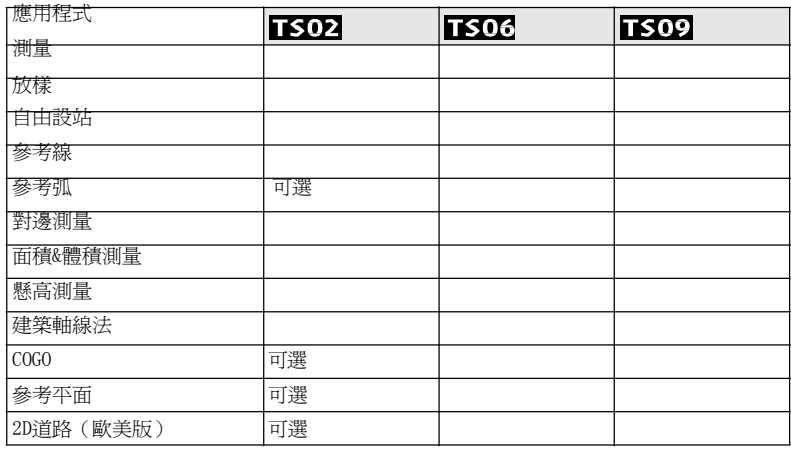

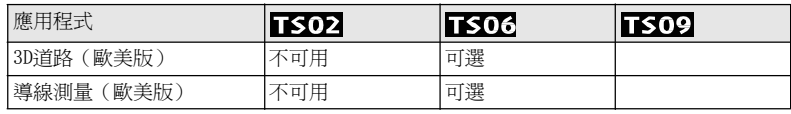

在應用程式章節中只有一些特別的軟鍵會做出說明。

公共軟鍵的描述參照 "2.4 軟按鍵"。

## 啟動一個程式

- 進入 1. 在主功能表中選擇程式。
	- 2. 按 鍵在可用程式頁面進行切換。
	- 3. 按功能鍵F1 F4,在程式功能表中選擇一個程式。

#### 應用程式- 開始 FlexLine, 84

預設置介面 面認 预設置為測量過程作出示例。其餘針對具體程式的設置在每個程式章節裏面進行描述。

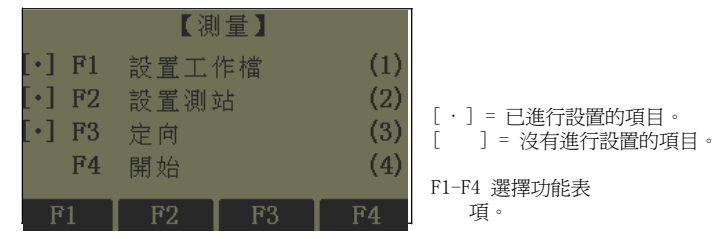

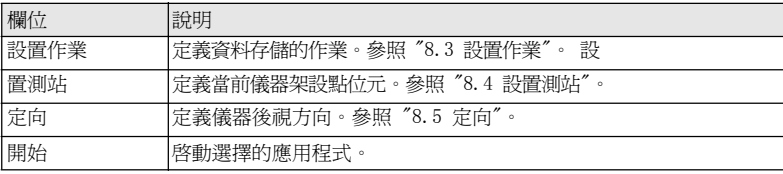

#### 設置作業

說明 全部資料都存在如同子目錄一樣的作業裏,作業包含不同類型的測量資料(例如:測量 資料,編碼,已知點,測站…),可以單獨管理,分別輸出,編輯或刪除。

進入 在预設置分面中選擇設置作業。

選擇作業

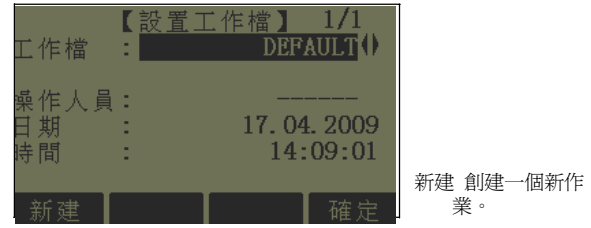

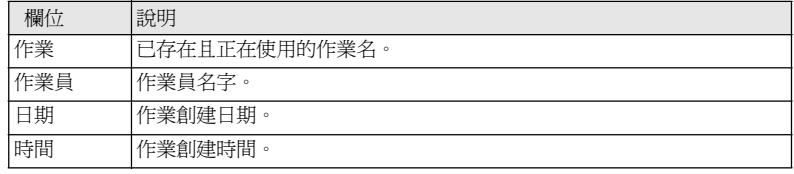

下一步

- ‧ 可以按確定使用選擇的作業繼續。
- ‧ 或者, 按新建 打開新建作業介面來新建一個作業。

記錄資料 當設置了一個作業後,所有資料都存放在這個作業目錄下。 如果沒有定義作業就啓動應 用程式,或者在常規測量中記錄一個測量值,儀器系統會自動 創建一個名為"DEFAULT"的 作業。

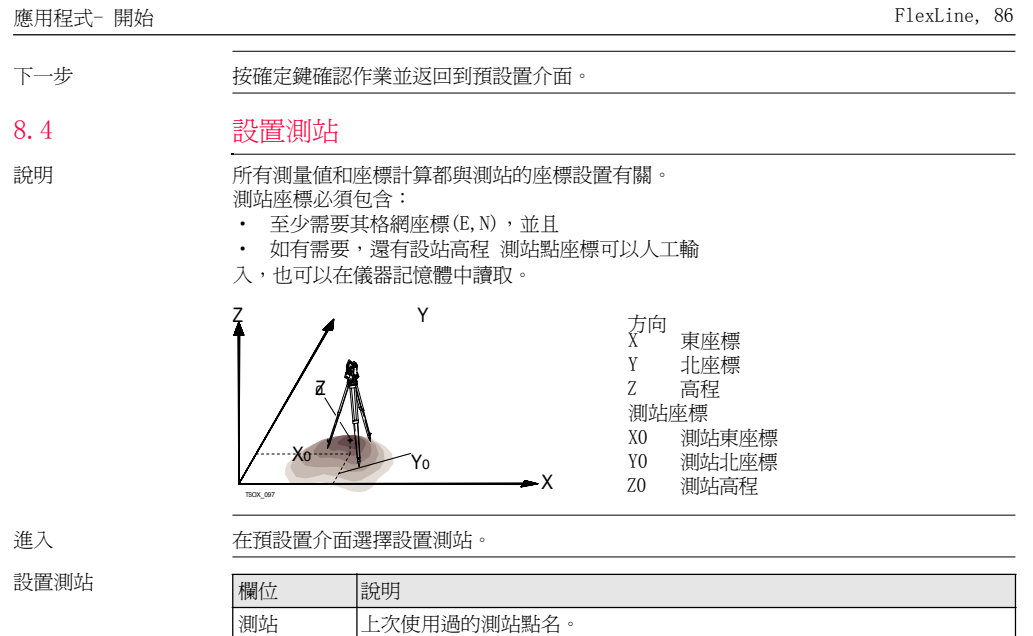

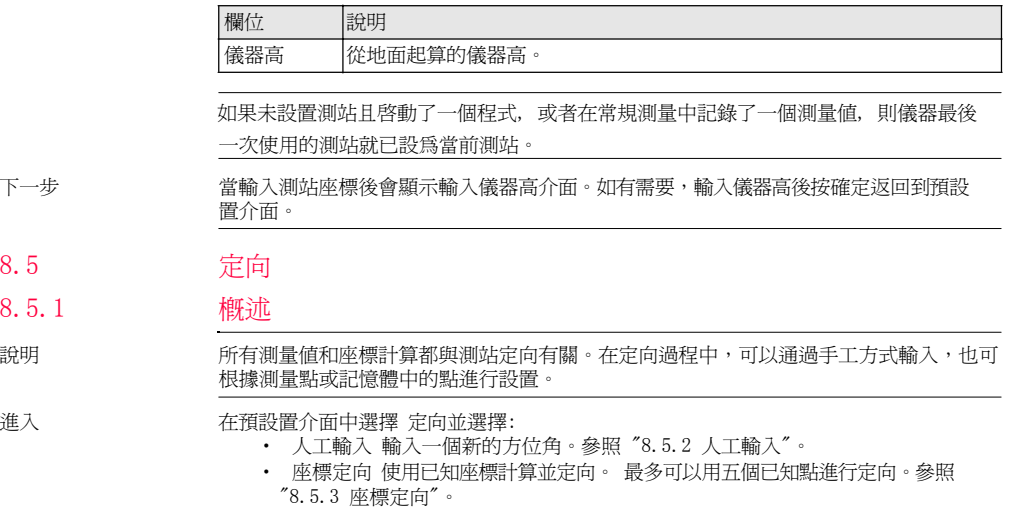

8.5.1

## 8.5.2

人工輸入

# 人工輸入

進入 在定向介面中選擇人工輸入。

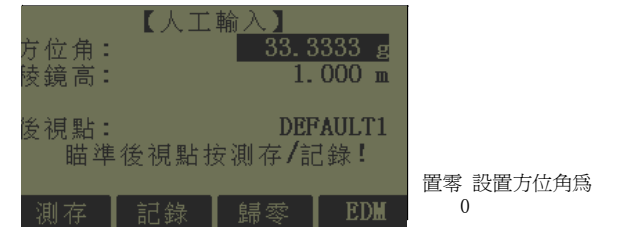

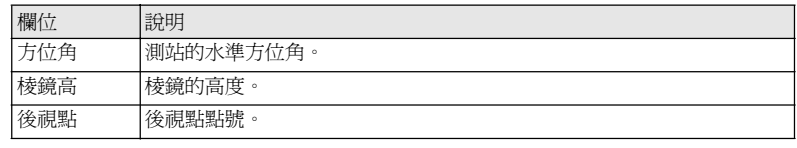

下一步 アンチ アント おいち おくさん あい あわれ ありまわり トランド あんじょう アール あいりょう しゅうせい

或者, 按記錄鍵僅記錄水平角。定向後返回到預設置介面。

8.5.3

# 座標定向

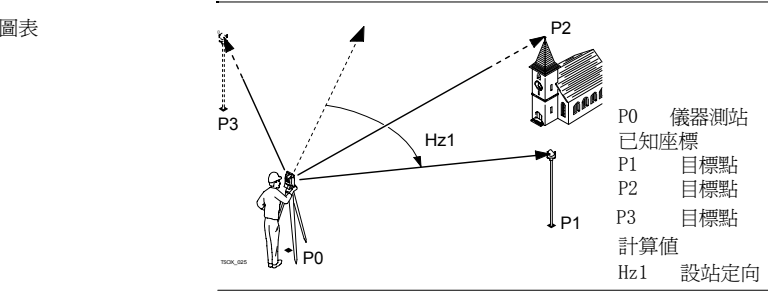

座標定向

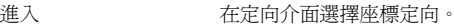

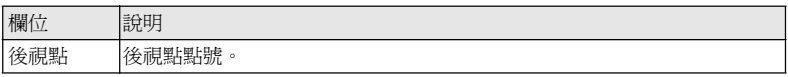

下一步 從點搜索中查找一個已知後視點或輸入一個新點的座標。按確定鍵進入到測量目標點。

測量目標點

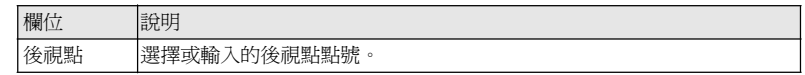

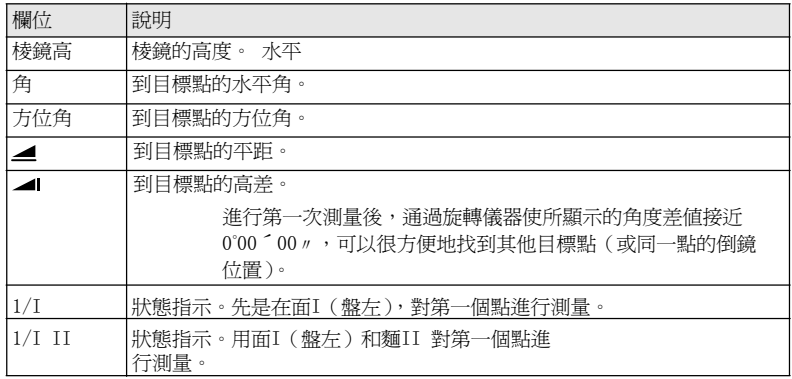

下一步 每次測量後會提示確認要進行多餘觀測

嗎?。選擇:

- ‧ 是 返回到照準目標點介面進行多餘觀測。最多可以使用五個目標點。
- ‧ 否 進入到定向結果介面。

結果計算 如果測量的目標點多於1 個,計算方向值時,使用"最小二乘法則"。

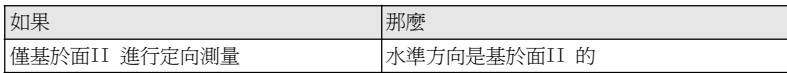

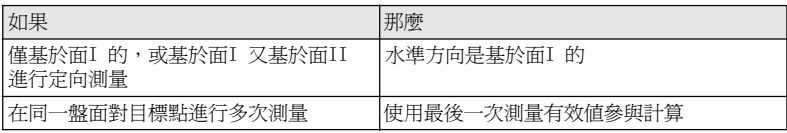

定向結果

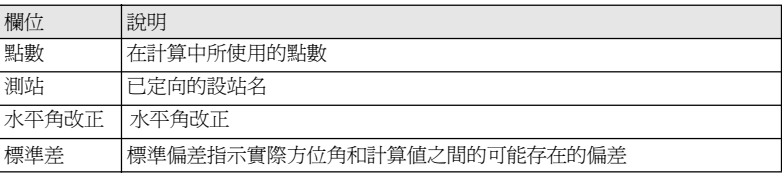

下一步

按殘差鍵顯示改正數。

‧或者, 按確定鍵完成定向並返回到預設置介面。 定向改正數

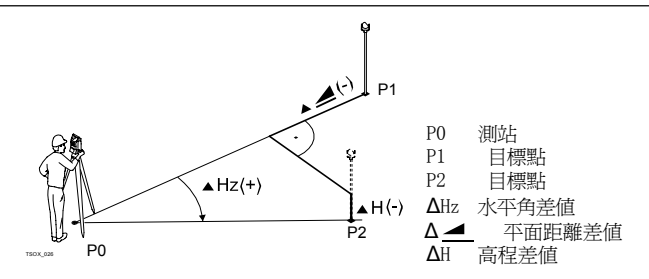

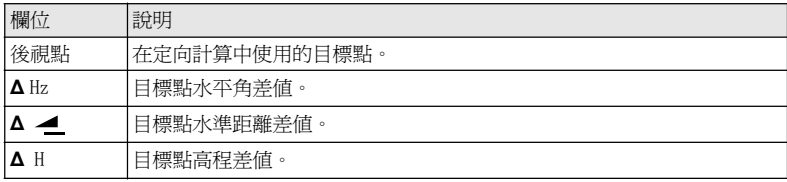

如果未設置定向且啓動了一個程式, 或者在常規測量中記錄了一個測量値,則將當前的 水準方向設置為定向值。

下一步 選擇開始啓動程式。

程式

# 一般欄位

欄位描述 下列列表中描述了韌體應用程式中可以找到的常見欄位。這些欄位在此處描述一次,除 非在應用程式中有特別的含義,否則不再重複描述。

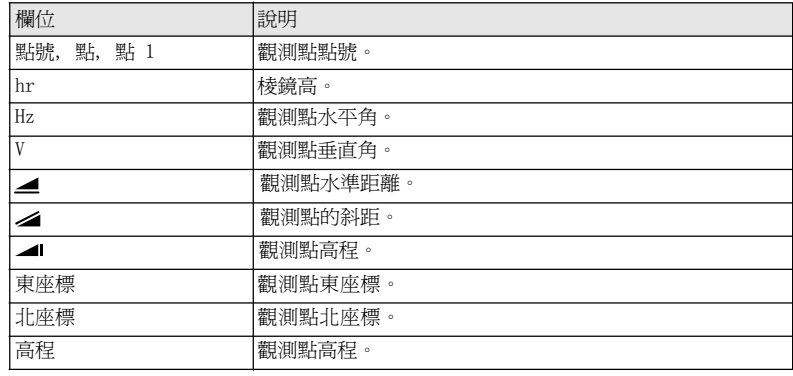

可用的型號

# 測量 **TS02**

# **TS06**

## **TS09**

"7.2 快速編碼"。

說明 本程式用於測量而且觀測點數沒有限制。它類似於主功能表中的測量, 但是它包括了開始 測量前的作業、設站以及定向的提前設置。

- 進入 1. 選擇主功能表中的 程式。
	- 2. 選擇 程式功能表中的 測量。
	- 3. 完整的應用程式預設置。參照"8 應用程式- 開始"。

測量

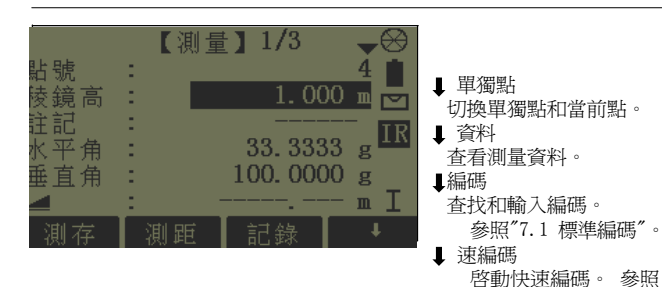

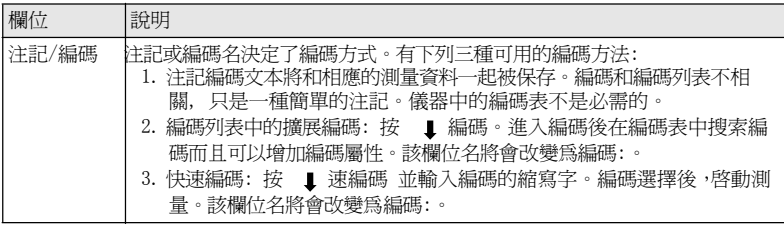

- 下一步             可以按測存 記錄另一個點。
	- 或者按ESC 退出應用程式。

可用的型號

放樣

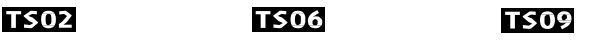

說明 本應用程式用於在實地放樣出預先定義點。這些設計點即為待放樣的點。它們存放在儀 器 的作業中或者人工輸入。 該應用程式可以連續的顯示當前平面座標和設計放樣平面座標 之間的差值。

放樣方法 可以使用以下不同方法放樣點:極座標法,正交法以及笛卡爾座標法。

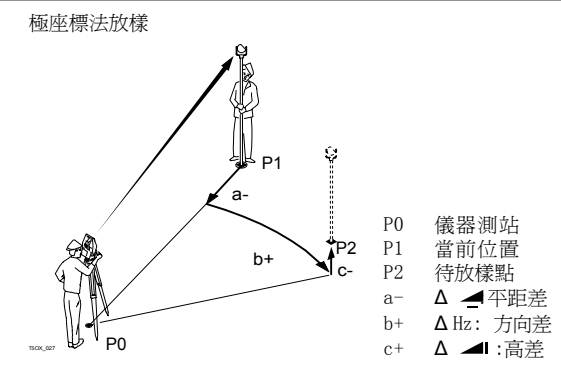

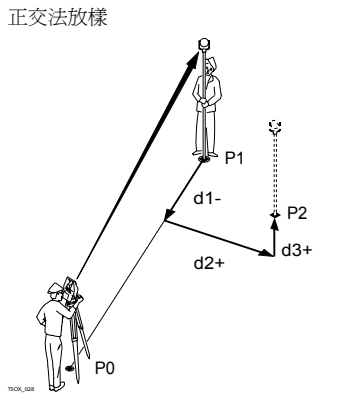

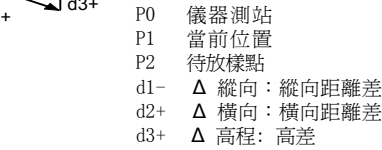

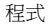

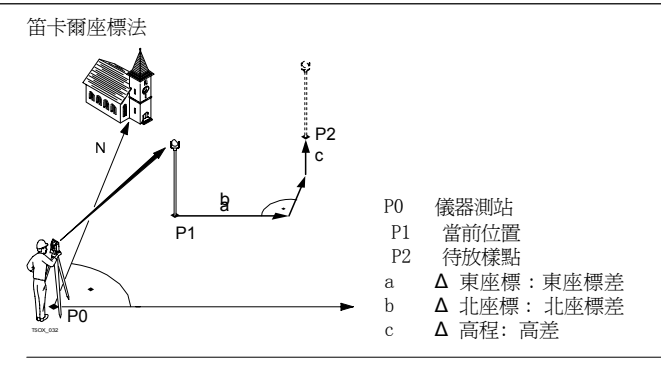

- 進入 1. 選擇主功能表中的 程式。
	- 2. 選擇程式功能表中放樣。
	- 3. 完整的應用程式預設置。參照"8 應用程式- 開始"。

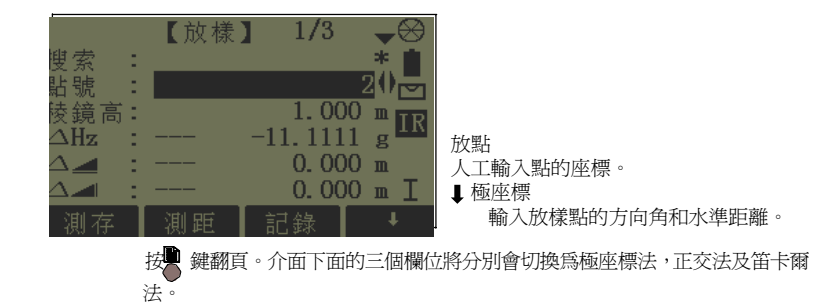

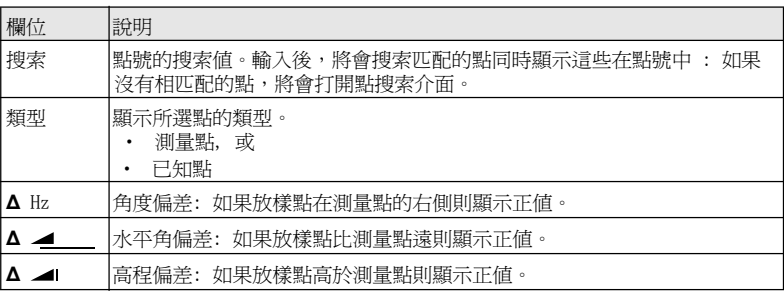

放樣

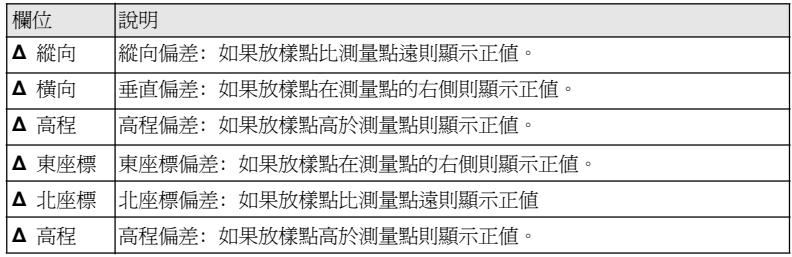

- 下一步 不明白 不可以按測存 記錄放樣點的觀測值。
	- ‧或者按ESC 退出應用程式。

# 自由設站

## 開始自由設站

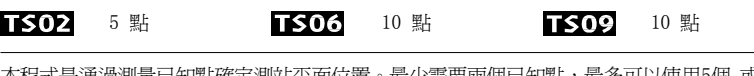

說明 本程式是通過測量已知點確定測站平面位置。最少需要兩個已知點,最多可以使用5個 或 者10 個點。

9.4

9.4.1

可用的型號

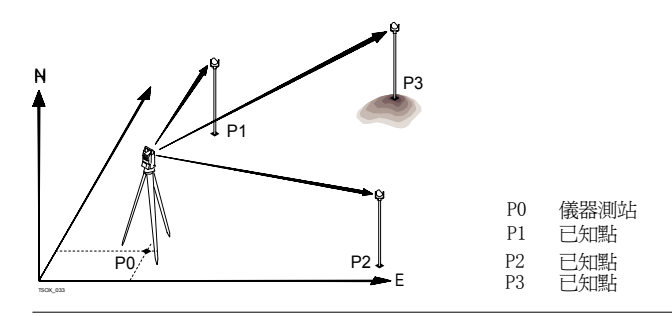

- 1. 選擇主功能表中的 程式。
- 2. 選擇程式 功能表中的自由設站。
- 3. 完整的應用程式預設置。參照"8 應用程式- 開始"。
- 4. 設置精度限差:
	- ‧ 狀態: 打開 將啟動計算的標準偏差超限後的警告資訊。
	- 設置東座標,北座標,高程以及角度標準差限差。
	- 按 確定 保存限差並返回到預設置 介面。
- 5. 選擇 開始 啓動應用程式。

輸入目標資料 在 輸入測站資料 介面中輸入測站名和儀器高並按確定鍵。

下一步

進入照準目標點 介面:

程式 FlexLine, 101

- 可以在鍵入目標資料欄位後按確定 鍵。 ‧或者按1 跳過鍵在另一面測量相同點時跳過輸入目標資料欄位。 照準目標點 有照準目標點 介面: 2 / I: 說明在面I 中測量第二個點。 2 / I II: 說明在面 I 和 II測量第二個點。 【自由設站 ِ 涮 號 S  $1.000$ お捨 高: М 結果 33.3333 平 g  $\overline{\text{IR}}$ 計算和顯示測站座標, 至少需要測量兩 100,0000 垂 首 角 :  $\mathbf{g}$ 個點和一個距離用於計算。 下一點  $\mathbf{m}$ 返回輸入目標資料 介面選擇下一個已 知點。 測存 下一步
	- 可以按下一點 鍵測量下一個已知點。
	- 或者按結果計算測站座標。

#### 9.4.2

## 測量資訊

測量順序 下列測量順序可以獲得:

- 僅水平角和垂直角(後方交會)
- ‧距離,水平角和垂直角。

 可以是到某些點的水平角和垂直角,也可以是水平角和垂直角加上到其他點的距離。 不管怎樣總可以進行單一的面一,面二觀測或者雙面觀測。並沒有要求指定測量點的順 序 或者觀測面的順序。

雙面觀測 當雙面測量相同目標點時,在第二面觀測時不能改變棱鏡高。錯誤檢查最適宜於雙面測 量已確保在其他面上照準相同的點。

如果在相同面多次觀測目標點時,則最後一次有效觀測值用於計算

為了測站座標的計算,可以重新測量目標點,包括用於計算的和未用於計算的。

觀測値不用於計算 高程為0,000m的目標點不參與高程的處理計算。如果目標點的高程爲零,可以輸入 0.001m 參與高程處理計算。

#### 9.4.3計算方法

說明 自動測量的程式確定了計算方法,例如後方交會或者三點交會。 如果超過可用於計算的 觀測點數,則程式使用最小二乘法計算三維座標,平均方位角以及 高程觀測值。

- ‧原始的面一和麵二觀測平均值用於計算處理。
- ‧不管是單面測量還是雙面測量,所有的觀測值按照相同的精度進行處理。
- 通過最小二乘法計算東座標和北座標,同時還包括了水平角和水準距離的標準差和改 正值。
- ‧最終的高程是基於原始觀測值的平均高差進行計算的。
- ‧ 水準方位角是通過使用面一和麵二的原始觀測平均值和最終計算的平面座標進行計算 的。

#### 9.4.4自由設站結果

進入 在至少測完兩個點和一個距離後,從 照準目標點 介面中按結果鍵。

測站座標 本介面顯示計算的測站座標。最終的結果包括當前測站的東座標,北座標,高程以及儀 器高。

同時提供用於精度評定的標準偏差和改正數。

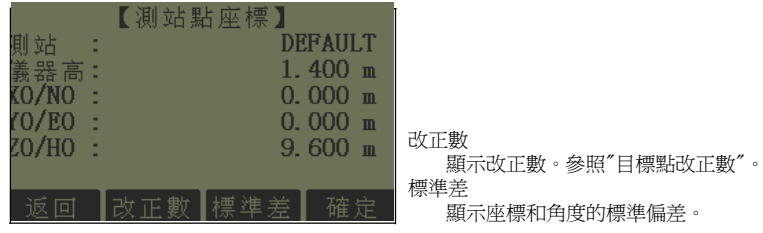

如果儀器高在設置介面中設成0.000,那麼測站高將參照傾斜軸高。

下一步

按改正數 鍵顯示目標點殘差。

目標點改正數 目標點改正數 介面顯示平距、斜距和水準方向角的改正數。改正數=計算値-測量値。

資訊 下列是一些可能出現的重要資訊和警告。

| 資訊                                 | 說明                                            |
|------------------------------------|-----------------------------------------------|
| 所選點無有效資料!                          | 本消息在所選目標點沒有東座標或北座標時出現。                        |
| 最多支援5/10個點!                        | 在已經觀測了5/10個點時選擇了另一個點。<br>lTS06                |
|                                    | TSO9 最多支援10個點,而 TSO2 最多支援5個點。                 |
| 無效資料-沒有計算座標!                       | 觀測値可能無法進行計算最終測站的座標(東座標,北坐<br>標)。              |
| 無效資料—沒有計算高程!                       | 可能是目標高無效也可能是沒有足夠的觀測値用於計算最終<br>測站高。            |
| $Hz (I - II) > 0.9 deg,$<br>請重新測量! | 如果測量一個點水平角時,雙面觀測値差超過180°±<br>0.9°則會出現該錯誤資訊。   |
| $V (I - II) > 0.9$ deg,<br>請重新測量!  | 如果測量一個點垂直角時 雙面觀測値差超過360°-V±<br>0.9°則會出現該錯誤資訊。 |
| 需要觀測更多的點或距離!                       | 沒有足夠的觀測資料用於座標的計算。或者沒有足夠的觀測<br>點或者足夠的觀測距離。     |

下一步 按 確定 鍵返回到程式 主功能表。

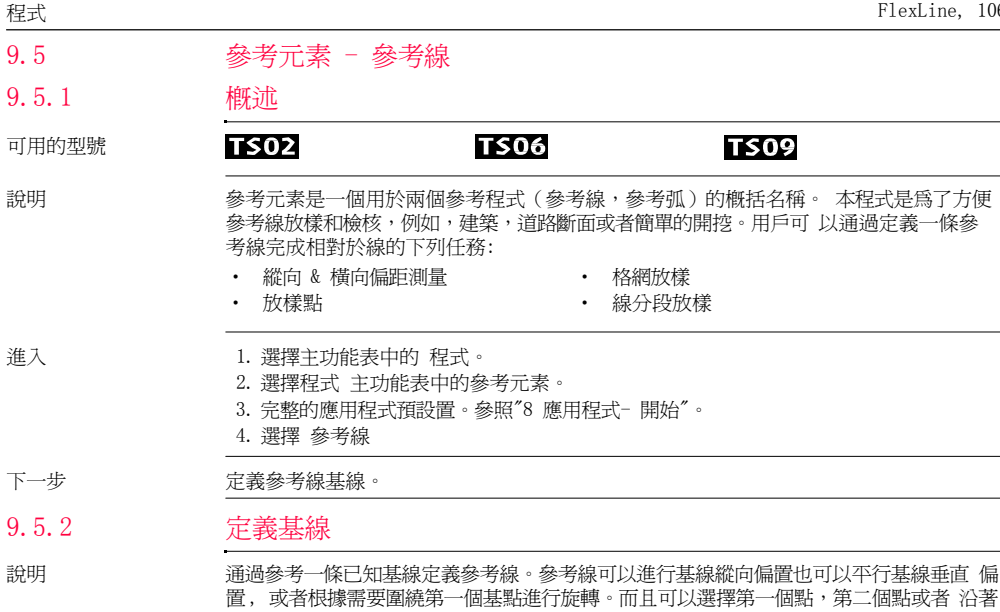

參考線方向內插的點作為參考高程點。

定義基線 通過兩個基點確定基線。所有這些點可以通過觀測獲得,也可以人工輸入或者從記憶體中 選擇。

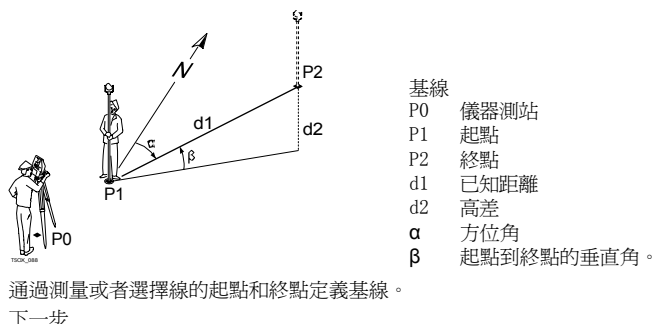

定義基線後, 參考線定義 介面將會顯示定義參考線。

#### 定義參考線

9.5.3

說明 參考線可以進行基線縱向偏置也可以平行基線垂直偏置, 或者根據需要圍繞第一個基點進 行旋轉。偏置後新的線為參考線。所有的觀測資料參照參考線。

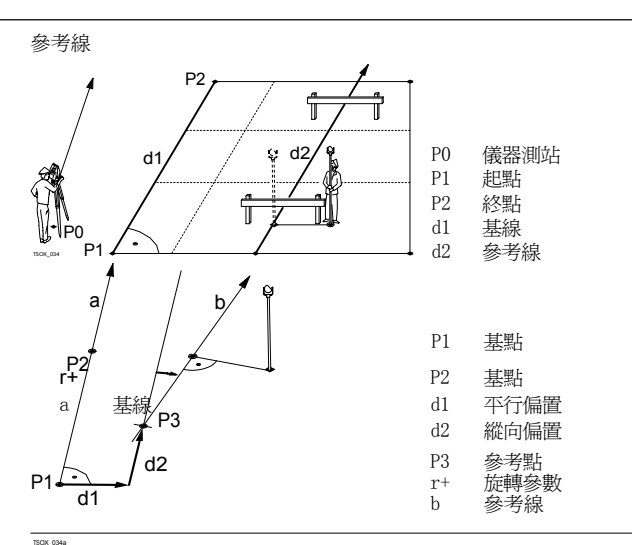

TSOX\_034a 進入 完成定義基線需要的觀測後, 將會顯示介面 參考線定義。
參考線定義

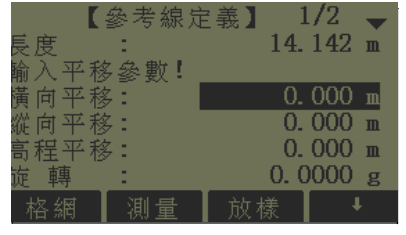

格網 相對於參考線放樣格網。 測量 測量縱向 & 橫向偏距。

#### 放樣

正交放樣到參考線的點。

#### ■ 新基線

定義一條新基線。

### ↓ 置零

重新設置所有的偏置值為<sup>0</sup>。

↓ 分段

根據定義的段數對參考線進行分段並放 樣參考線上新點。

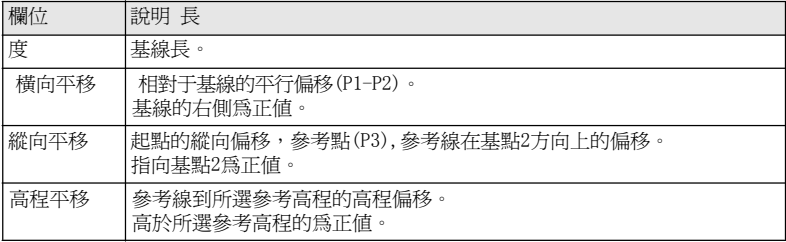

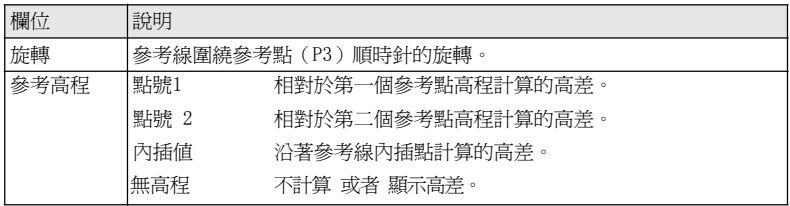

#### 下一步

選擇一個軟體選項,測量, 放樣, 格網 或者 ↓分段, 進入一個子程式。

## 9.5.4

副程式 測量縱向偏距 & 橫向偏距

說明 測量縱向& 橫向偏距用來計算相對於參考線的目標點觀測值或者座標, 縱向偏距, 橫向 偏距以及高差。

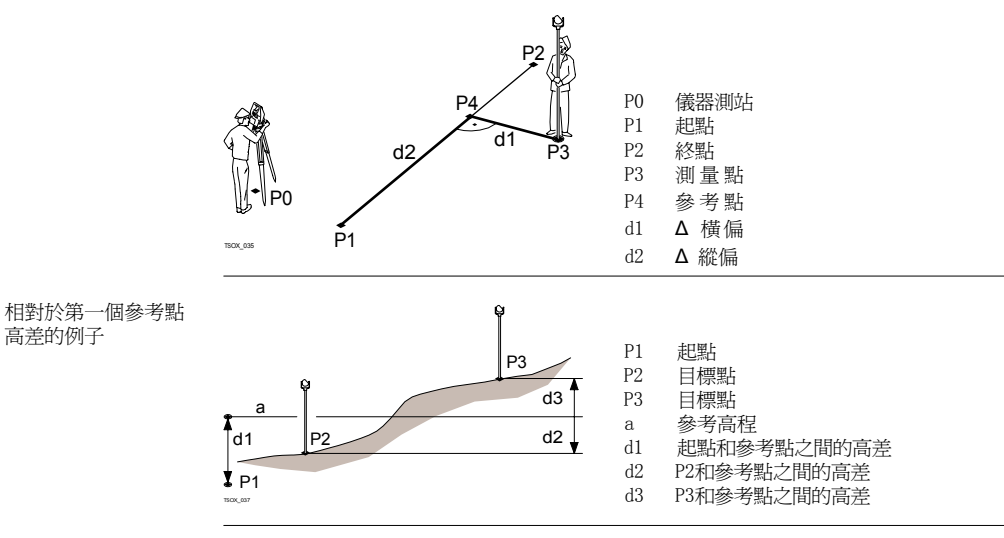

進入 有效的 在參考線定義 介面中按 測量。

測量縱向&橫向偏距

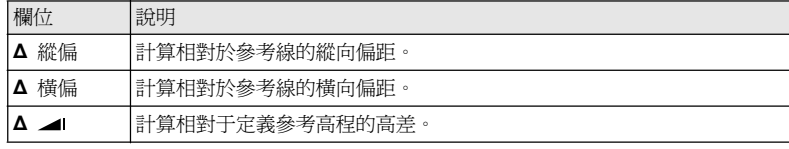

9.5.5

下一步         可以按測存 進行測量和記錄。

・ 或者按∎ 返回 到參考線定義 介面。

# 副程式放樣

說明 オ程式是計算測量點和計算點之間的差値。 同時顯示正交法(Δ縱偏, Δ 橫偏, Δ ⊿ ) 和極座標法(ΔHz, Δ ⊿, Δ ⊿) 放樣的差值。

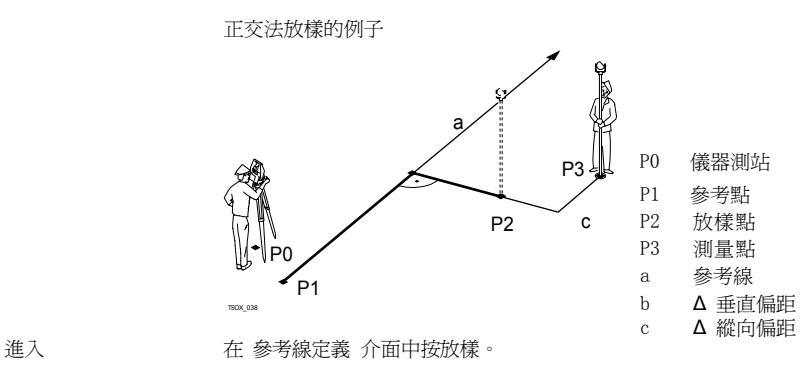

正交法放樣 輸入相對於參考線放樣目標點的放樣元素。

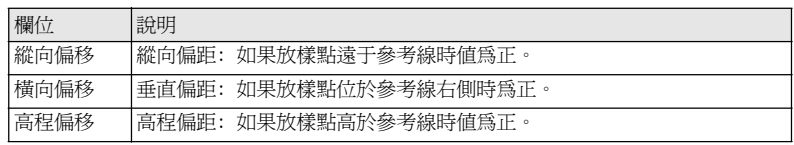

下一步

按確定 鍵進入測量方法。

正交放樣 有一個 用於距離和角度差的符號為改正值 (設計値減去實際值)。它可以指導移動到放樣點的方 向。

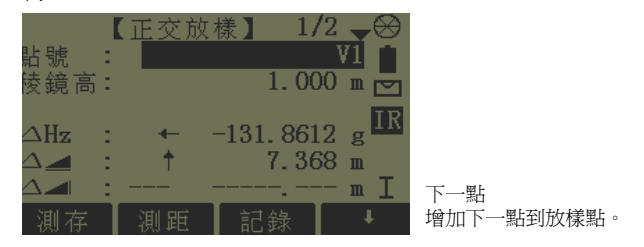

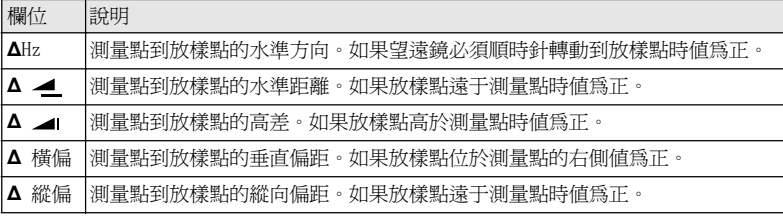

- 下一步 不明 不可以按測存 進行測量和記錄。
	- ‧或者按】 返回 到 參考線- 主功能表 介面。

9.5.6

# 副程式 格網放樣

說明 本程式是用於計算和顯示用於格網點放樣, 正交法 (∆ 縱偏, ∆ 橫偏, ∆ ) 以及極坐 標法(ΔHz, Δ ⊿, Δ ⊿) 的放樣元素。格網可以無界線的定義。它可以延伸超過參考 線的第一個基點和第二個基點進行。 格網放樣例子

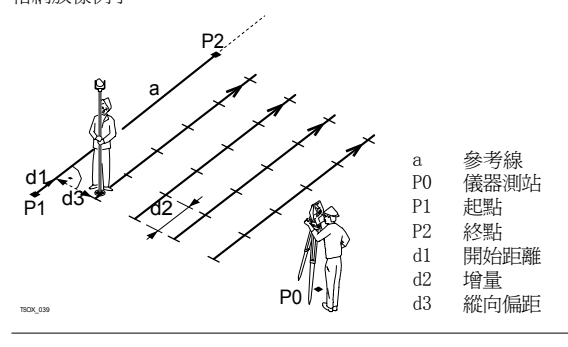

進入 インコン 在 參考線- 主功能表 介面中按 格網。

格網定義 輸入參考線的縱向和橫向上格網點的里程和增量。

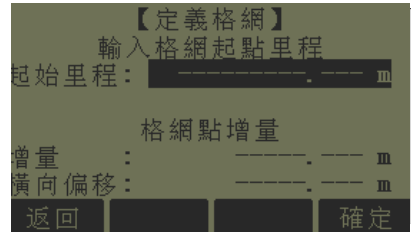

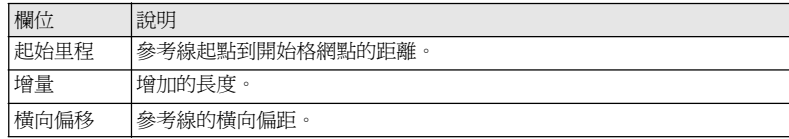

下一步

按 確定 進入格網放樣介面。

放樣格網 的复数医前期的角度差的符號為改正值 (設計值減去實際值)。它可以指導移動到放樣點的方 向。

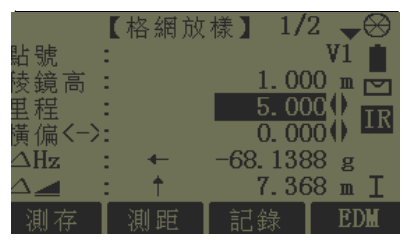

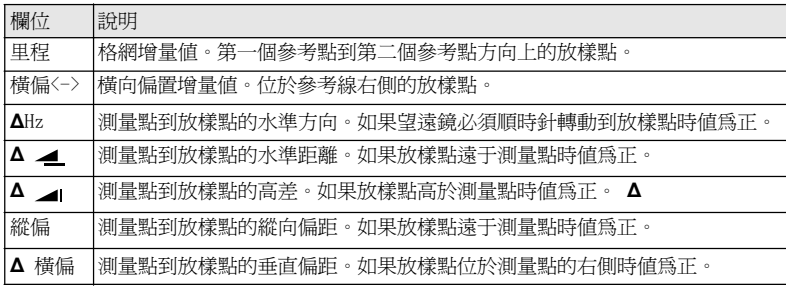

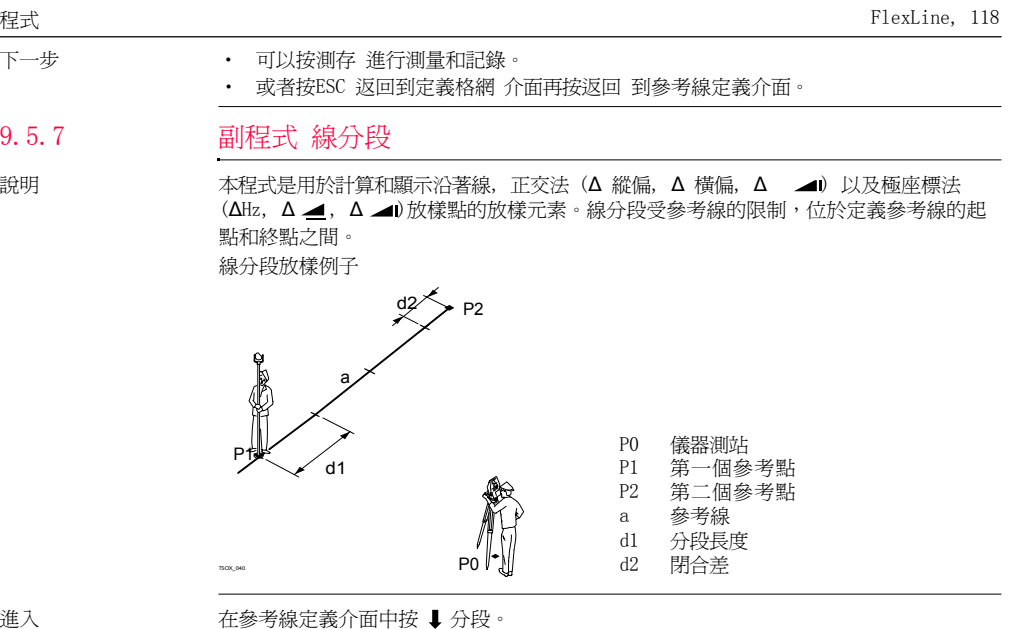

定義分段 前入分段數或分段長度以及如何處理線剩餘的線段長。該閉合差值可以分配給起點,終 點或者沿著線的方向分配給每段。

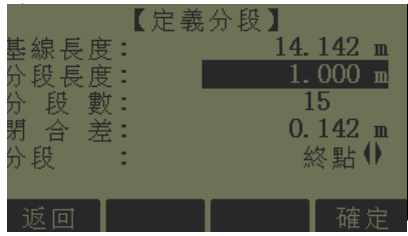

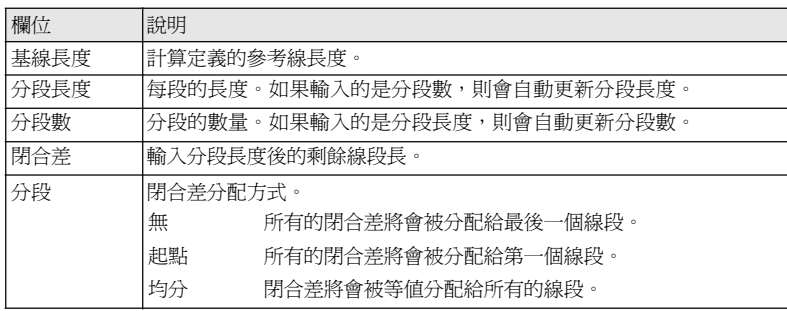

下一步

按 確定 進入分段放樣 介面。

分段放樣 用於距離和角度差的符號為改正值 (設計値減去實際値)。它可以指導移動到放樣點的方 向。

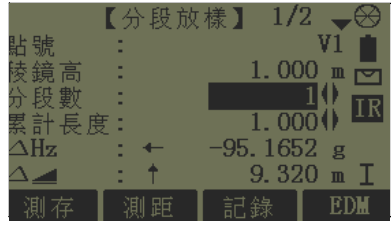

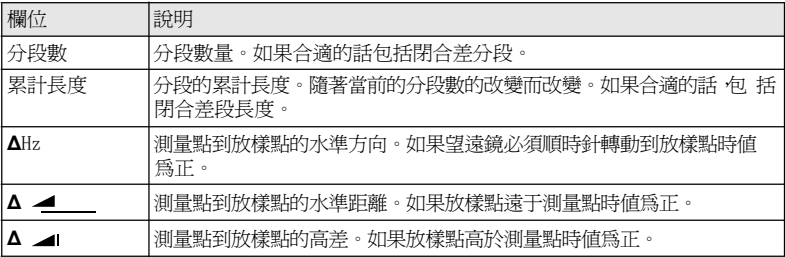

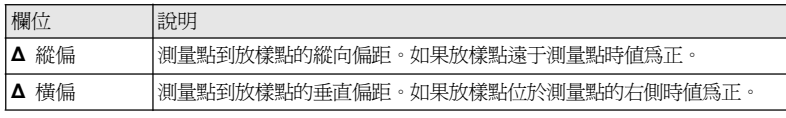

資訊 下列是一些可能出現重要的資訊和警告。

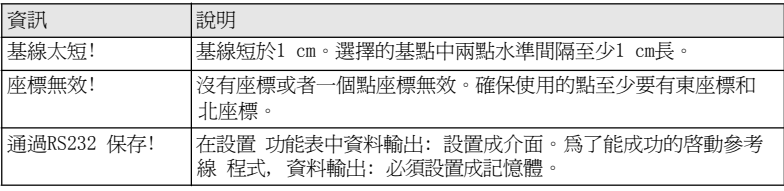

- 下一步 不明 不可以按測存 進行測量和記錄。
	- $\bullet$ 或者按ESC 返回到分段定義 介面再按 返回 到 參考線定義 介面。

**TS06** 

‧或者繼續選擇ESC 退出應用程式。

參考元素- 參考弧

概述

可用的型號 TSO2 可選

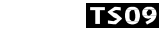

9.6

9.6.1

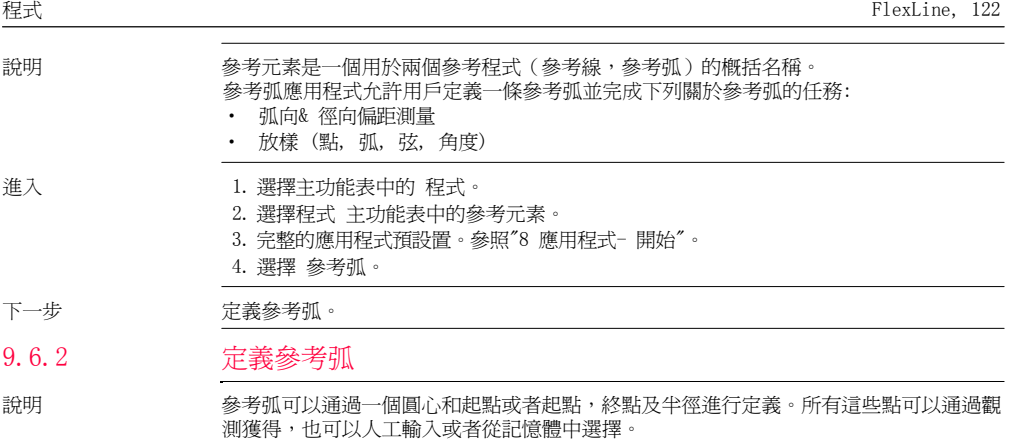

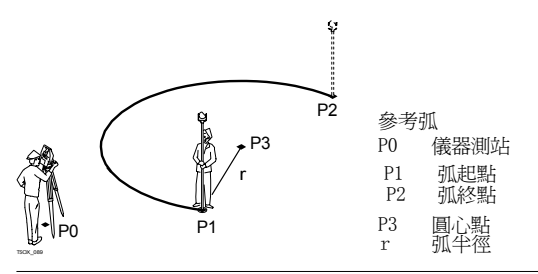

所有的弧在順時針方向上定義而且所有的計算結果都是二維的。

進入 现在 计数据 经考弧然後通過選擇下列方式定義參考弧:

圓心, 起點。

‧

‧ 起點,終點和半徑。

参考弧-測量起點

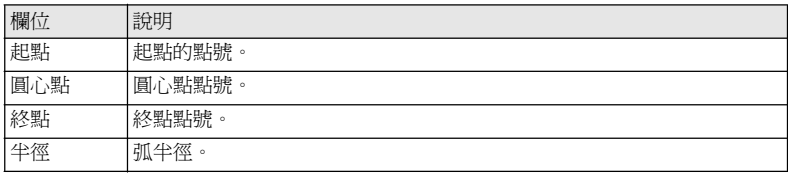

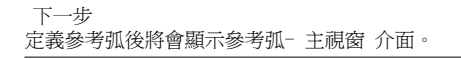

參考弧- 主窗口

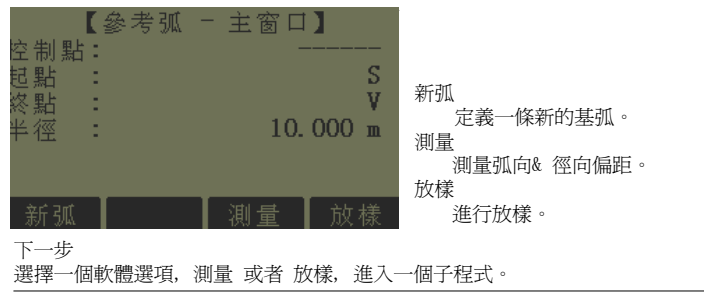

9.6.3

副程式測量弧向& 徑向偏距

說明 本程式是用來計算相對於參考弧的目標點觀測值或者座標,弧向或者徑向偏距以及高差。

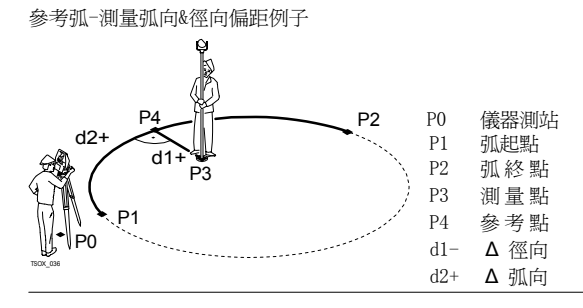

進入 的复数主义者 医多考弧 一主視窗介面中按測量。

測量弧向&徑向偏距

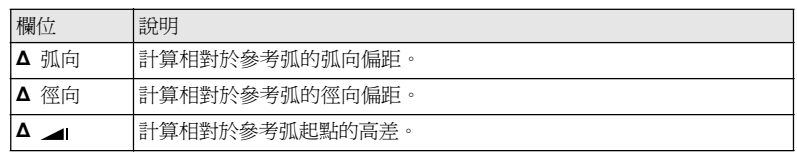

- 下一步 アンフィッシュ トランス 可以按測存 進行測量和記錄。
	- ‧或者按↓ 返回 到參考弧-主視窗 介面。

#### 9.6.4副程式放樣

## 說明 放樣副程式計算測量點和計算點之間的差值。參考弧應用程式支援下列四種放樣方法:

‧

 $\bullet$ 

- 放樣點 不可能的 不可能的 放樣弦
- 放樣弧 不可能 不可能的 不可能做到 放樣角度
- 

放樣點 **放樣點 的复**通輸入弧向和徑向偏距放樣點。

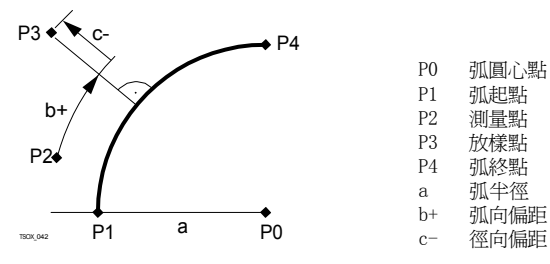

放樣弧 沿著弧方向放樣一系列等間距點。

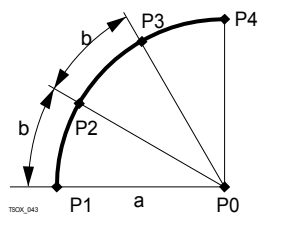

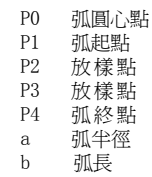

放樣弦 沿著弧方向放樣一系列等弦長的點。

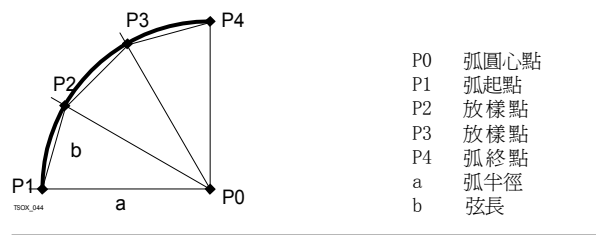

放樣角度 通過定義等分圓心角沿著弧方向放樣一系列點。

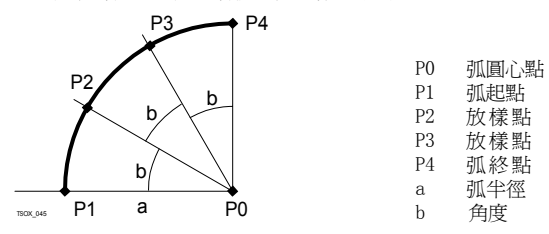

進入 1. 在參考弧-主視窗 介面中按 放樣。

2. 選擇可用四種放樣方法中的一種。

放樣點, 弧, 弦 或者 角度

輸入放樣值。按 點 -/點 + 在計算的放樣點之間切換。

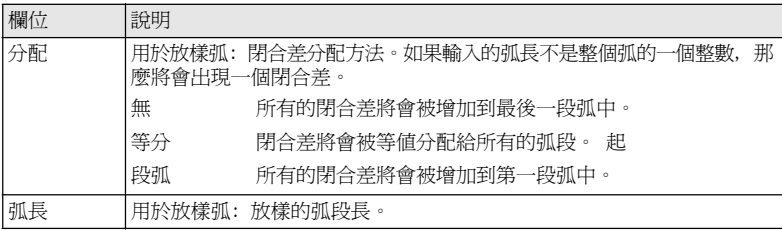

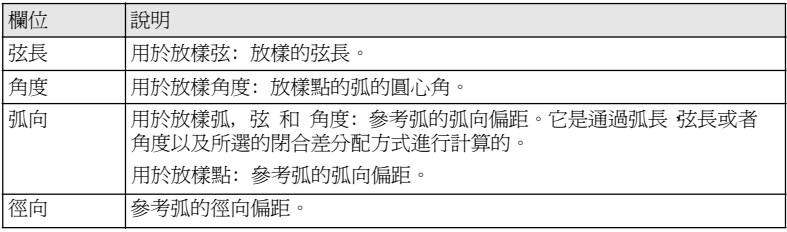

下一步

按確定 鍵進入測量方法。

參考弧放樣 用於距離和角度差的符號為改正值 ( 設計值減去實際值)。它可以指導移動到放樣點的方 向。

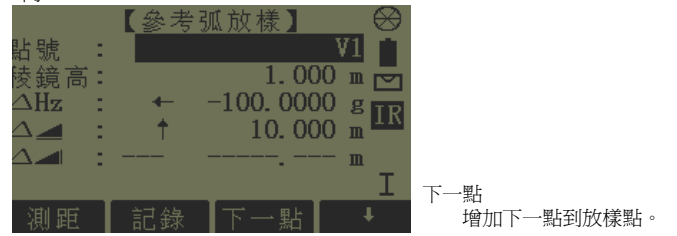

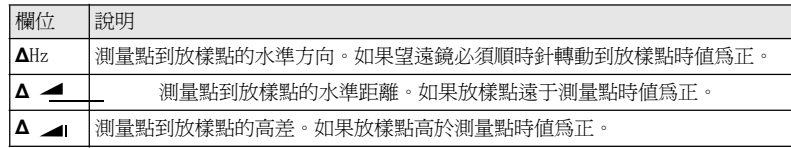

下一步          可以按1 測存 進行測量和記錄。

- 或者按↓ 返回 到參考弧-主視窗 介面。
- ‧ 或者繼續選擇ESC 退出應用程式。

# 對邊測量

**TS02** 

可用的型號

9.7

# **TS06**

# **TS09**

說明 對邊測量是一種用於計算兩個目標點的斜距,平距,高差以及方位角的應用程式,目標點 可以通過測量獲得也可以在記憶體中選擇或者使用鍵盤輸入。

對邊測量方法 用戶可以在下列兩種方法中選擇:

- ‧ 折線: P1-P2, P2-P3, P3-P4。
- ‧ 射線: P1-P2, P1-P3, P1-P4。

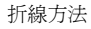

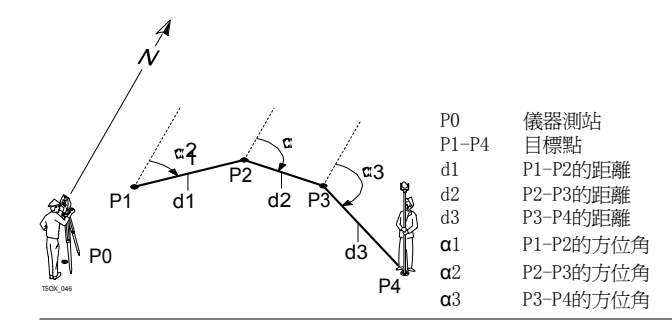

射線方法

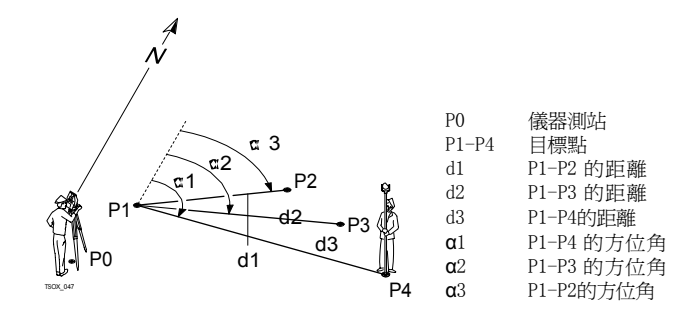

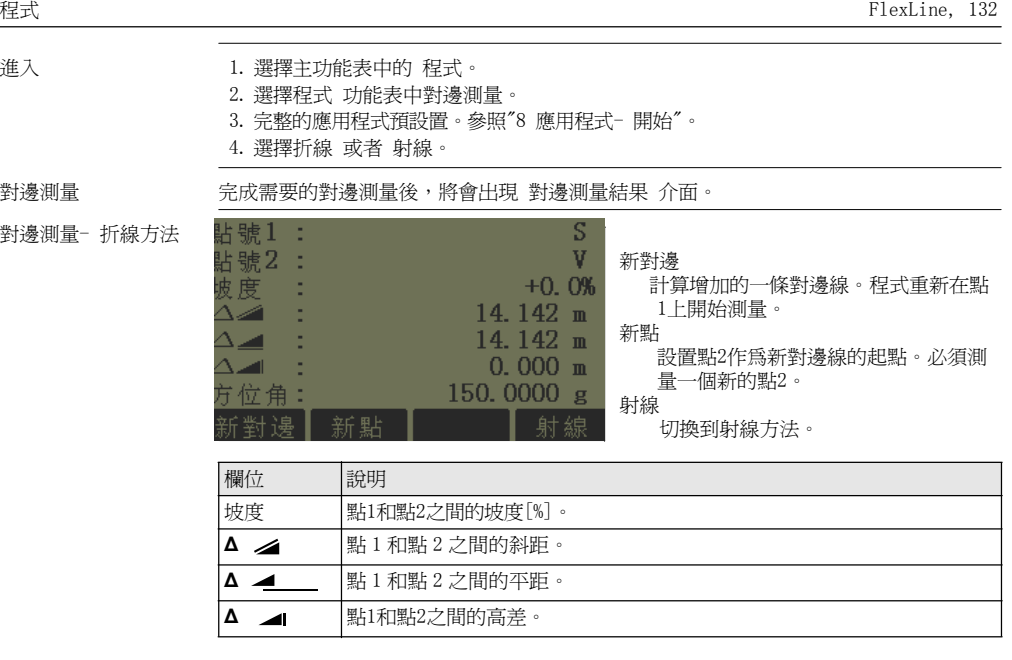

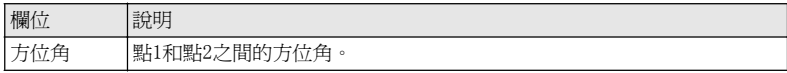

可用的型號

9.8

下一步 按 ESC 退出應用程式。

# 面積 & 體積

#### **TS06 TS02 TS09**

說明 本程式是用於即時地計算面積,該面最多可以由50個點用直線連接而成。目標點可以通 過測量獲得,也可以從記憶體中選擇或者按順時針方向通過鍵盤輸入。計算的面是投影到 水平面上(2D) 或者投影到傾斜的參考平面上 (3D)。而且可以進行帶有一定高程值的與 面 (2D/3D) 有關的體積計算。

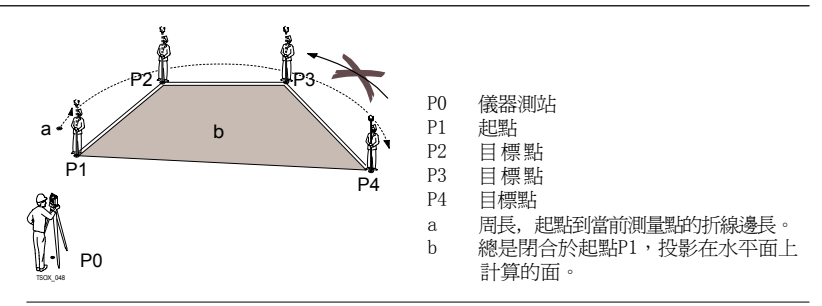

- 進入 1. 選擇主功能表中的 程式。
	- 2. 選擇程式 功能表中面積 & 體積。
	- 3. 完整的應用程式預設置。參照"8 應用程式- 開始"。

面積 & 體積 着 論圖面總會顯示投影到水平面上的面。

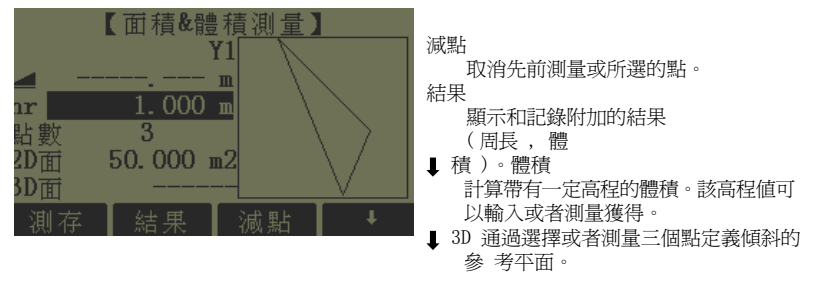

一旦測量或者選擇了三個點則會計算和顯示2D 面積。一旦通過三個點定義了傾斜參考平

面則會計算 3D 面積。

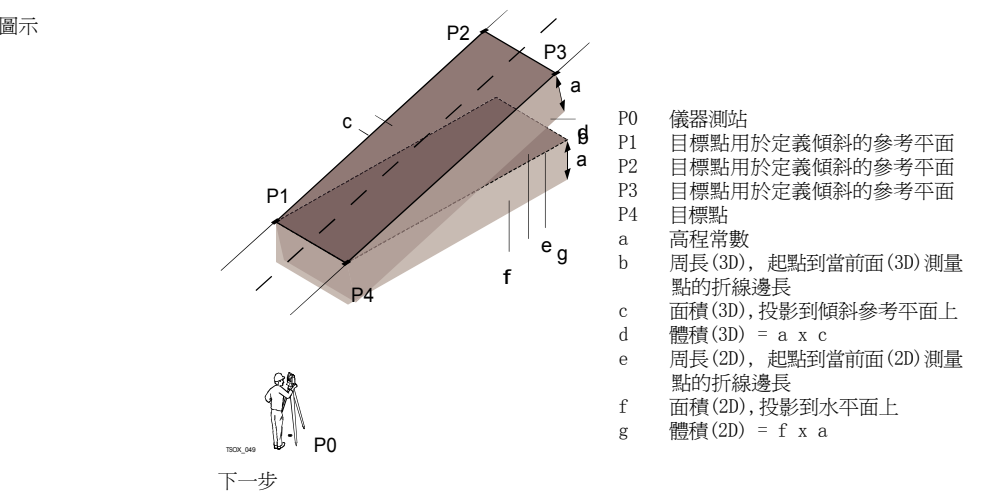

按結果計算面積和體積並進入面積 & 體積測量結果 介面。

### 2D/3D- 面積 & 體積測 量結果

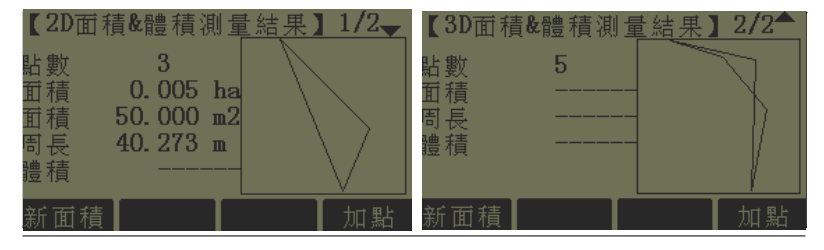

如果要進一步增加面上的點,則周長和體積將會被更新。

- 下一步             可以按新面積 定義一個新面。
	- ‧或者按加點增加一個新的目標點到已有的面上。
	- ‧ 或者按ESC 退出應用程式。

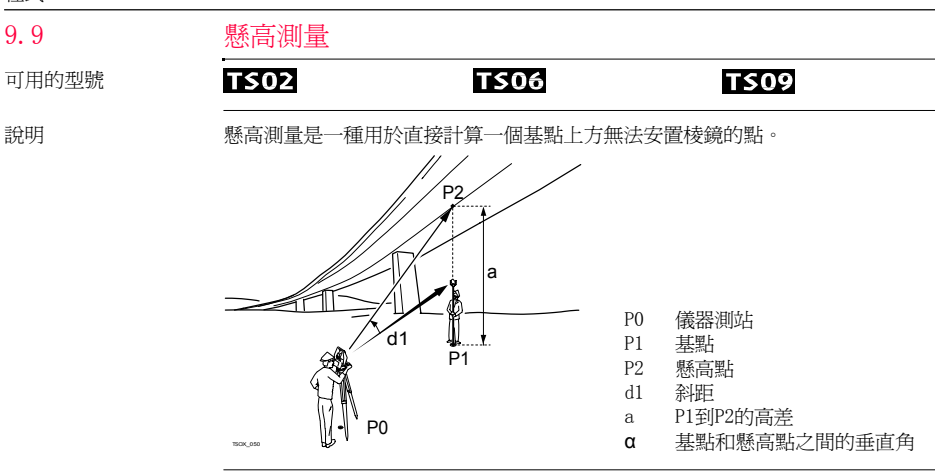

進入 1. 選擇主功能表中的程式。

- 2. 選擇程式 功能表中懸高測量 程式。
- 3. 完整的應用程式預設置。參照"8 應用程式- 開始"。

懸高測量 測量基點或者按鏡高? 定義一個未知棱鏡高。

下一步 測量後將會顯示 懸高測量 介面。

懸高測量- 照準懸高 點

照準儀器至不可達到的懸高點。

‧ 或者按ESC 退出應用程式。

‧ 或者按基點 輸入和測量一個新的基點。

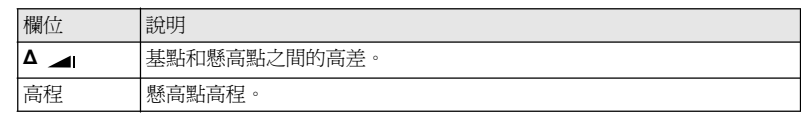

下一步 アンバント 可以按確定 鍵保存觀測値並記錄計算的懸高點座標。

9.109.10.1

可用的型號

建築軸線法

開始建築軸線法

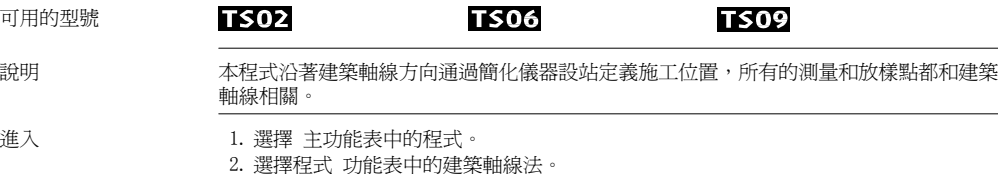

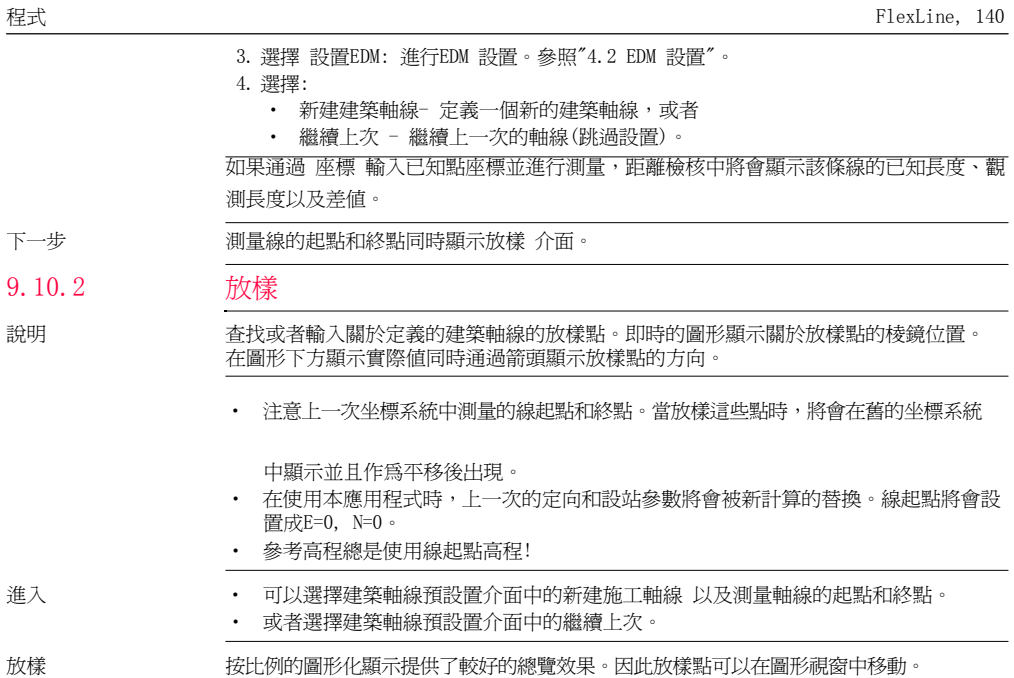

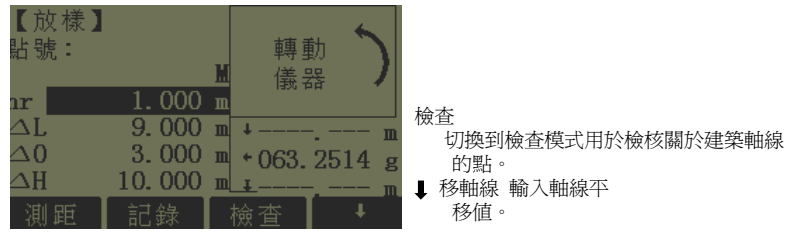

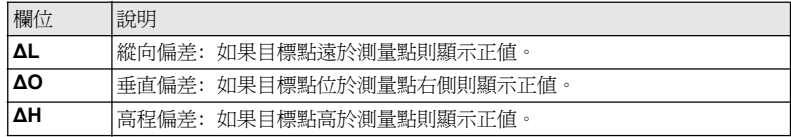

下一步

• 可以按檢查進行檢核關於建築軸線的點位。

 $\bullet$ 或者按↓ 移軸線 輸入平移建築軸線的偏差値。

# 竣工檢查

9.10.3

說明 竣工檢查介面顯示關於建築軸線的測量點的縱向,橫向以及∆H。即時圖形顯示關於建築 軸線的測量點位。

參考高程總是使用線起點高程!

進入 在放樣介面中按檢查。

竣工檢查 按比例的圖形化顯示提供了較好的總覽效果。因此測站點可以在圖形視窗中移動。

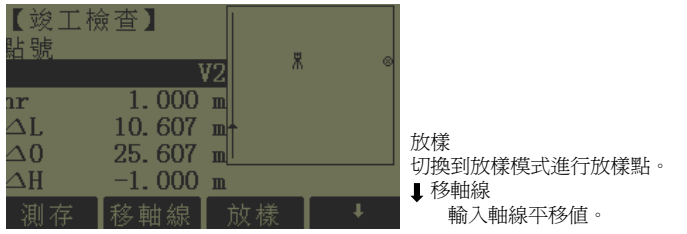

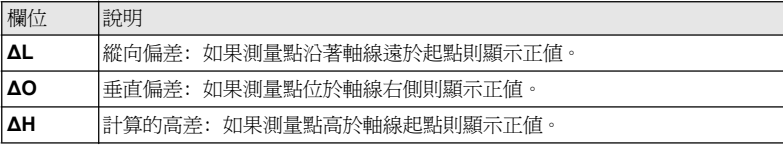

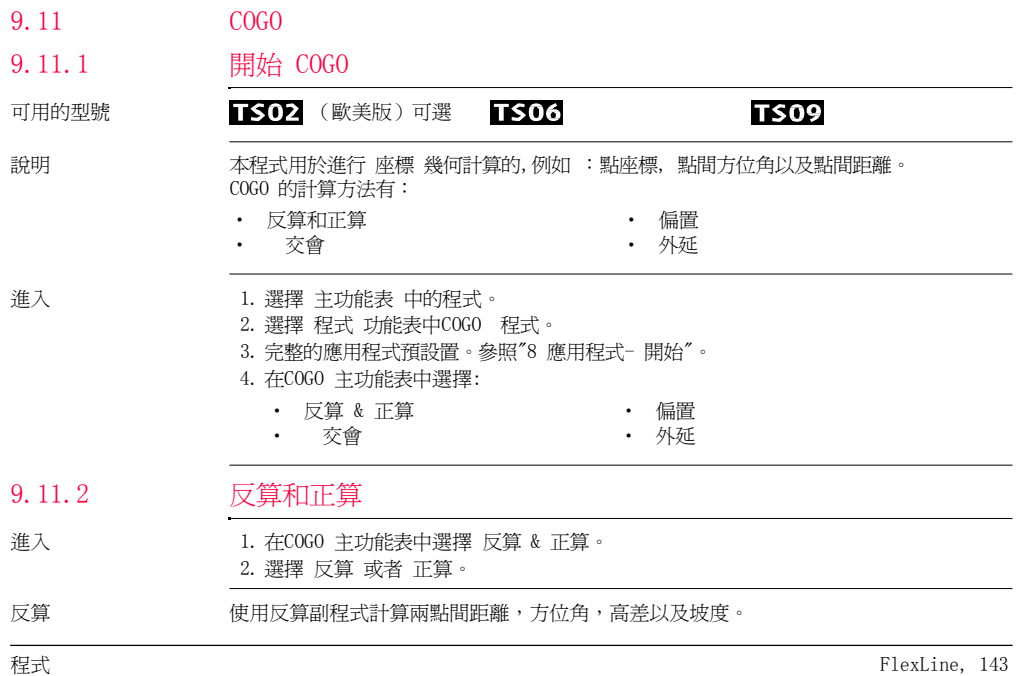

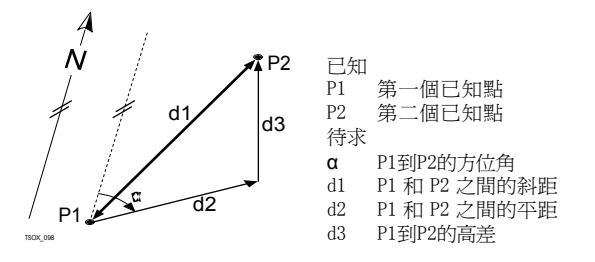

正算 使用正算副程式通過到已知點的方位角和距離計算新點的座標。可選擇偏置。

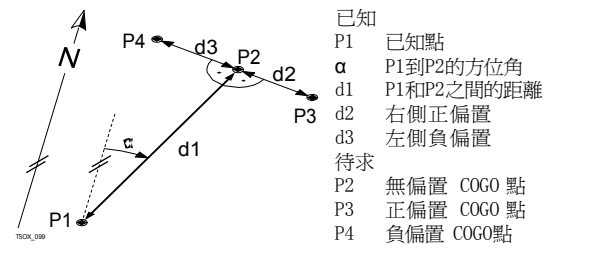
## 9.11.3

# 交會

- 進入 1. 在COGO 主功能表中選擇 交會。
	- 2. 選擇所需要的COGO 方法:
		- ・ 方位角−方位角 ・ ・ 距離−距離
			-
		- ・ 方位角-距離 ―――――――― 線-線

方位角- 方位角 使用 方位角- 方位角 副程式計算兩條線的交點。通過一個點和一個方位角定義一條線。

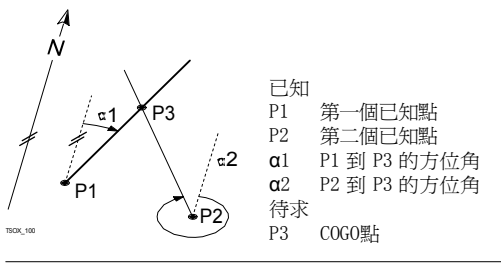

方位角- 距離 使用方位角- 距離副程式計算一條線和一個圓的交點。該線通過一個點和一個方位角進 行 定義。而圓是通過圓心點和半徑進行定義。

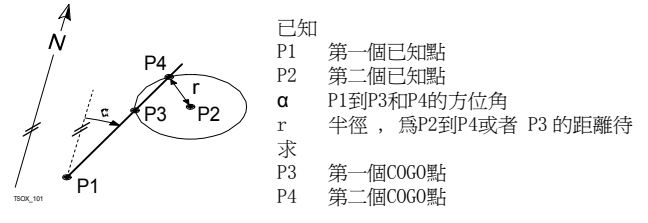

距離-距離 使用距離-距離副程式計算兩個圓的交點。圓可以通過一個已知點作爲圓心點而已知點 到 COGO 點的距離作為半徑進行定義。

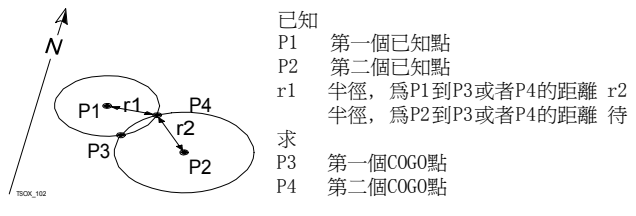

四點交會 使用線- 線副程式計算兩條線的交點。線通過兩個點進行定義。

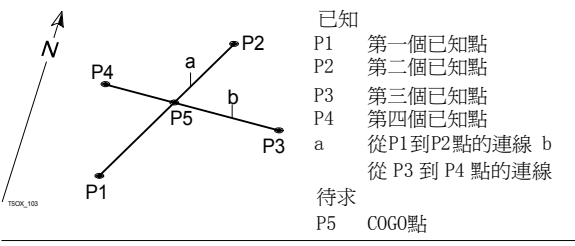

9.11.4

# 偏置

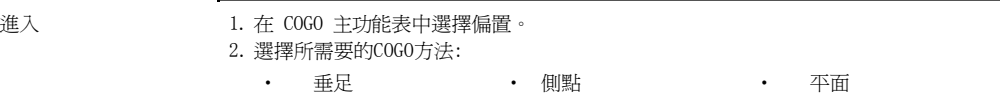

垂足 使用垂足副程式計算一個關於線的已知點到基點的距離和偏差。

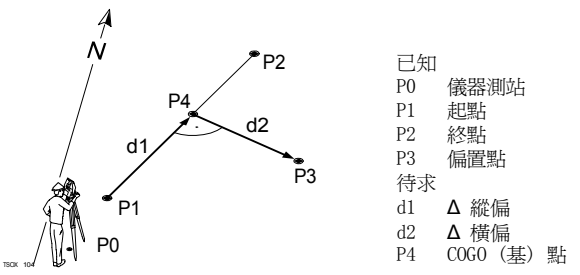

側點 使用側點副程式通過相對於基線的縱向和橫向偏距計算新點的座標。

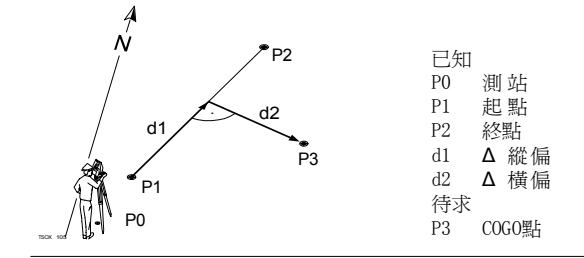

程式

平面 使用平面偏置副程式計算新點座標及高程和偏距,它們相對於已知平面和偏置點。

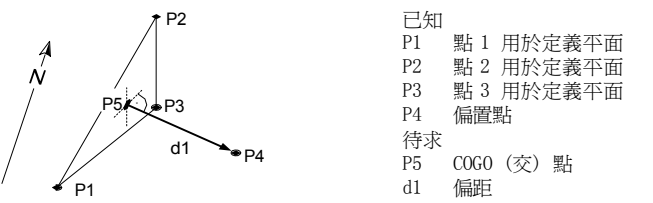

TSOX\_106

# 外延

進入 **在COGO 主功能表中選擇外**延。

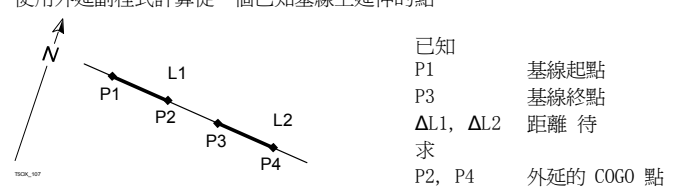

外延 使用外延副程式計算從一個已知基線上延伸的點。

9.11.5

## 9.12

## 2D道路(歐美版)

### 可用的型號 TS02 可選 **TS06**

**TS09** 

說明 本程式用於測量或放樣關於定義元素的點。這個元素可以是直線,圓曲線或者緩和曲線。 本程式支援里程,增量放樣以及左右邊坡放樣。

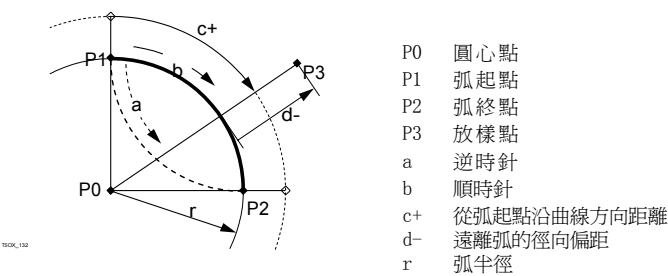

- 進入 1. 選擇主功能表中的 程式。
	- 2. 選擇程式 功能表中的2D道路。
	- 3. 完整的應用程式預設置。參照"8 應用程式- 開始"。
	- 4. 選擇放樣元素類型:

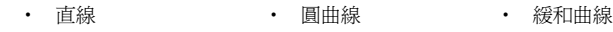

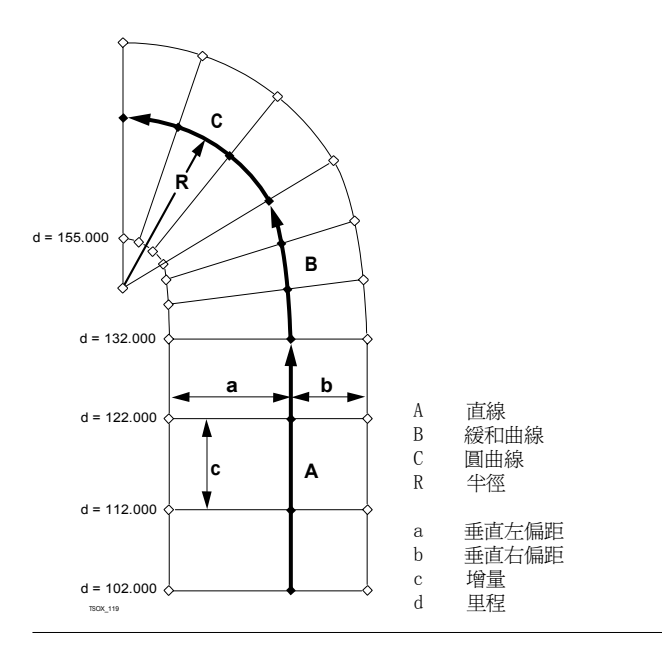

程式 FlexLine, 151

- 定義元素步驟 1. 輸入, 測量或者從記憶體中選擇起點和終點。
	- 2. 對於圓曲線和緩和曲線元素 2D 道路 介面顯示定義元素。

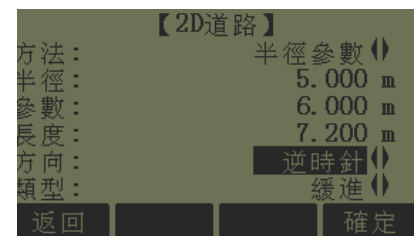

- 
- 3. 對於圓曲線元素: 輸入半徑和曲線方向。
	- 按確定。

‧

‧

- 對於緩和曲線元素: ‧ 選擇使用的方法, 半徑/ 參數 或者 半徑/ 長度。
	- ‧輸入半徑和參數或者半徑和長度,這取決於所選的方法。
	- ‧ 選擇緩和曲線的類型和方向。
		- 按確認。

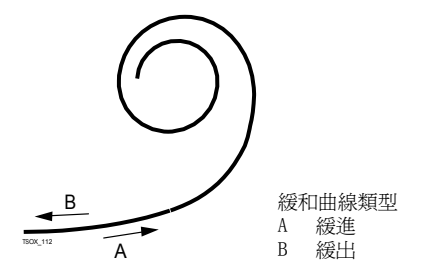

4. 當定義好元素後將會出現2D 道路 - 主頁面。

- 里程和方法 輸入里程值並按:
	- ‧ 放樣: 選擇點和偏置值 ( 中線, 左偏或右偏), 放樣以及開始測量。實際點和放樣 點改正值將會顯示在介面上。
	- ‧測量: 測量或者選擇記憶體中的點, 計算里程,相對于定義元素的縱偏和橫偏。

### 輸入放樣值

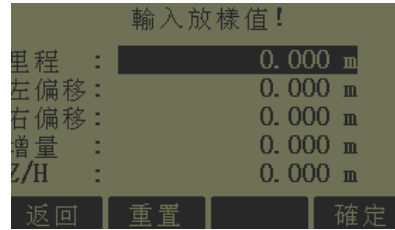

### 下一步

- ‧ 如果是放樣模式, 按 確定開始放樣。
- ‧ 或者在測量模式中, 按測存進行測量和記錄。

9.13

9.13.1

可用的型號

3D道路(歐美版)

開始3D道路

## **TS02**

# **TS06**

說明 本程式用於關於道路定線包括邊坡的放樣點或者竣工檢查的應用程式。它支援下列功能:

- ‧水平定線包括直線,曲線和緩和曲線的元素 ( 也包括部分緩和曲線)。
- ・ 垂直定線包括直線,曲線和二次抛物線的元素。
- ‧ 上載平曲線和豎曲線,這些是FlexOffice 道路編輯器中的gsi 資料格式。
- ‧ 創建,查看和刪除儀器中的定線檔。
- ‧ 使用豎曲線的定義高程或者人工輸入高程。
- 通過FlexOffice 格式管理器創建日誌檔。

### 3D 道路方法 3D道路包括下列副程式:

- 
- 副程式檢查 ‧ 副程式檢查邊坡

**TS09** 

副程式放樣 ― ― ― ― 副程式放樣邊坡

本程式可以試用15 次。 15 次試用後必需輸入許可碼。

### 3D 道路步驟 1. 創建或者上載道路定線資料。

- 2. 選擇水平定線和/ 或垂直定線檔。
- 3. 定義放樣/ 檢查/ 邊坡參數
- 4. 選擇一個3D道路副程式

程式 FlexLine, 155

定線檔資料在FlexOffice 道路編輯器中具有相同的資料結構。這些gsi 檔有著

獨立的識別字用於應用程式中的每個元素。

- ‧ 定線必須是連續的因為本程式不支援線路間隔以及里程方程式計算。
- 水平定線檔案名必須以ALN作為首碼,例如 ALN\_HZ\_Axis\_01.gsi。垂直定線檔案名  $\mathcal{W}$ 須以PRF作爲首碼,例如 PRF\_VT\_Axis\_01.gsi。檔案名可以達到16個字元長。
- ‧上載或者創建的道路定線文件將會永久保存,即使關閉應用程式。
- ‧ 道路定線檔可以在儀器上刪除或者通過 FlexOffice 資料交換管理器進行刪除。
- 道路定線檔不可以在儀器上進行編輯。只能在FlexOffice 道路編輯器中完成。

9.13.2

## 基本術語

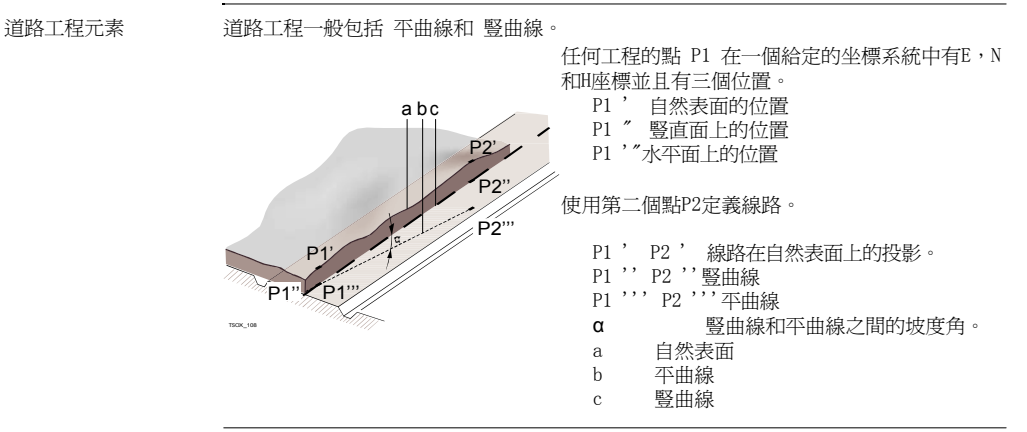

平曲線幾何元素 用於儀器上輸入的3D道路支援下列水平定線元素。

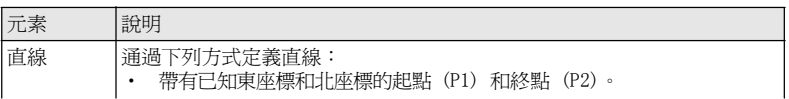

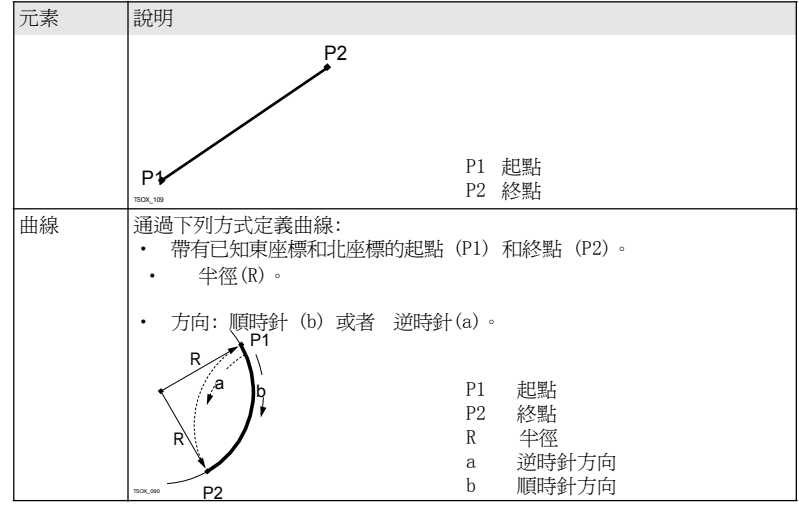

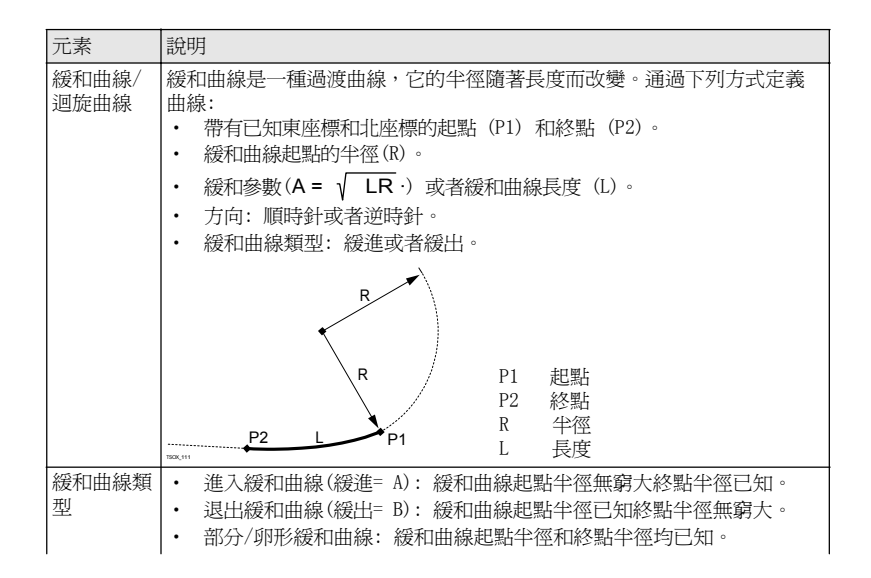

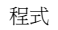

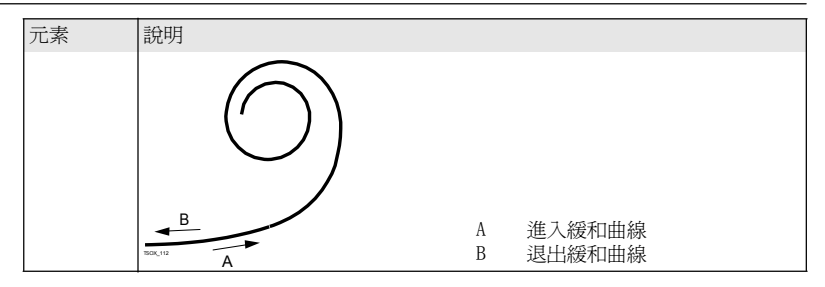

豎曲線幾何元素 用於儀器上輸入的3D道路支援下列垂直定線元素。

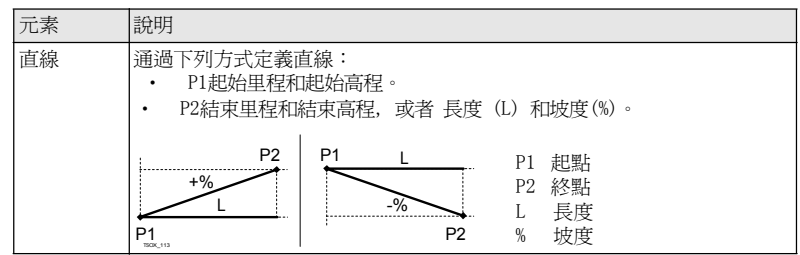

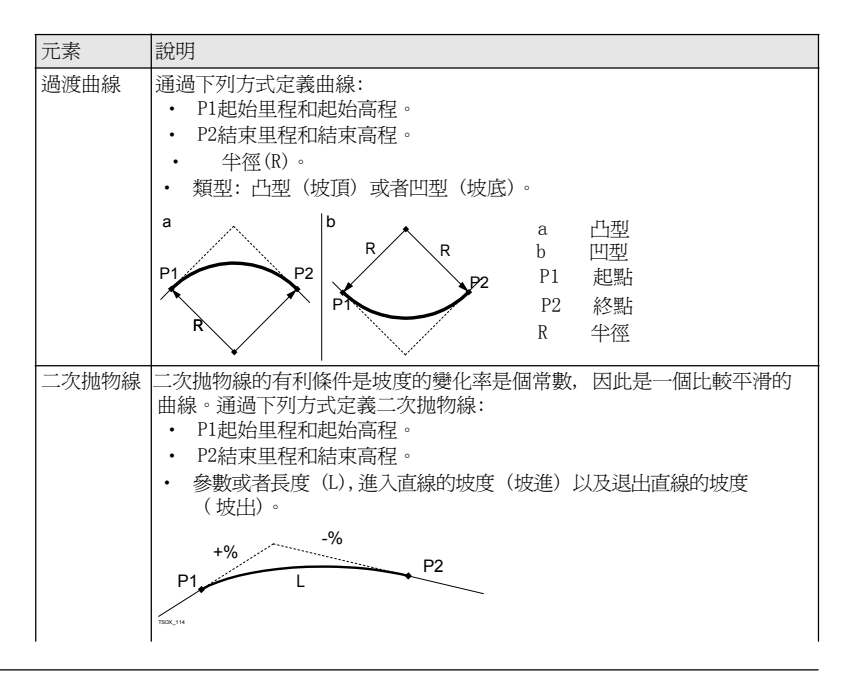

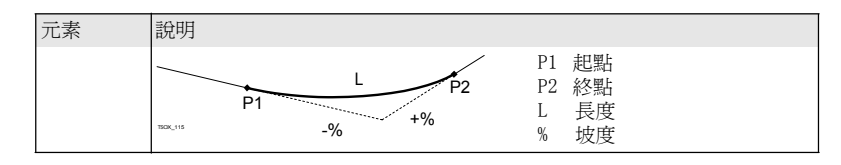

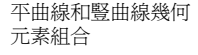

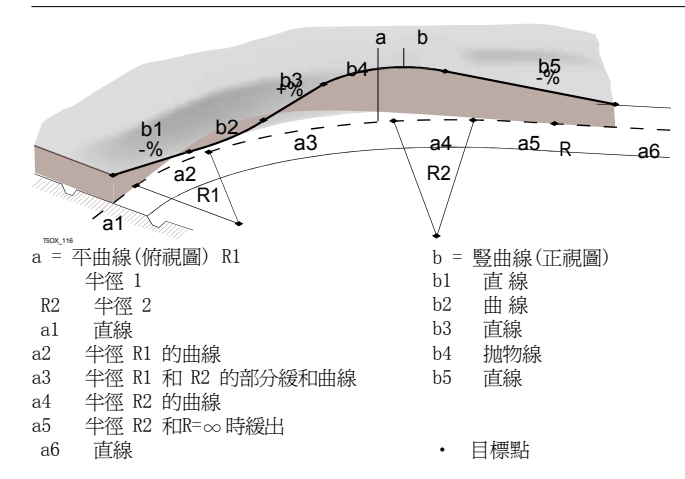

### 平曲線和豎曲線中的起始和結束里程以及目標點可以不同。 P1 測量點 邊坡元素 <sup>a</sup>  $\alpha$ <sup>a</sup>平曲線 q. f  $\rightarrow$ fb 鏈結點 c 邊坡 ci**b** 1P1 ed 交點 e 自然表面 h<sup>f</sup>定義的偏距 dTSOX\_052<sup>g</sup>定義的高差 h 用於定義的邊坡開挖區 i 到交點的 ∆ 偏距

邊坡元素說明:

- a) 平曲線 位於定義里程處。
- b) 鏈結點通過輸入左/右偏距和高差定義。
- c) 坡度 <sup>=</sup>斜率。
- d) 交點, 日光點, 即為邊坡和自然地表面之間的交點。兩個鏈結點和交點位於邊坡上。
- e) 自然表面是道路施工前原有的地表面。

程式 FlexLine, 163

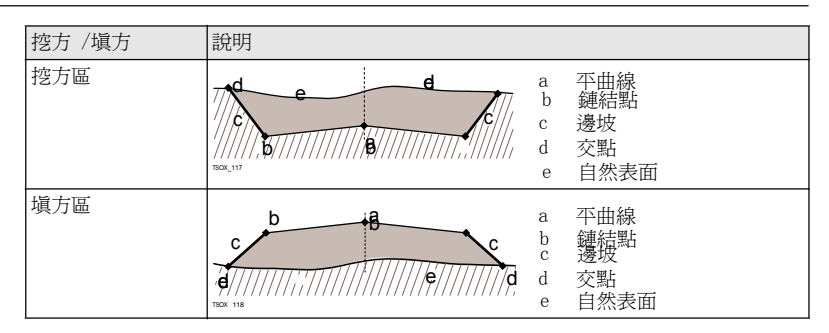

### 9.13.3創建或上載定線文件

說明 可以通過FlexOffice 道路編輯器創建水準和垂直道路定線檔同時使用資料交換管理器 上 載到儀器。

也可以在儀器機載程式上創建水準和垂直道路定線檔。

- 進入 1. 選擇主功能表中程式。
	- 2. 選擇程式功能表中的3D道路。
	- 3. 完整的應用程式預設置。參照"8 應用程式- 開始"。

選擇定線檔

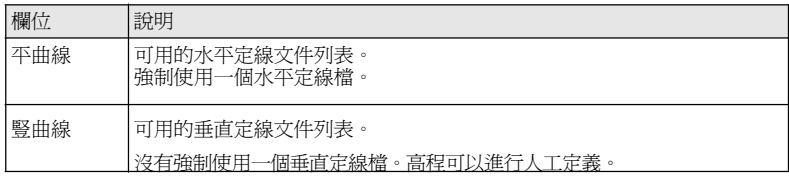

### 下一步

- $\bullet$ 可以按新建 命名和定義一個新的定線檔。
- ‧或者按確定選擇一個已經存在的定線檔並進入定義放樣/ 檢查/ 邊坡 值的介面。

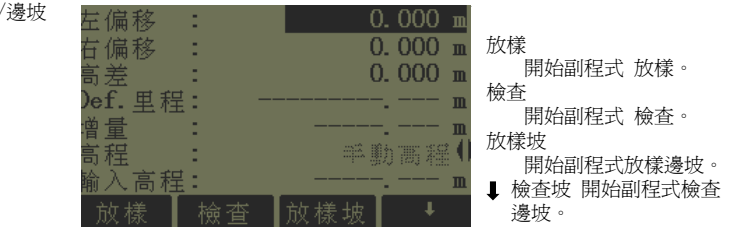

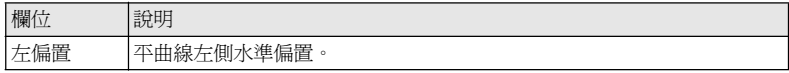

# 定義放樣/檢查/邊坡<br>値

程式 FlexLine, 165

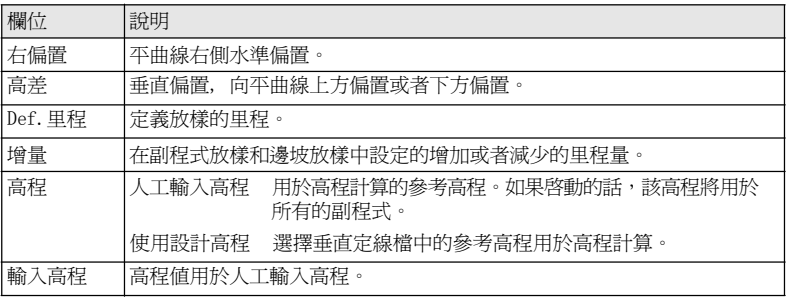

下一步

選擇 放樣, 檢查, 放樣坡或者 ↓ 檢查坡一個軟體選項進入副程式。

## 9.13.4

# 副程式放樣

說明 本程式是用於放樣與已知定線資料相關的點。高差可以從垂直定線檔中獲得或者人工 輸 入高程值計算。

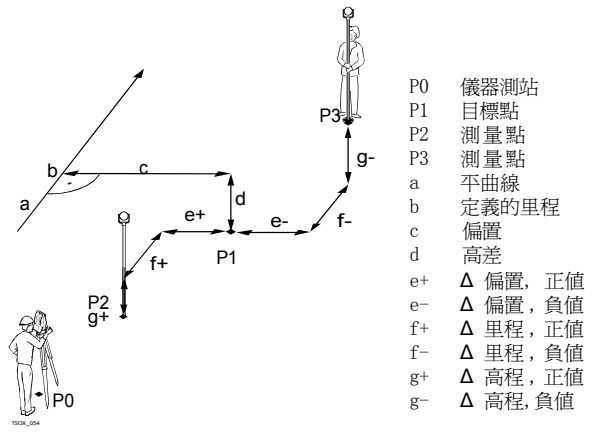

進入 在定義放樣/檢查/邊坡值介面中按 放樣。

## 3D 道路放樣

-

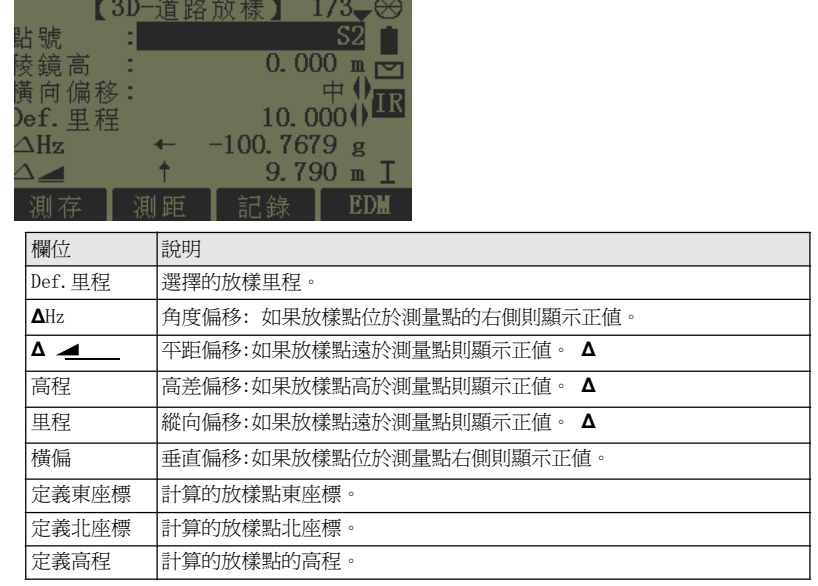

9.13.5

- 下一步 ・ 可以按▌ 測存 淮行測量和記錄。
	- 或者按ESC 返回到定義放樣/ 檢查/ 邊坡值的介面。

## 副程式檢查

說明 本程式是用於竣工檢查。可以測量點或者從記憶體中選擇點。里程和橫向偏移值與已知的 水平定線資料相關,而高差與垂直定線資料相關或者與人工輸入的高程有關。

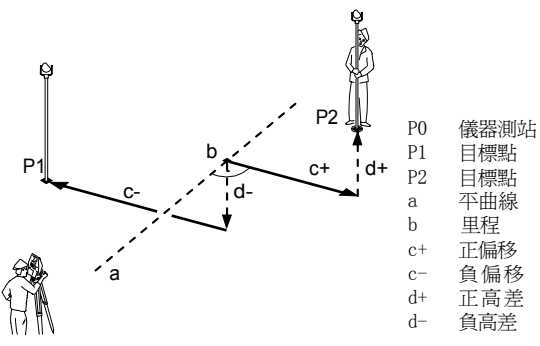

本程式中將不會顯示定義的里程和增量值。

進入 在定義放樣/檢查/邊坡值介面中按檢查。

### 3D 道路檢查

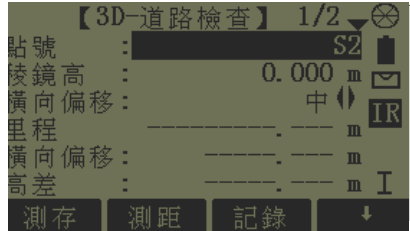

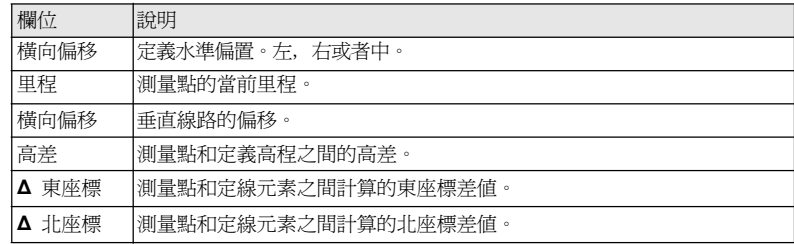

- 下一步          可以按測存 進行測量和記錄。
	- ‧或者按ESC 返回到定義放樣/ 檢查/ 邊坡值的介面。

## 9.13.6

## 副程式放樣邊坡

說明 本程式是用於放樣定義的邊坡和自然表面之間的交點。 邊坡總是從鏈結點開始定義。如 果沒有輸入參數 右偏值/左偏值 以及高差則平曲線中定 義的里程點為鏈結點。

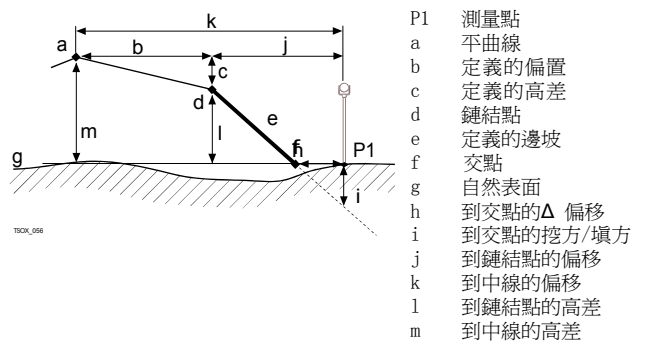

### 進入 有效的 在 定義放樣/檢查/邊坡值介面中按放樣坡。

## 定義放樣邊坡

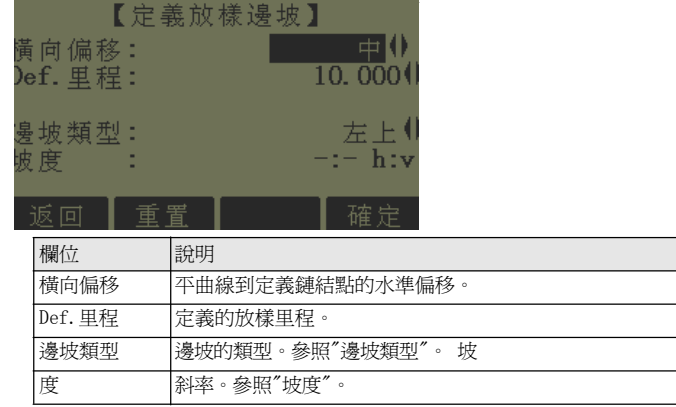

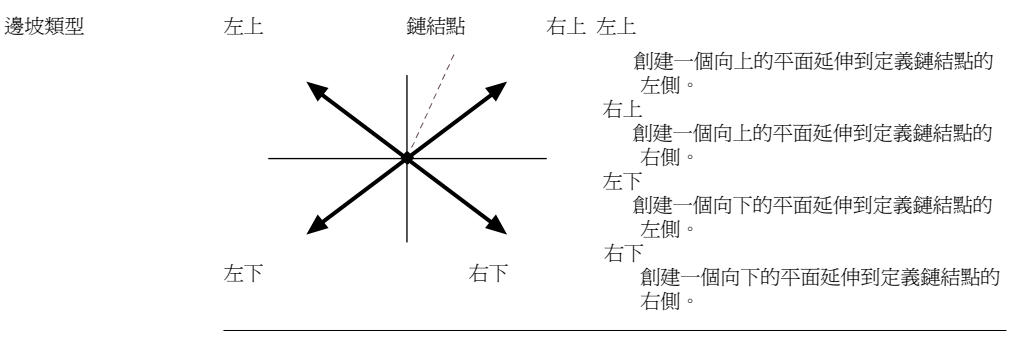

坡度 邊坡的斜率。坡度的單位在 設置 介面中定義。參照"4.1 常規設置"。

下一步 按確定進入邊坡放 樣介面。

## 邊坡放樣

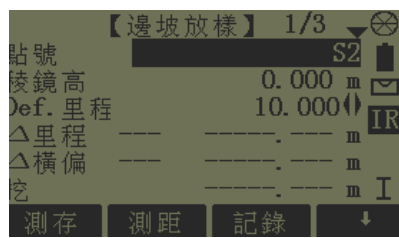

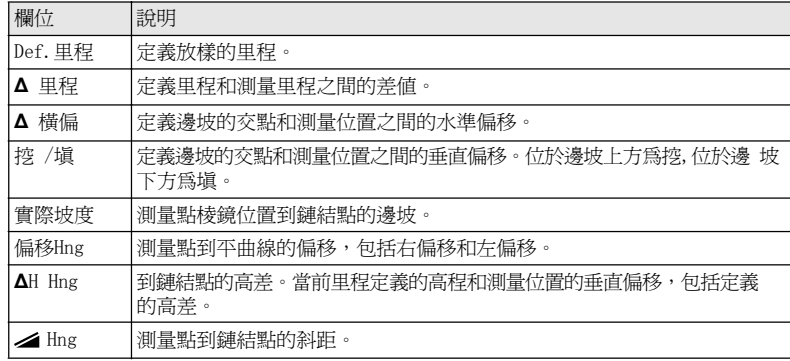

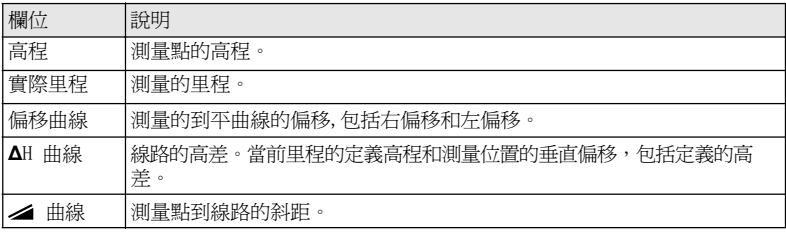

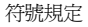

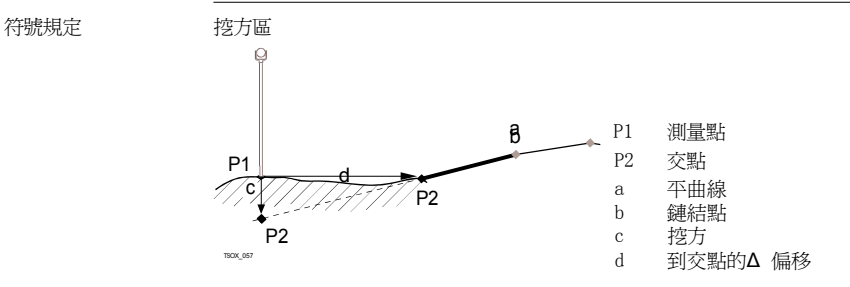

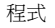

9.13.7

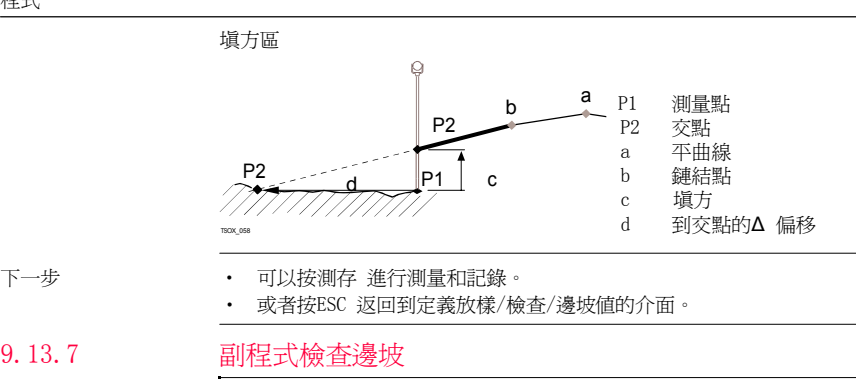

說明 本程式是用於竣工檢查以及獲取邊坡資訊,例如在一個自然表面上。如果沒有輸入參數 左 偏移/ 右偏移以及高差,那麼平曲線上的點即為鏈結點。

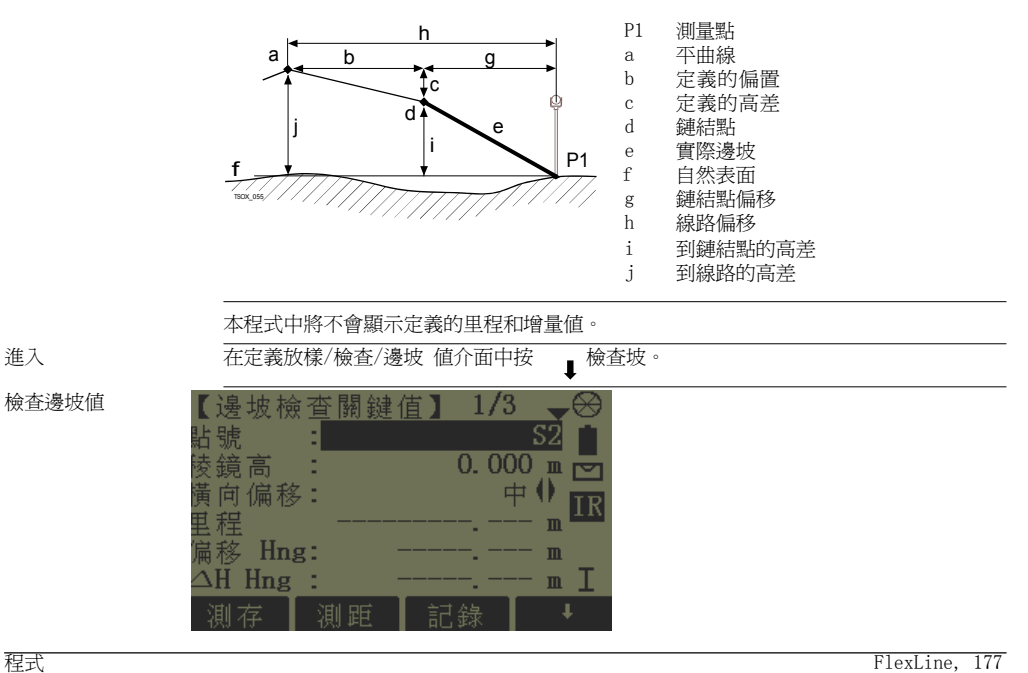

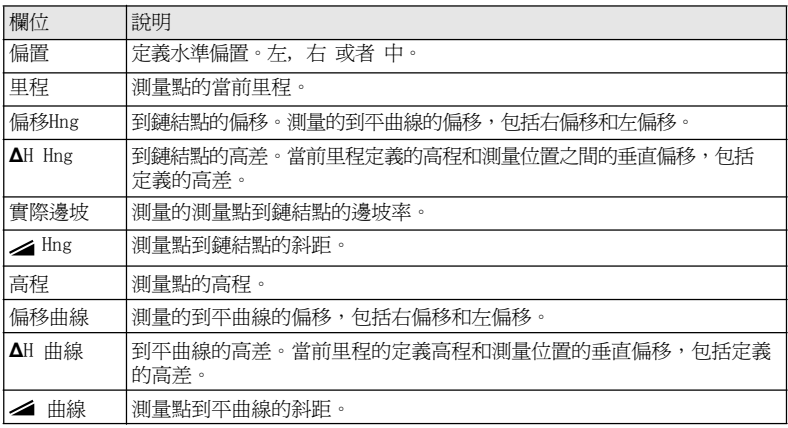

- 下一步          可以按測存 進行測量和記錄。
	- ‧ 或者按ESC 返回到定義放樣/ 檢查/ 邊坡值的介面。
	- ‧ 或者繼續選擇ESC 退出應用程式。

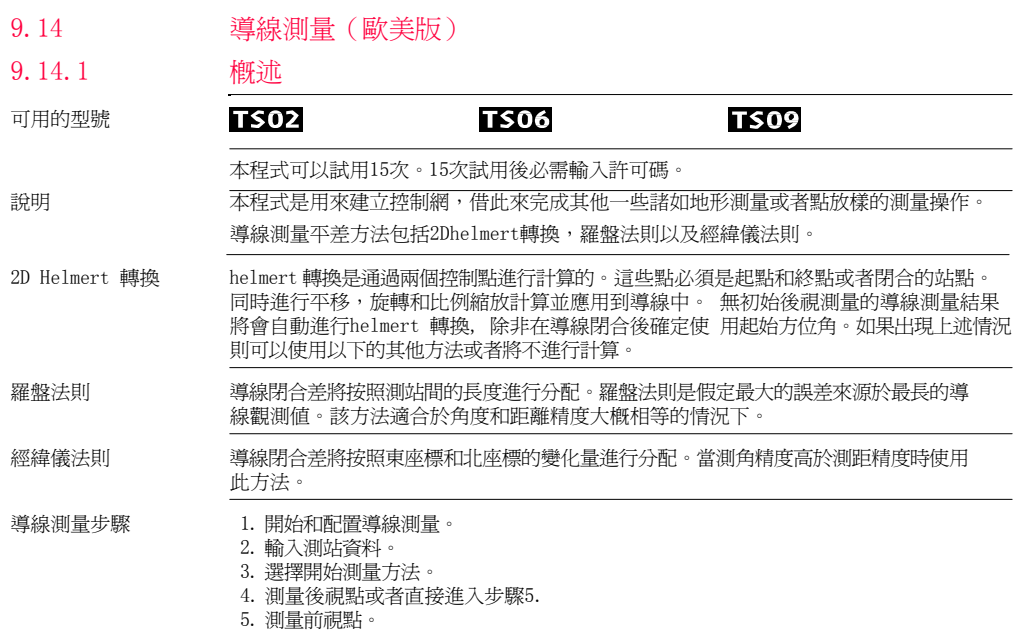

6. 重複測量測回。

7. 搬到下一站。

導線測量選項 ‧ 導線觀測的過程中也可以觀測支點和檢核點, 不過檢核點不參與導線平差。

‧導線觀測結束後將會顯示結果,根據需要可以進行平差計算。

### 9.14.2開始和配置導線測量

- 進入 1. 選擇 主功能表 中的 程式。
	- 2. 選擇 程式 功能表中的 導線測量 程式。
	- 3. 完整的應用程式預設置。
		- ‧ 設置工作檔:
	- 每個工作檔僅允許有一條導線。如果所選工作檔中的部分已經平差或者已經結束,那麼選 擇 另一個工作檔。 參照"8 應用程式- 開始"。
		- ‧ 設置限差:

使用限差: 是 將會啟動使用限差。

- 輸入方位角限差 ( 測量和計算的到閉合點方位角差值 ), 距離限差 ( 到已知閉合點和測量 的閉合點距離差), 以及東座標差,北座標差和高差限差。如果平差結果或者與 檢 核點的偏差值超過了限差將會出現一個警告資訊。
	- 按 確定 鍵保存限差並返回到預設置 介面。
	- 4. 選擇 開始 啓動應用程式。

如果記憶體快滿了,不建議進行導線測量。否則導線測量觀測資料和結果可能丟失。因此 當 記憶體小於10%時將會顯示一條資訊。
導線配置

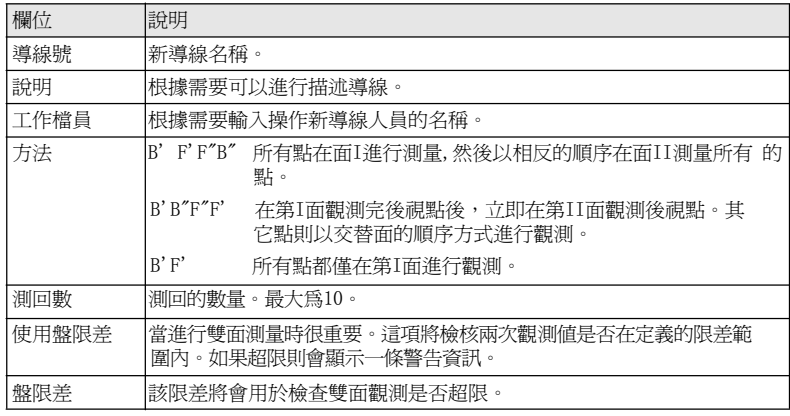

下一步

按 確定 鍵確認導線配置並進入測量 導線介面。

# 測量導線- 輸入測站

資料

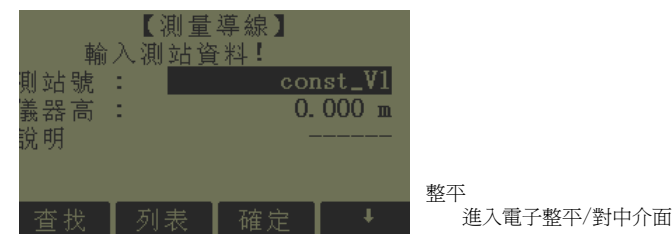

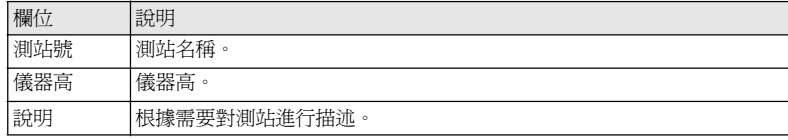

每一條導線必須開始於一個已知點。

下一步

按 確定 進行確認測站資料並進入 導線開始 介面。

## 測量導線

9.14.3

進入 在導線開始介面中選擇下列方法中的一種:

1. 無已知後視點: 開始沒有已知後視點的導線測量。從前視點開始觀測。

2. 有已知後視點: 開始有已知後視點的導線測量。

無已知後視點 開始一條無已知後視點的導線

‧開始於一個已知點,該點到已知後視點沒有初始觀測值。結束於一個已知點或者 進行最後一個到已知閉合點的前視觀測。

如果起始測站座標未知,在導線測量之前運行自由設站應用程式,這樣在選擇 開始一條 無已知後視點的導線 時將會使用自由設站應用程式中的最後一次系統方位角。 如果起始 方位角未知並且在導線結束時運行了Helmert 轉換, 那麼也可以使用開始一條無 已知後視 點的導線。

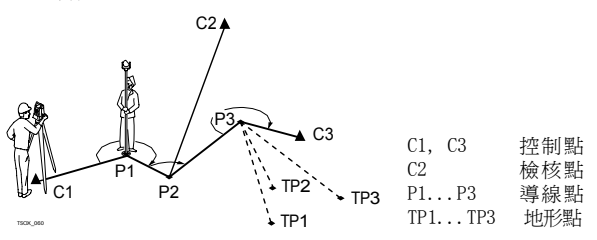

有已知後視點 開始一條有已知後視點的導線

‧開始於一個已知點,該點到已知後視點有初始觀測值。

‧結束於一個已知點,不一定測量到一個已知閉合點上。

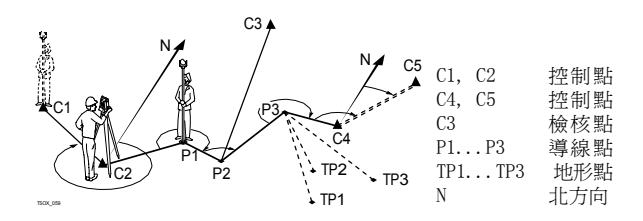

# 測量導線− 瞄準後視<br>點

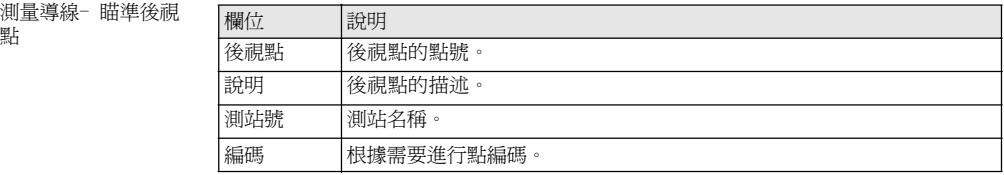

下一步

取決於導線測量方法的配置, 觀測後仍然顯示 瞄準後視點 介面進行第二面後視點測量或 者顯示 瞄準前視點 介面進行測量前視點。

### 測量導線- 瞄準前視 點

下一步 取決於導線測量方法的配置, 觀測後仍然顯示 瞄準前視點 介面進行第二面前視點測量或 者顯示 瞄準後視點 介面進行測量後視點。

中斷一個測回 中斷一個測回, 按ESC 退出後視或者前視測量介面。 將會出現 繼續.... 介面。

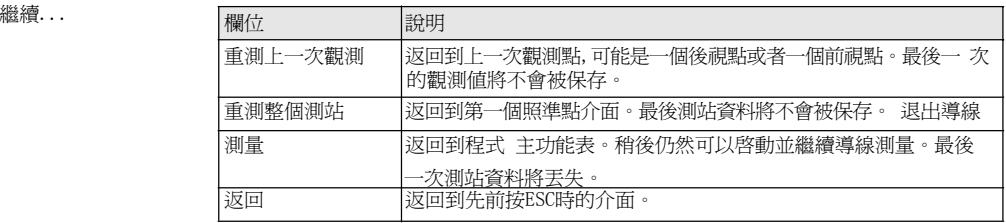

重複迴圈測回測量 根據設定的測回數在後視和前視觀測介面中交替連續的進行觀測。 介面的右上角將會 顯示當前測回數和盤面。例如 1/I 即為第1 測回並且在面I 觀測。

### 9.14.4

完成定義的測回數觀 測

繼續

當完成定義的測回數觀測後, 將會自動顯示導線主功能表 介面。並檢查測回觀測的精 度。 接受觀測值或者重新觀測該測回。

繼續導線 在導線主功能表 介面中選擇一個選項繼續導線測量或者按 ESC 重測上一次測站。

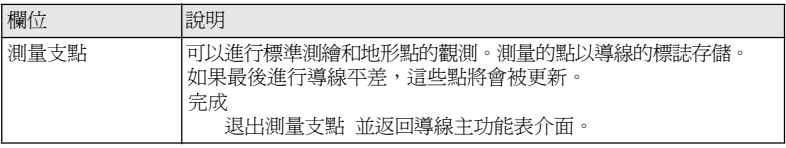

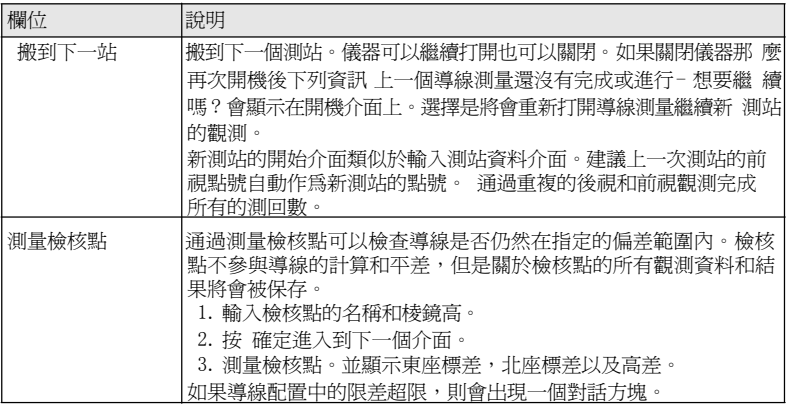

下一步

在測量前視點之前觀測後視點之後通過選擇瞄準前視點 介面中的閉合 閉合導線。

## 9.14.5

閉合導線

閉合導線

### 進入 在測量前視點之前觀測後視點之後瞄準前視點 介面中按閉合 閉合導線。

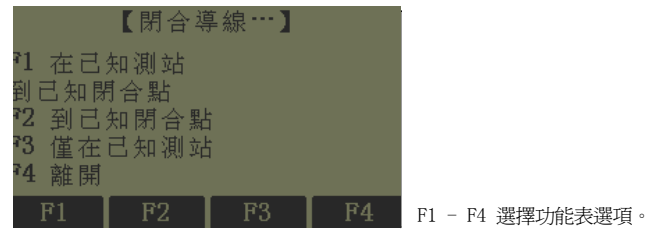

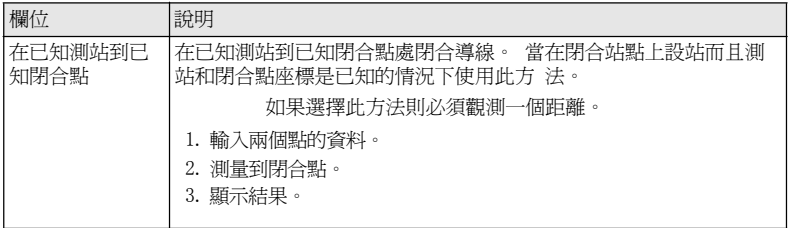

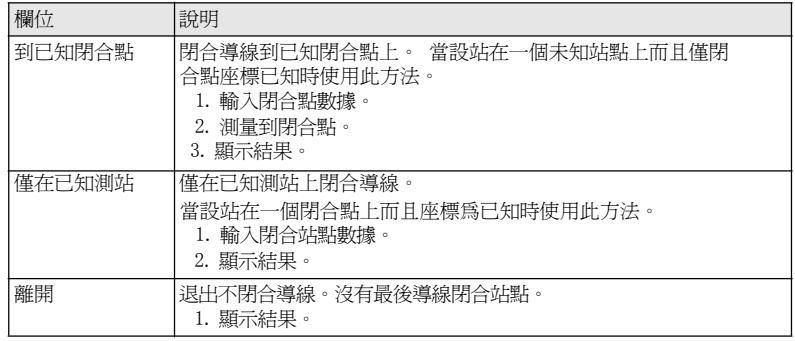

如果導線測量沒有開始於一個已知後視點,可以選擇在已知測站到已知閉合點或者到已知閉 合點 , 然後可以使用保存在儀器另一個應用程式中的系統方位計算結果。例如,導線測量之前 使用自由設站。

下一步 在閉合導線 主功能表中選擇並進入 導線結果介面。

導線結果

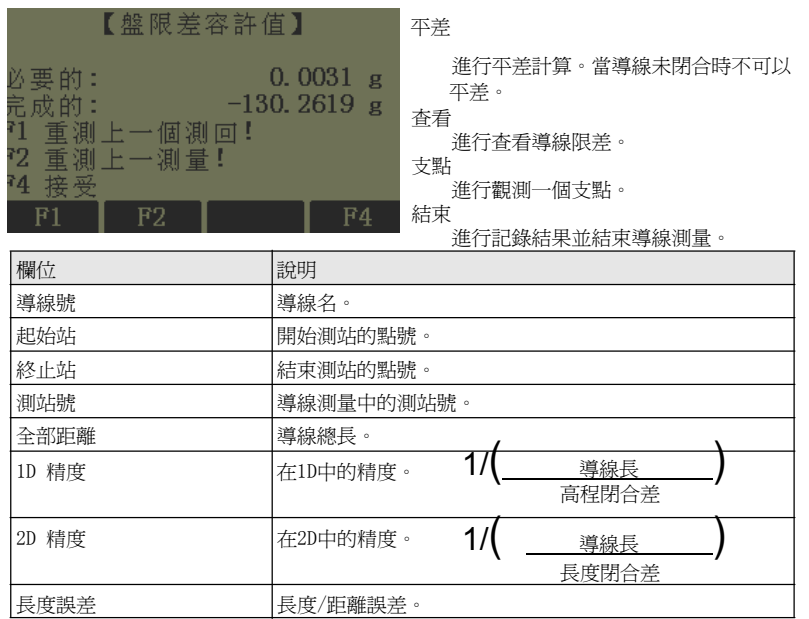

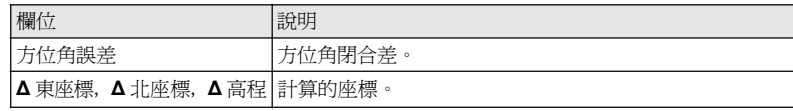

下一步

在導線結果介面中 按平差 開始平差計算。

設置平差參數

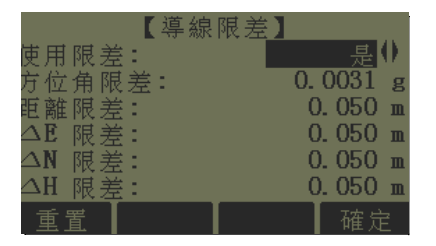

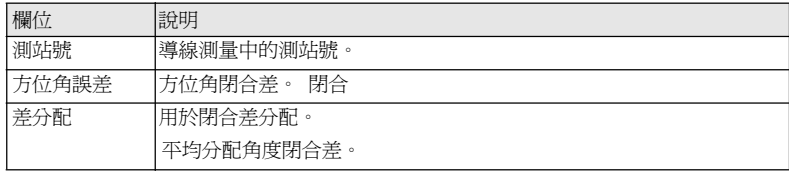

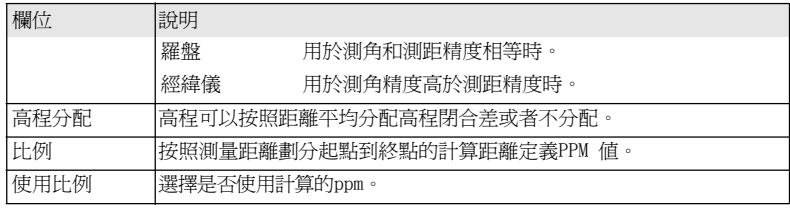

- ‧計算所需要的時間取決於觀測點的數量。在處理的過程中將會顯示相應的資訊。
- ‧ 平差後的點是在固定點上加上首碼並和固定點一起保存, 例如 BS-154.B 和CBS-154.B 一起保存。
- ‧ 平差後將會退出導線測量應用程式並系統的返回到主功能表。

資訊 下列是一些可能出現重要的資訊和警告。

| 資訊                                                     | 說明                                                                     |
|--------------------------------------------------------|------------------------------------------------------------------------|
| 記憶體已滿。是否繼續?                                            | 當記憶體小於系統記憶體的 10% 出現此資訊框。如<br>果內 存快滿了,不建議淮行導線測量。否則導線測<br>暈觀 測資料和結果可能丟失。 |
| │當前工作檔包含一個平差過的導線ト<br>線。<br>個不同的工作檔<br>三士公共队 400<br>請選擇 | 每個工作檔僅允許有一條導線。必須選擇另一條導                                                 |

程式 FlexLine, 191

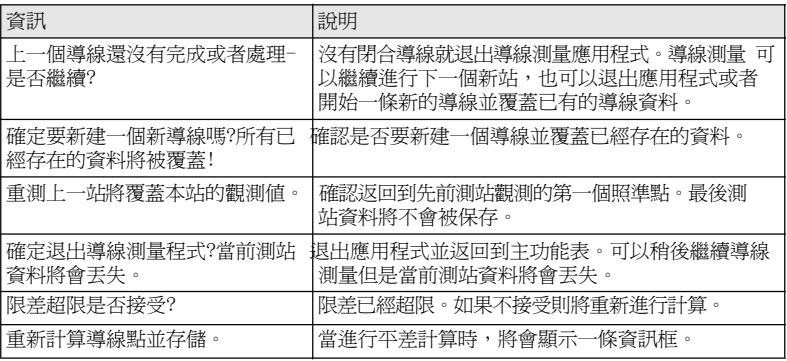

- 下一步 不明 不可以在導線平差後退出導線測量應用程式。
	- ‧ 或者按ESC 退出應用程式。

9.15

參考平面

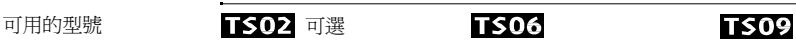

說明 本程式是用於測量關於參考平面的點。它可以用於下列工作檔:

‧測量目標點,以便計算並保存該點到平面的垂直距離。

- $\bullet$ 計算交點到局部坐標系X軸和Z軸的垂直距離。該交點爲測量點垂直于定義的平面矢 量方向上的垂足點。
- ‧查看,存儲和放樣交點的座標。

通過測量一個平面上的三個點創建參考面。這三個點定義了一個局部坐標系統。

- ‧第一個點為地方坐標系原點。
- ‧第二個點定義地方坐標系Z軸的方向。
- ‧第三個點定義平面。

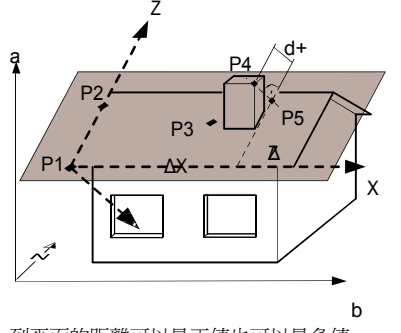

到平面的距離可以是正值也可以是負值。

- <sup>X</sup>局部坐標系的 X 軸。
- <sup>Y</sup>局部坐標系的 Y 軸。
- Z 局部坐標系的Z軸。
- P1 第一個點, 局部坐標系的原點。
	- 第二點
- P3 第三點
- P4 測量點。該點可能不在平面上。
- P5 P4到定義平面垂直向量方向上的垂足 點。該點位於定義的平面上。
- d+ P4 到平面垂直距離。
- $\Delta$ X P5到Z軸的垂直偏距。<br>**b**  $\Delta$ Z P5到X軸的垂直偏距。
	- P5到X軸的垂直偏距。

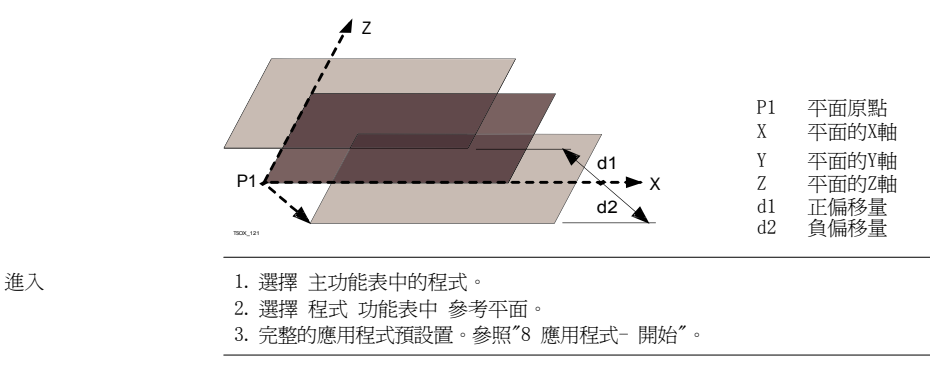

- 
- 
- 測量平面和目標點 1. 一旦通過三點定義了一個平面, 將會出現 測量目標點 介面。
	- 2. 測量和記錄目標點。並在參考平面結果介面上顯示結果。

參考平面結果

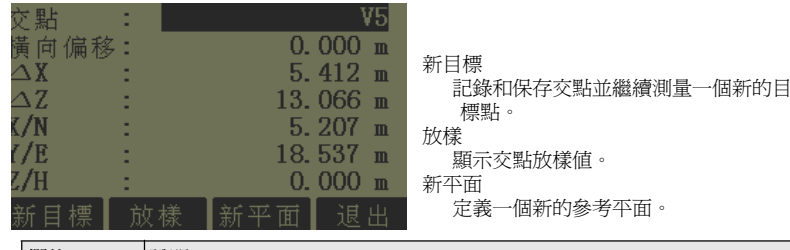

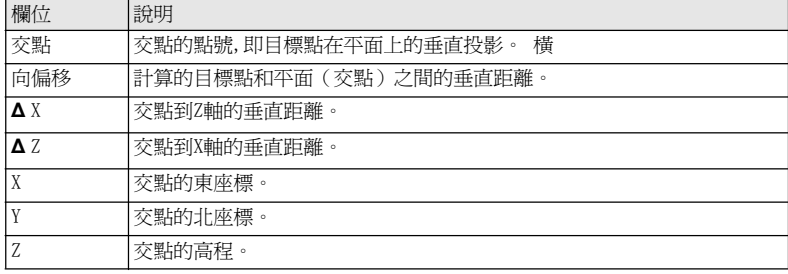

10 資料管理

文件管理

選擇主功能表 中的管

理。

10.1

檔管理 精管理功能表中包括了外業中的輸入,編輯,檢查以及刪除資料的所有功能。

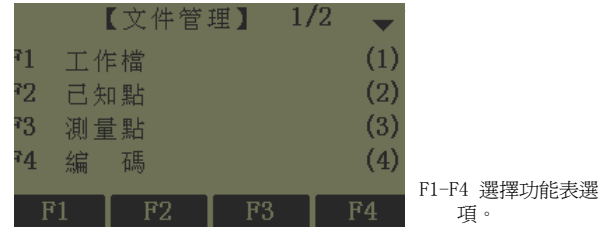

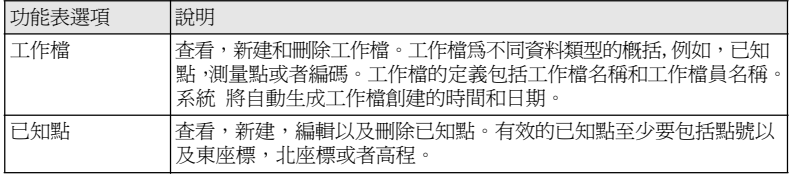

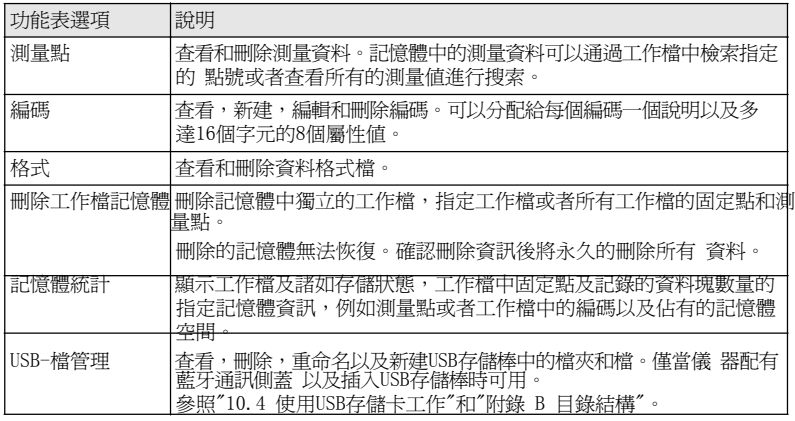

### 下一步

- 可以使用F1 F4選擇一個功能表選項。
- ‧ 或者按ESC 返回到主菜單。

### 輸出資料

說明 工作檔資料, 格式檔, 配置集以及編碼表可以從儀器記憶體中輸出。可以通過下列方式輸出 資料:

RS232 串口

連接一台接收機如筆記本電腦到RS232介面上。接收機需要安裝FlexOffice軟體或者第 三 方軟體。

如果接收機處理資料太慢則有可能丟失資料。基於此類資料傳輸儀器不會提 示接收機的性能(無協定)。因此無法檢查此類傳輸是否成功。

USB 設備介面

適用於帶有通訊側蓋的儀器。

可以連接USB設備到涌訊側蓋 下面的USB介面上。使用USB設備需要FlexOffice 或第三 方軟 體。

USB 存儲卡

適用于帶有通訊側蓋的儀器。 USB 存儲棒可以插入通訊側蓋下的USB 介面上也可以從USB 介 面移除。無需附加的傳輸軟體。

進入 1. 選擇主功能表中的傳輸。

2. 選擇資料輸出。

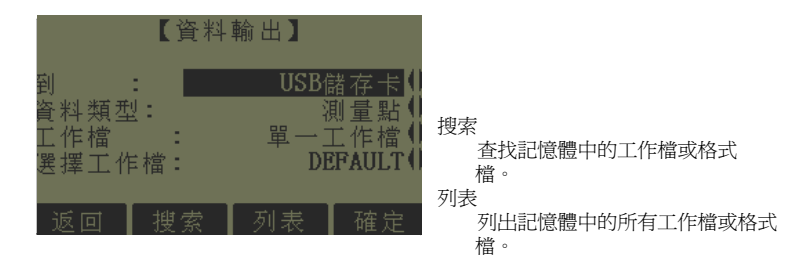

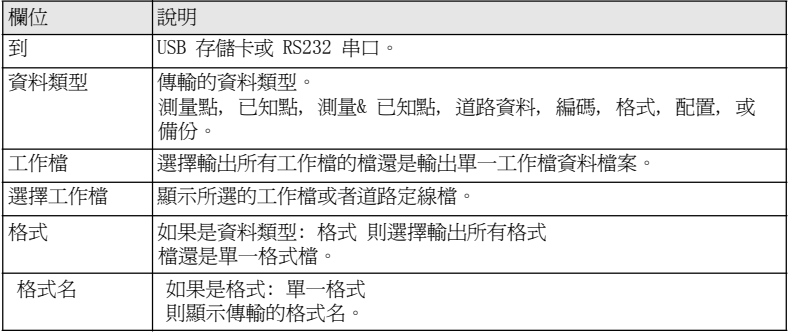

格式

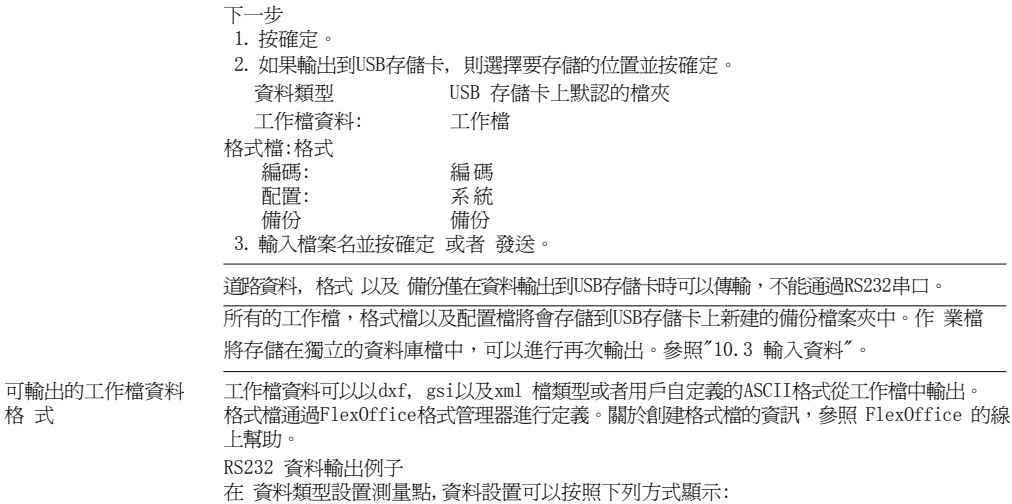

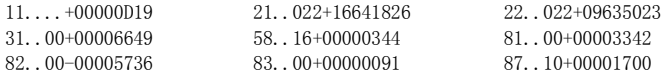

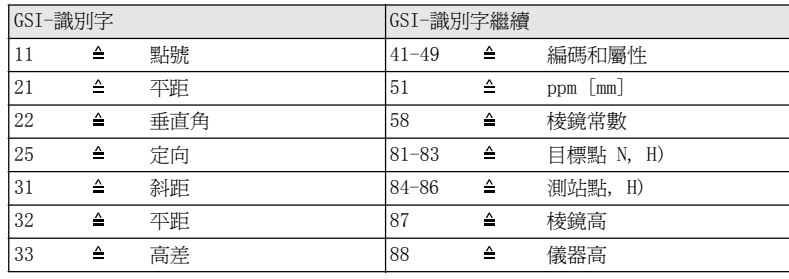

## 10.3

輸入資料

說明 適用於帶有 通訊側蓋的儀器, 資料可以通過USB 存儲卡輸入到儀器記憶體。

可輸入的資料格式 着輸入資料時,儀器自動存儲檔到以檔副檔名為目錄的檔夾下。可以輸入下列數 據格式 檔:

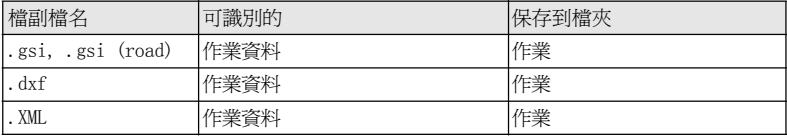

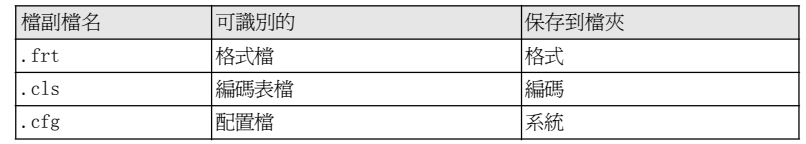

- 進入 1. 選擇主功能表 中的 傳輸。
	- 2. 選擇 資料登錄。

資料登錄

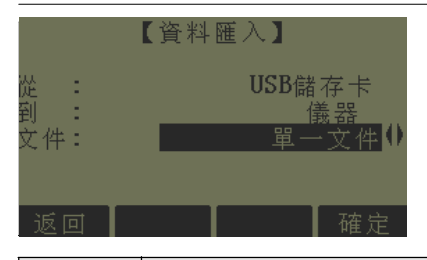

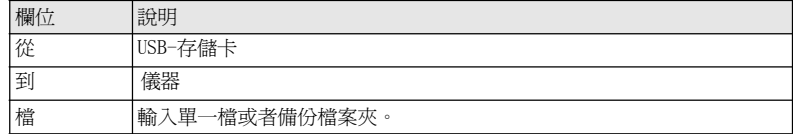

輸入備份檔案夾將會覆蓋儀器中已經存在的配置檔及編碼表, 同時刪除所有的格式文 件及作業。

- 資料登錄步驟 1. 在資料登錄介面中按 確定 進入USB 存儲卡檔目錄。
	- 2. 選擇USB存儲卡中要輸入的檔或備份檔案來並按確定。
	- 3. 對於一個檔: 定義輸入檔的名稱,如果需要進行檔定義及層定義然後按確定 輸出。 對於一個備份檔案夾: 記錄顯示的警告資訊並按確定 繼續並輸入檔夾。
	- 4. 當檔或備份檔案夾成功輸入後將顯示資訊。

### 10.4

插入USB 存儲卡步驟

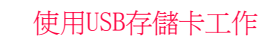

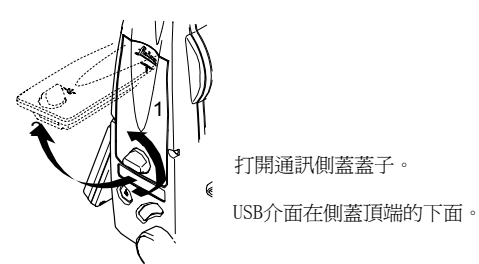

資料管理 FlexLine, 203

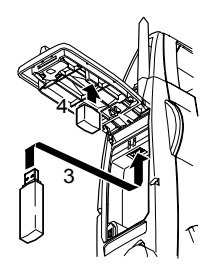

插入USB 存儲卡到USB 介面。

Leica 工業標準 USB 存儲卡卡帽可以存放在側蓋的內側。

關閉側蓋並旋轉側蓋上的旋鈕鎖住側蓋。

在移除USB存儲卡前總要返回到主菜單。

同時可以使用其他的USB 存儲卡, Leica Geosystems 建議使用Leica 工業標準USB 存儲卡, 對使用非Leica USB 存儲卡的用戶出現的資料丟失或者任何其他的錯誤不承擔責任。

- 保持USB存儲卡乾燥。
- 僅在指定的溫度範圍內使用, -40 ℃ 到 +85 ℃(-40 ℉ 到 +185 ℉)。
- ‧避免USB 存儲卡直接碰撞。

不遵守這些操作說明將會導致資料丟失和/或永久性的捐壞USB存儲卡。

如果開始存儲資料前使用一個全新的USB 存儲卡或者需要刪除所有的存儲資料,必需格式 化USB存儲卡。

> 儀器格式化功能僅適用於Leica USB 存儲卡。所有其他的USB 存儲卡應該 在電腦上進 行格式化。

格式化USB存儲卡步 驟

- 1. 選擇主功能表 中的管理。
- 2. 選擇檔管理 功能表中的USB- 檔管理。
- 3. 在IISB- 檔管理介面中按 格式化。
- 4. 一條警告資訊將會出現。
	- 啟動格式化命令所有資料將會丟失。確保USB存儲卡中的重要資料格式化前 已經備份。
- 5. 按是 格式化USB存儲卡。

當完成USB存儲卡格式化後將會顯示一條資訊。按確定 返回到USB-檔管理 介面。

### 使用藍牙工作

10.5

### 說明 帶有通訊側蓋 的儀器可以通過藍牙連接和外部設備進行通訊。儀器藍牙只能被搜索。外 部設備的藍牙將會主動搜索並控制與儀器藍牙的連接和任何的資料傳輸。

- 建立連接步驟 1. 儀器上確保通訊參數設置成藍牙並 啓動。參照"4.3 通訊參數"。
	- 2. 啟動外部設備的藍牙。具體步驟取決於藍牙設備及其它設備指定的配置。參照設備用 戶 手冊用於如何配置和搜索藍牙連接的資訊。 儀器會以"TS0x\_y\_zzzzzzz" 出現在外部設備上, 其中x = FlexLine 系列號 (TS02, TS06 或者 TS09), y = 以秒顯示的角度精度, z = 儀器的序列號。例如, TS02\_3\_1234567。
	- 3. 一些設備需要藍牙的識別號。 FlexLine 藍牙默認的識別號為0000。可以通過下列方 式 改變識別號:
		- a. 選擇 主功能表 中的設置。
		- b. 在設置功能表中選擇通訊。
		- c. 在配置參數 介面中按 BT-PIN。

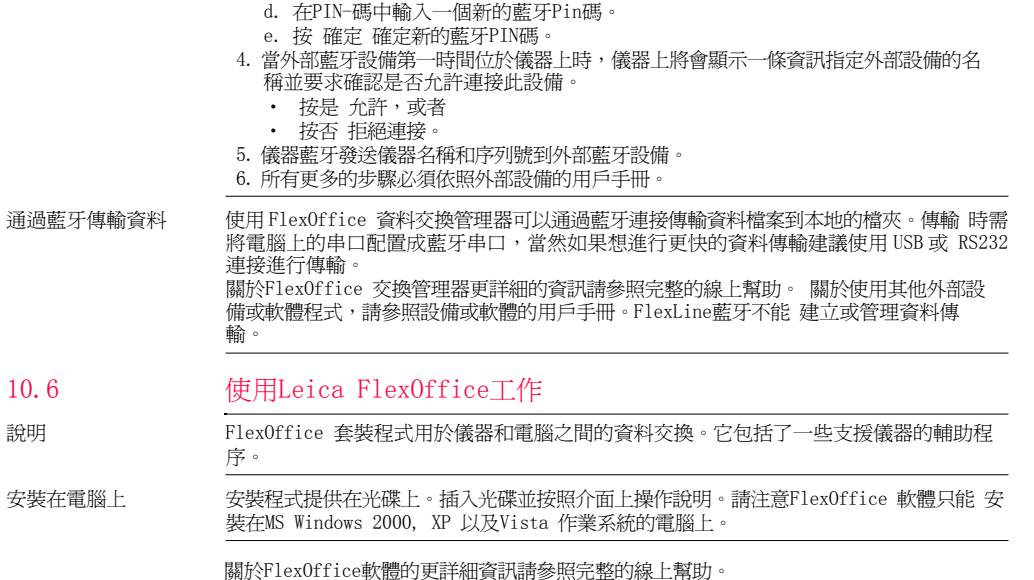

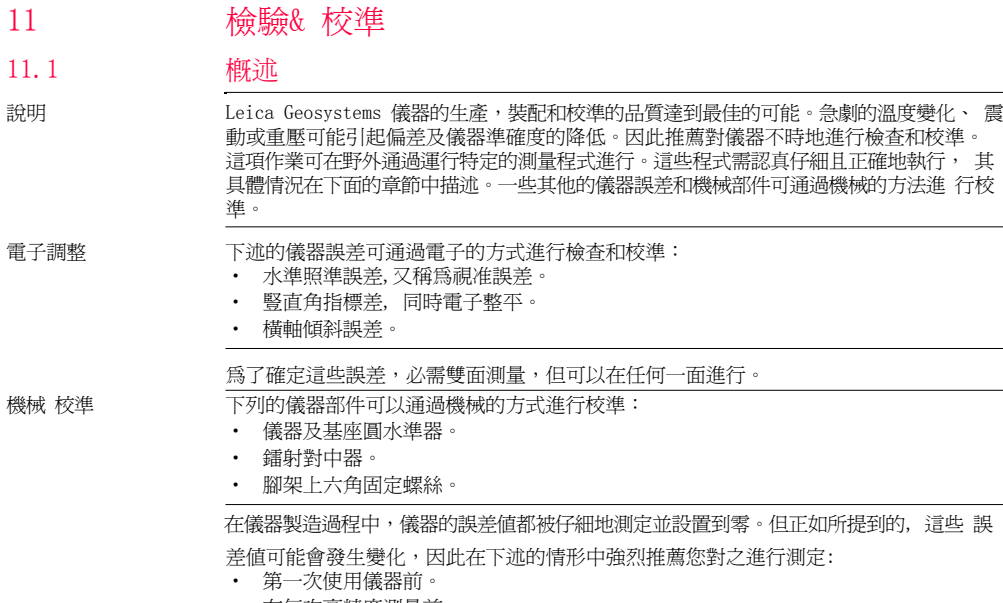

 $\bullet$ 在每次高精度測量前。 11.2

- $\bullet$ 在顛簸或長時間運輸後。
- 在長時間的存放後。
- 如果當前溫度與最後一次校準時溫度差值大於10 ℃(18 ℉)。

### 準備工作

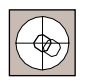

在測定儀器誤差前,使用電子水準氣泡整平儀器。打開儀器後將會出現第一個 螢幕整平/ 對中。

基座、腳架和地面必須穩固安全,避免振動或干擾。

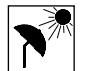

儀器必須避免陽光直射而引起儀器一側過熱。

在開始檢校前,儀器必須適應周圍環境溫度。從存放到工作環境,每溫差為1 ℃時大約 需 要適應時間2分鐘,但總的最小適應時間至少需要15分鐘。

11.3

### 校準視准誤差和豎直角指標差

照準誤差 視准誤差或者水準照準誤差指的是儀器橫軸和視准線之間垂直的偏差。照準誤差對水準 角的影響隨著垂直角的增加而增加。

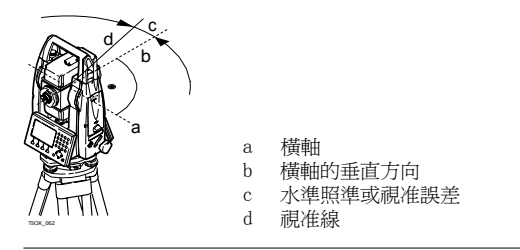

豎軸指標差 當視准線水準時垂直度盤應該顯示90 度(100 gon)。圖示上說明的任何偏差都叫做豎直 角 指標差。這是一個常數誤差將會影響到所有的垂直角讀數。

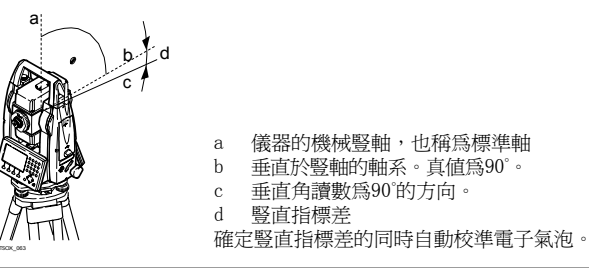

進入 1. 選擇 主功能表 中的工具。

檢驗& 校準 FlexLine, 209

- 2. 選擇 工具功能表 中的校準。
	- 選擇:
		- ‧ 視准差, 或者
		- ‧指標差。

改正視准誤差和豎直指標差的程式和條件是相同的, 因此程式只描述一次。

核對總和校準步驟 1. 通過電子氣泡整平儀器。參照"3 操作"- " 使用電子氣泡整平步驟"。

2. 照準大約距儀器100 米的目標點, 目標點必須安置 在 水平面的5 °之內。 **Augustin**  $\pm$  5° TSOX\_0643. 按記錄 測量目標點。

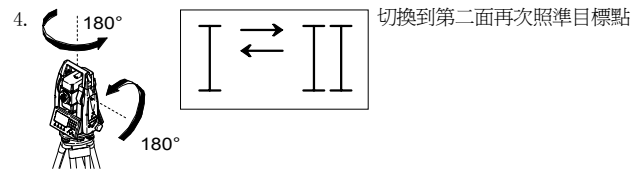

為了檢查水準照準情況,螢幕將顯示水平角和垂直角的差值。

5. 按記錄 測量目標點。

顯示計算的舊值和新值。

- 6. 也可以:
	- ‧ 按更多 測量相同目標點的另一個測回。最終的校準值將是所有觀測值計算的平 均 值。
	- ‧ 按確定 保存新的校準資料,或者。
	- ‧ 按ESC 退出而不保存新的平差資料。

資訊 下列是一些可能出現重要的資訊和警告。

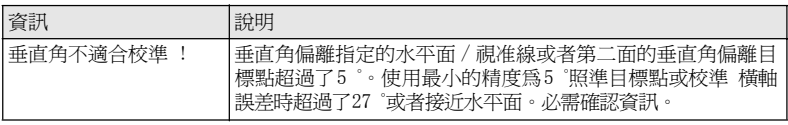

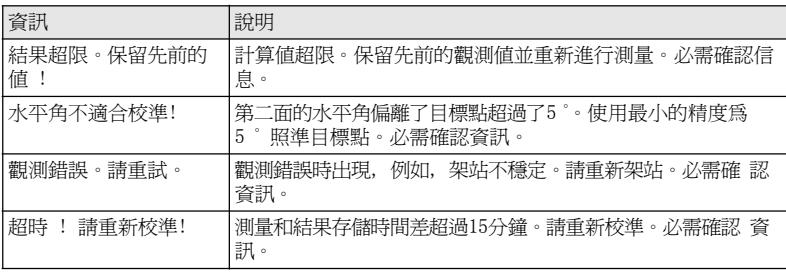

### 11.4

# 校準橫軸傾斜軸系誤差

說明 橫軸傾斜誤差指的是機械橫軸和垂直於豎軸的視准線之間引起的偏差。該誤差影響水準 角觀測值。為了確定此誤差 , 所瞄準的目標點位置必須位於水平面以上或以下靠近的位 置。

開始本程式之前必須先確定水準照準誤差值。

- 進入 7. 選擇 主功能表 中的工具。
	- 2. 選擇 工具功能表 中的校準。
	- 3. 選擇橫軸傾斜誤差。

核對總和校準步驟 1. 通過電子氣泡整平儀器。參照"3 操作"- " 使用電子氣泡整平步驟"。

+ 27° - 27°ł 计计算机 TSOX\_066

2.  $\qquad \qquad \bullet$  2.  $\qquad \qquad \bullet$  照準的目標點大約距離儀器100米處,該點位於 水平面上或下至少有27° (30 gon)。

3. 按記錄 測量目標點。

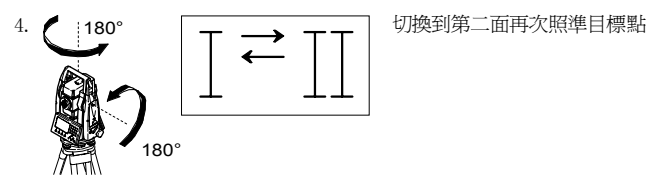

為了檢查照準情況,螢幕將顯示水平角和垂直角的差值。

5. 按記錄 測量目標點。

顯示計算的舊值和新值。

6. 也可以:

- ‧ 按更多 測量相同目標點的另一個測回。最終的校準值將是所有觀測值計算的平 均 值。
- ‧ 按確定 保存新的校準資料,或者。
- ‧ 按ESC 退出而不保存新的校準資料。

資訊 可能會出現和 "11.3 校準視准誤差和豎直角指標差" 一樣的資訊或警告。

# 校準儀器和基座的圓水準器

校準圓水準器步驟

11.5

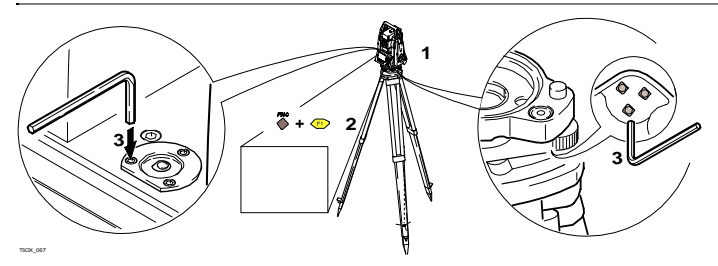

- 1. 安置和擰緊基座在腳架上, 然後將儀器擰緊到基座上。
- 2. 利用雷子氣泡,調整基座腳螺旋整平儀器。打開儀器並啓動雷子整平氣泡,如果設置 單 軸或雙軸傾斜改正則會自動出現 整平 / 對中 螢幕。或者使用任何應用程式時按功 能 選擇對中/ 整平。
- 3. 必須調整儀器和基座的氣泡居中。如果一個或兩個都不在中心,按下面步驟調整: 儀 器: 如果氣泡超出圓圈範圍, 使用提供的六角扳手旋轉校準螺旋使其居中。 基座: 如果氣泡超出圓圈範圍,使用那個校準針結合校準螺旋進行校準氣泡。轉動校 准螺旋:
	- 向左: 氣泡靠近螺旋。
	- 向右: 氣泡遠離螺旋。
- 4. 在儀器和基座上重複步驟3. 直到圓氣泡居中而且不需要再進行校準。
<del>校準後,保持校準螺旋摔緊狀態</del>

檢驗 儀器鐳射對中器

鐳射對中器整合在儀器豎軸中。在正常的 使用條件下, 鐳射對中器不需校準。若由於外部影響而必需校準, 則儀器必需返回到 Leica 授權的服務部。

檢驗鐳射對中器步驟

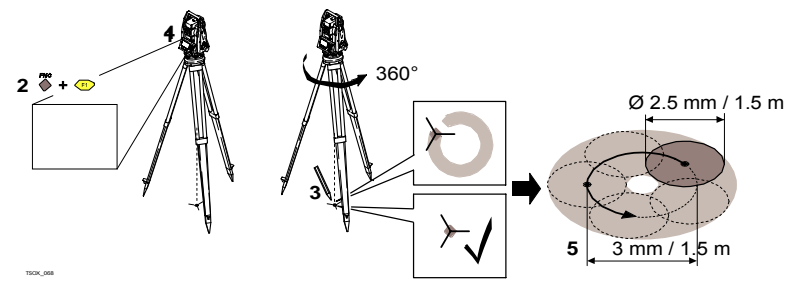

- 1. 架設儀器距地面1.5 米的三腳架上並整平。
- 2. 打開儀器並啓動鐳射對中, 如果設置了單軸或雙軸傾斜改正,則會自動啓動鐳射對中 並 且出現整平/ 對中 螢幕。要不然在使用應用程式時按功能 選擇整平/ 對中。

鐳射對中器的檢查應在一個光亮、平坦的水平面(如一張紙上)上進行。

3. 在地面上作出紅色鐳射光斑中心標記。

4. 慢慢轉動儀器 <sup>360</sup>°,仔細觀察紅色鐳射點的位移。

鐳射斑點中心移動所形成的圓周的最大直徑,在鐳射對中器高1.5m 時不應 超 過3mm。

5. 若鐳射點的中心有明顯的圓周運動或距第一次標記點超過3mm,則需要進行校準。打 電 話至Leica 售後服務中心。 鐳射點的直徑大小與投射表面的亮度和表面材料等有關。 1.5 米高的光斑平均直徑估 計為2.5 毫米。

## 三腳架維修

三腳架維修步驟 **<sup>2</sup>**

11.7

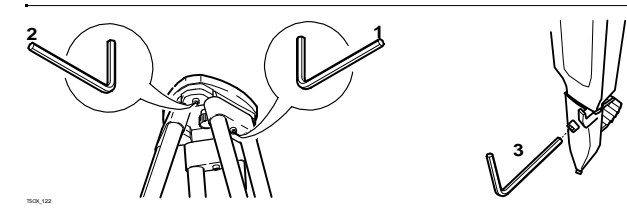

金屬和木材連接位置必須穩固牢靠。

- 1. 用六角扳手適度緊固腳架腿帽螺釘。
- 2. 適當擰緊三腳架頭的連接螺旋,使當從地面上提起腳架時,腳架腿仍能保持張開的狀 態。
- 3. 擰緊腳架腿上的六角固定螺絲。

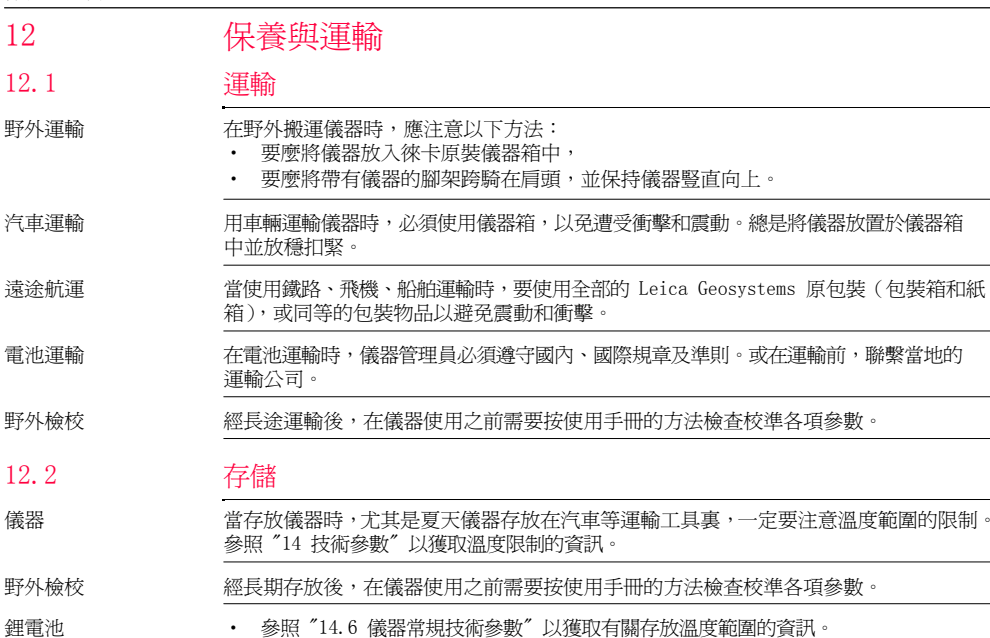

- ‧ 存放電池的允許溫度是 -40 ℃ 到 +55 ℃ / -40 ℉到 131 ℉,推薦的電池存放溫度範 圍:在乾燥的環境下 -20°C 到 +30°C / -4°F 到 +86°F,這樣可以減少電池的自 放電。
- ・ 在上述推薦的存放溫度範圍內,含有10%到50%電量的電池可以保存一年。貯存期結 束後,必須給電池重新充電。
- ・ 存放之前,電池應該從儀器或充電器中取出。
- ‧ 存放結束後重新使用前,請重新充電。
- 始終讓電池遠離潮濕環境,已濕或潮濕的電池在存放和使用前都必須涼幹。

## 清潔與乾燥

- 物鏡,目鏡和棱鏡 ‧ 吹淨鏡頭和棱鏡上的灰塵。
	- ‧ 不要用手觸摸光學零件。
	- ‧ 清潔儀器時請使用乾淨柔軟的布,亞麻布除外。如需要可用水或純酒精蘸濕後使用。 不要用其他液體,因為可能損壞儀器零部件。

棱鏡結霧 如果棱鏡的溫度比環境溫度低則易結霧。不要簡單地擦拭。可把棱鏡放進衣物或車內, 使之與周圍溫度適應,霧會消失。

儀器受潮 在溫度不要超過40℃/104℉的條件下,乾燥儀器,運輸箱,塑膠泡沫以及其他附件,然 後清潔處理。直到完全乾燥後再裝箱。在外業使用儀器時,要始終蓋上儀器箱。

電纜和插頭 保持插頭清潔、乾燥,吹去連接電纜插頭上的灰塵。

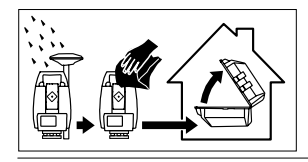

13.2

# 13 安全指南

## 總則

說明 下面的安全說明規定了產品責任人、使用者的責任,以及如何預防和避免危險操作。

產品責任人務必確保所有儀器使用者知道並遵守這些規定或說明。

## 使用範圍

- 九許使用 不可能 的复数一个 测量水平角和垂直角。
	- ‧ 測量距離。
	- ‧ 記錄測量資料。
	- ‧ 可見的照準方向和垂直軸線。
	- ‧ 與外部設備之間的資料通訊。
	- ‧ 使用軟體計算。
- 使用禁忌 不按手冊要求使用儀器。
	- ‧超範圍使用儀器。
	- ‧儀器安全系統失效。
	- ‧ 無視危險警告。
	- 在特定的許可範圍外,用工具如螺絲刀拆開儀器。
	- ‧ 修理或改裝儀器。
	- ‧誤操作以後繼續使用儀器。
- $\bullet$ 儀器有明顯的損壞和缺陷仍繼續使用。
- ‧未經Leica Geosystems 事先明確的同意而使用其他廠商生產的附件。
- ‧ 望遠鏡直接對準太陽。
- $\bullet$ 作業地點不安全因素,如在馬路上測量。
- ‧ 第三方故意的光閃眩。
- ‧ 在沒採用相應控制和安全措施的情況下,控制儀器設備、移動目標或類似的變形監測 應用。

警告 違禁使用,可能會損壞儀器或造成人身傷害。 產品負責人有義務告知用戶可能存在的危 害及其預防措施。使用者直到學會如何正確使 用儀器後,才能實際操作。

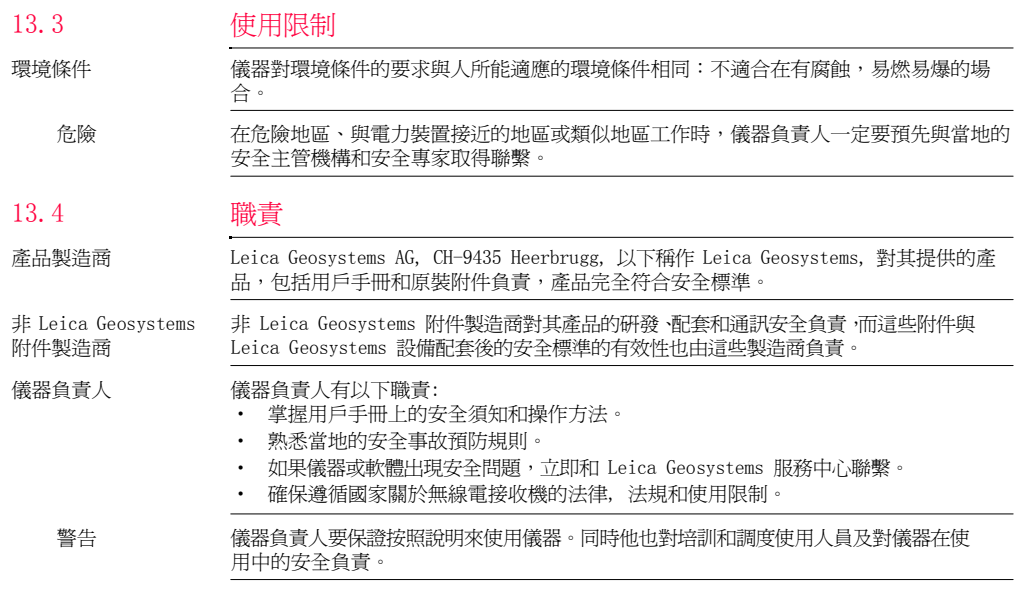

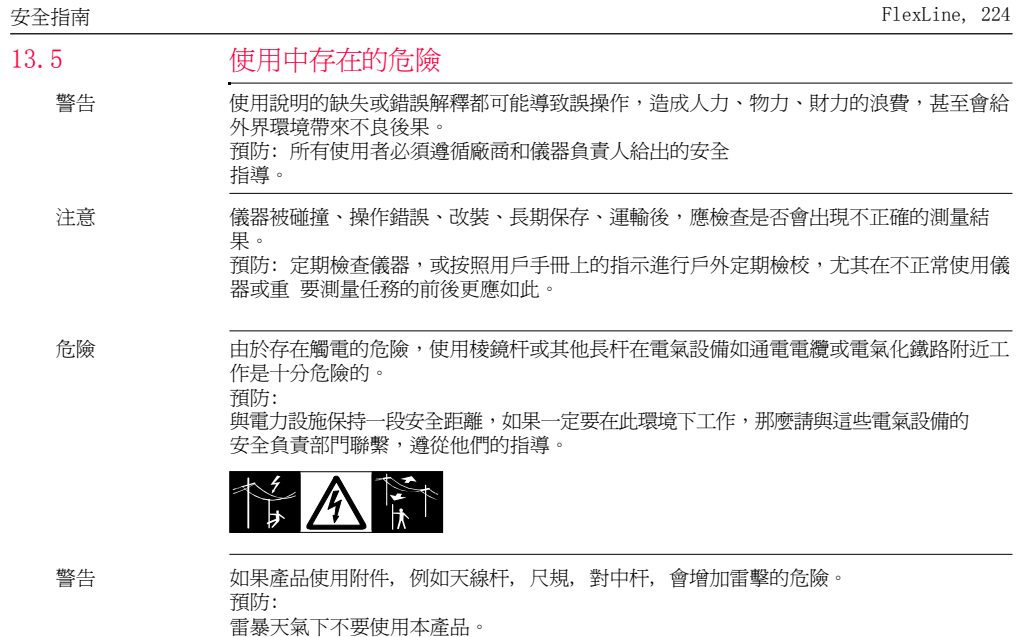

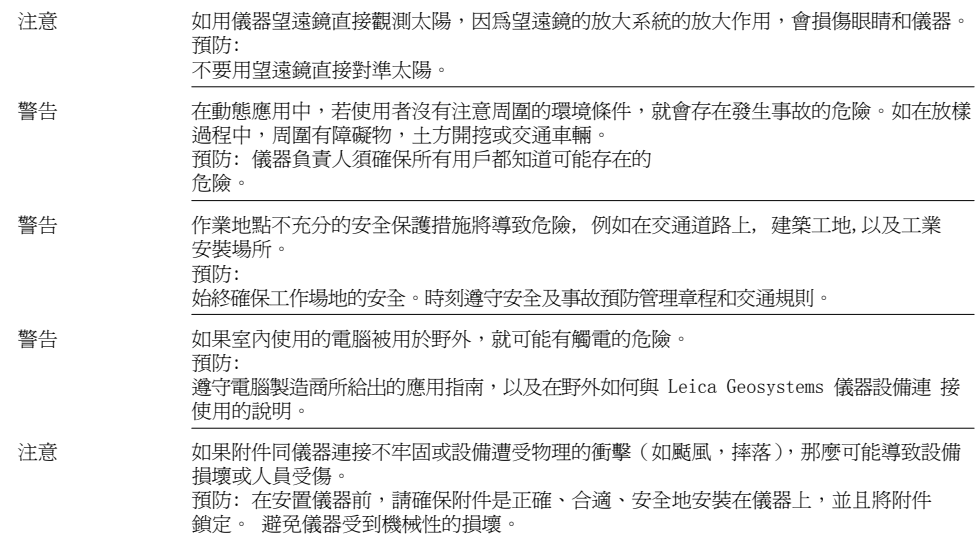

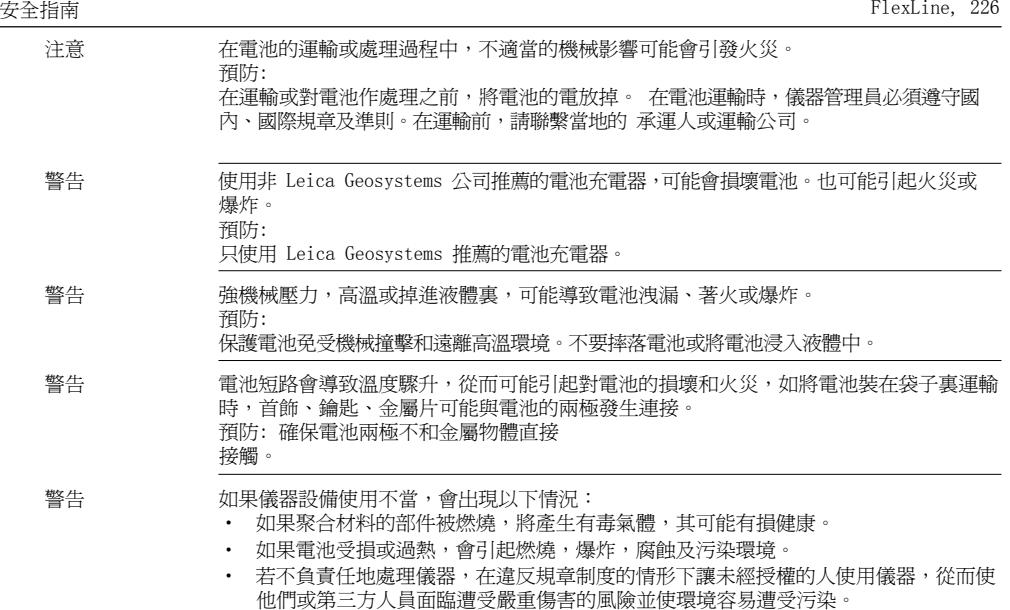

‧ 矽油的不恰當處置可能造成環境污染。 預防:

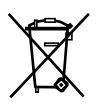

儀器和附件不應與家庭廢棄物一起處理 應 按照您所在國家實施的規章適當地處置。 防止未經授權的個人接觸儀器。

Leica Geosystems 有效處理儀器和附件及管理廢棄物的資訊可以從徠卡主頁 http://www.leica-geosystems.com/treatment 中下載,或從本地徠卡經銷商盧索取 Leica Geosystems。

## 鐳射等級

## 概述

概述 下面說明( 依照IEC 60825-1 (2007-03) 和IEC TR 60825-14 (2004-02) 國際標準規定) 為產 品責任人和產品實際使用人如何預測與避免操作中產生的危險提供指導和培訓資訊。

產品責任人務必確保所有儀器使用者知道並遵守這些規定或說明。

1類,2類和3R類鐳射產品不需要:

- ‧進行鐳射安全認證 ,
- 穿防護衣和佩戴眼罩 ,
- ‧在工作區設置特殊警示標誌。 按照用戶手冊使

用和操作對眼睛的危害風險是比較低的。

13.6

2類或3R類鐳射產品在環境光特別的情況下可能導致眼花,短暫失明和殘 留影像。

13.6.2測距部分, 有棱鏡測距

概述 全站儀內置的EDM測距儀經望遠鏡物鏡,可發射一束可見的鐳射。

本節中描述的鐳射產品依照下面標準屬於1 類鐳射產品:

- ‧IEC 60825-1 (2007-03): "鐳射產品的安全性"。
- ‧ EN 60825-1 (2007-10): " 鐳射產品的安全性"。

<sup>1</sup>類鐳射產品在適宜條件下是安全的,不會損傷眼睛。應該按說明書使用及維護。

| 說明     | 値 最高              |
|--------|-------------------|
| 平均輻射功率 | $0.33$ mW         |
| 脈衝時間   | $800$ ps          |
| 脈衝重複頻率 | 100 MHz - 150 MHz |
| 波長     | 1650 nm - 690 nm  |
|        |                   |

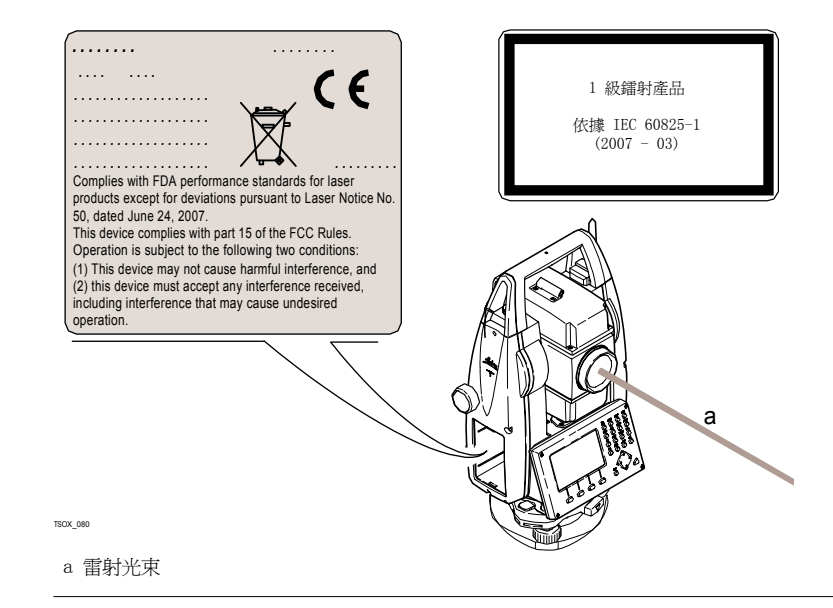

### 13.6.3測距部分, 無棱鏡測量(無棱鏡模式)

概述 全站儀內置的EDM測距儀經望遠鏡物鏡,可發射一束可見的紅鐳射。

本鐳射產品依照下面標準屬於3R鐳射產品:

- ‧IEC 60825-1 (2007-03): " 鐳射產品的安全性"。
- ‧EN 60825-1 (2007-10): " 鐳射產品的安全性"。

3R 級鐳射產品:

故意直視雷射光束是危險的(低傷害水準)。 3R類鐳射產品在下列條件下對人的傷害是有 限的:

- ‧無意照射到眼睛上不會有導致嚴重後果的情況, (比如) 雷射光束照射到瞳孔,
- ‧ 激光輻射最大容許曝光的固有安全極限(MPE), 人眼對強輻射光自然厭惡反應。

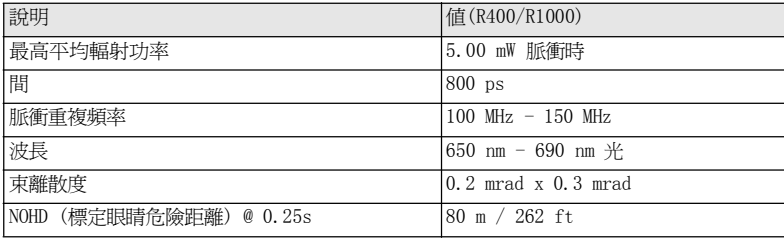

警告 從安全角度來看,3R類鐳射產品對人是有潛在危害的。

預防:

避免眼睛直視雷射光束。不要用雷射光束照射他人。

警告 不要照準那些反射特別強烈的物體,如棱鏡,窗戶,鏡子或那些能散發出非必要的反射光 的物體。

預防: 不要照準那些反射特別強烈的物體,如鏡子,或那些能散發出非必要的反射光的 物體。 當鐳射打開,處於鐳射照準或距離測量模式時,不要在棱鏡或反射目標處的雷 射光束 光路或近旁觀看。只能通過全站儀的望遠鏡方可瞄準棱鏡。

標籤

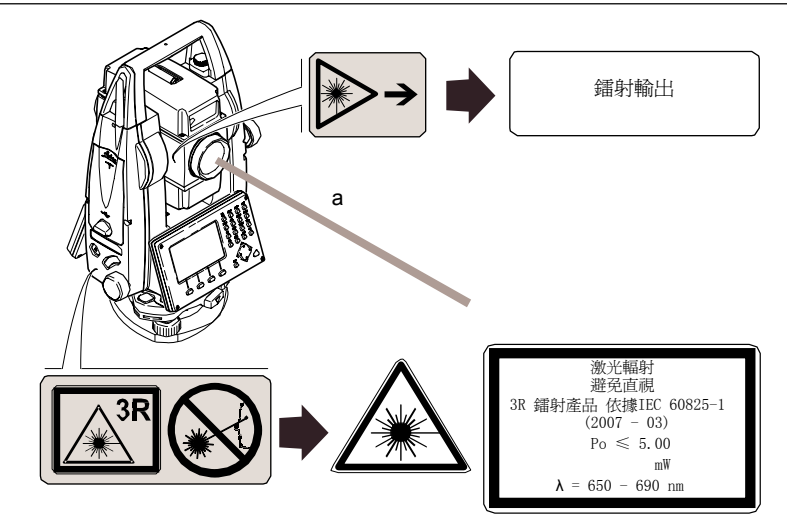

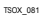

<sup>a</sup>雷射光束

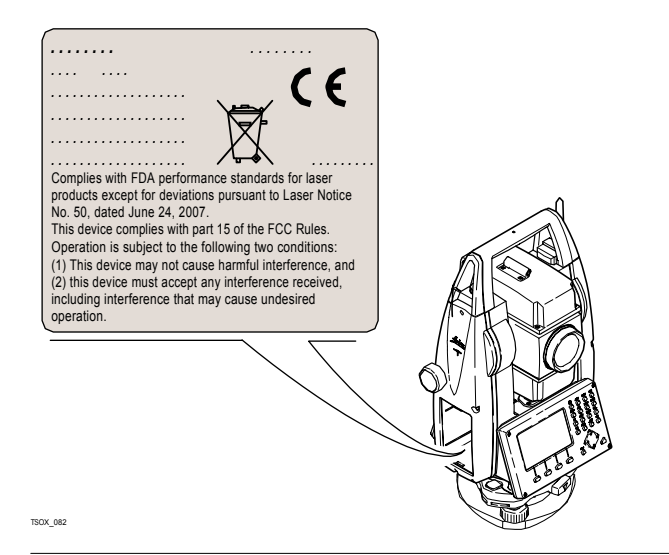

### 13.6.4電子導向光 EGL

安全指南

概述 インディスク のようには またには まんだ 無力の あいかん かんこう こうしゅう かいじょう かいじょう かいじょう かいじょう かいじょう かいじょう かいじょう かいじょう かいじょう せいじん おんじょう ちょうしょう おおし まんじょう しんじょう しんじょう しんしゅう しんじょう しんしょう しんしゅう しんしゅう しんしゅう しんじょう しんしゅう しんしゅう しんしゅう しんしゅう しんしゅう しんしゅう しんしゅ 計也可能不同。

> 本節中介紹的產品不包含在IEC 60825-1 (2007-03): " 鐳射產品安全性" 產品 之 列。 按照用戶手冊使用維護本節中介紹的產品不會對人造成任何危害,根據

IEC

鐳射對中器

62471 (2006-07) 規定,使用不受限制。

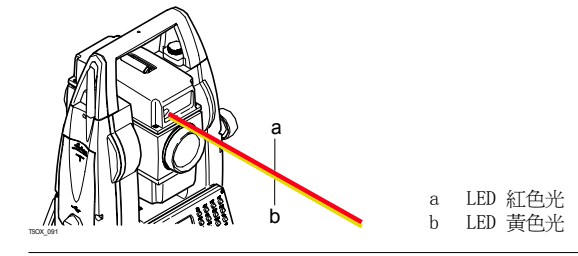

## 13.6.5

概述 安裝在儀器裏的鐳射對中器,從底部發射一束可見的紅色鐳射。

本節中描述的鐳射產品依照下面標準屬於2 類鐳射產品:

‧ IEC 60825-1 (2007-03): " 鐳射產品的安全性"。

<sup>2</sup>級鐳射產品: 這類產品瞬間照到眼睛上是安全的,但是故意凝視雷 射光束是危險的。

| 說明     | 値 最高             |
|--------|------------------|
| 平均輻射功率 | $1.00$ mW        |
| 脈衝時間   | $0 - 100%$       |
| 脈衝重複頻率 | $1$ kHz          |
| 波長     | 1620 nm - 690 nm |

警告 從安全角度來說,2 類鐳射產品對眼睛是有危險的。

預防:

不要用眼睛盯住光束或把雷射光束指向別人。

標籤

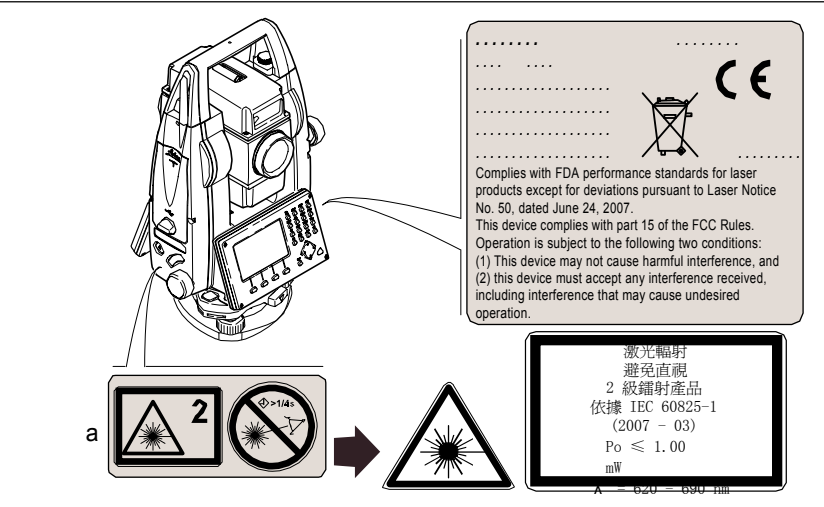

TSOX\_083

a 若使用3R級雷射器,將替換為3R級警示標籤

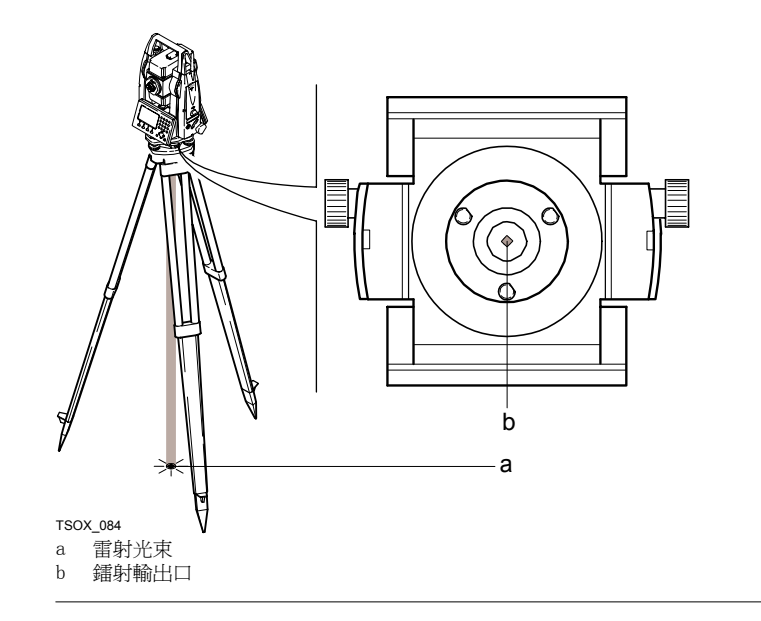

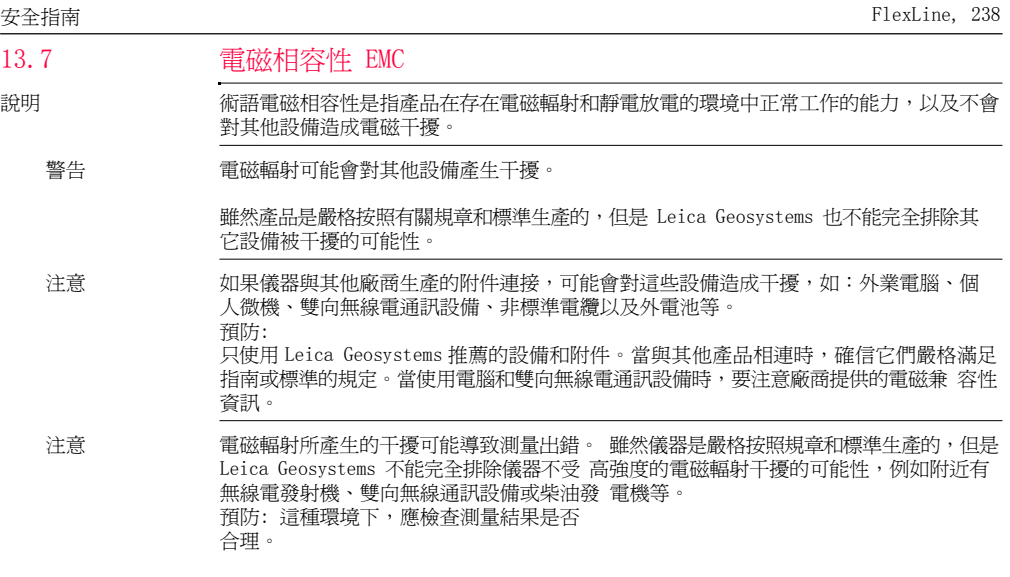

警告 如果儀器僅連接電纜兩個埠中的一個,如外接供電電纜,介面連接電纜,而另一端裸放,則電磁 輻射可能會超量,還可能會削弱其他產品的正常功能。

預防:

使用電纜時,電纜兩端的接頭應全部連接好, 如:儀器到外電池的連接、儀器到電腦的 連 接等。

藍牙 使用帶有藍牙的產品:

警告 電磁輻射可能會對其他的儀器裝備、醫療設備,如心臟起搏器、助聽器以及飛機造成幹 擾。它可能也會對人體和動物產生影響。

預防:

雖然 Leica Geosystems 推薦的儀器、無線電通訊設備和數位移動電話按照嚴格的規章和 標準生產,但 Leica Geosystems 不能完全排除它們對其他儀器造成干擾以及對人和動物 產生影響的可能性。

- 不要在加油站、化工設施以及其他易爆場所附近使用帶有無線通訊設備和數位移動電 話的產品。
- 不要在醫療設備附近使用帶有無線通訊設備和數位移動電話的產品。
- 不要在飛機上使用帶有無線通訊設備和移動電話的產品。

13.8FCC聲明,適用於美國

適用 以下灰色背景的段落內容只適用于沒有配備藍牙的 FlexLine 儀器。

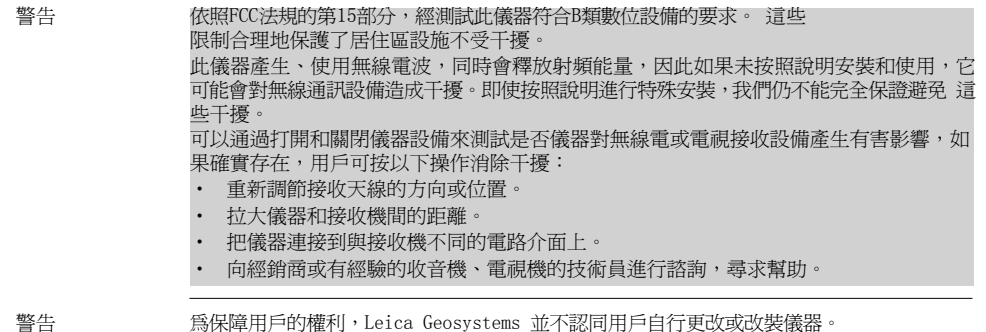

標籤 FlexLine 儀器

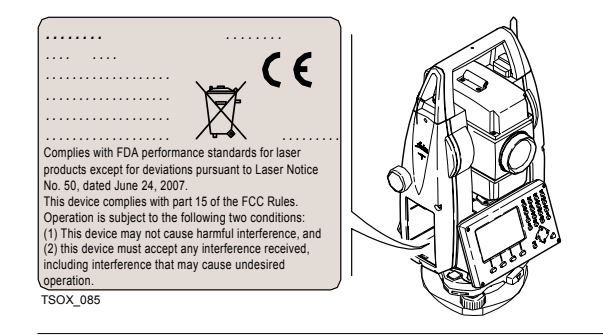

標籤 內電池 GEB211,

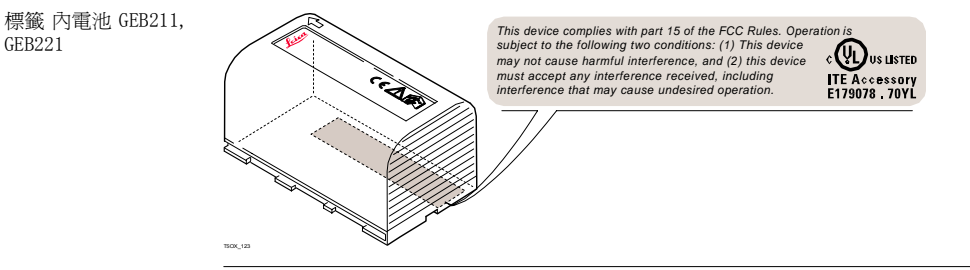

# 14 技術參數

角度測量

14.1

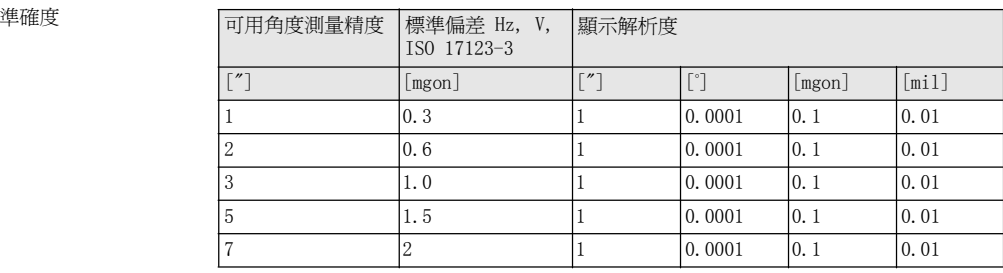

特性 絕對,連續,對徑感測器設置。每0.1到0.3秒刷新一次。

## 有棱鏡距離測量

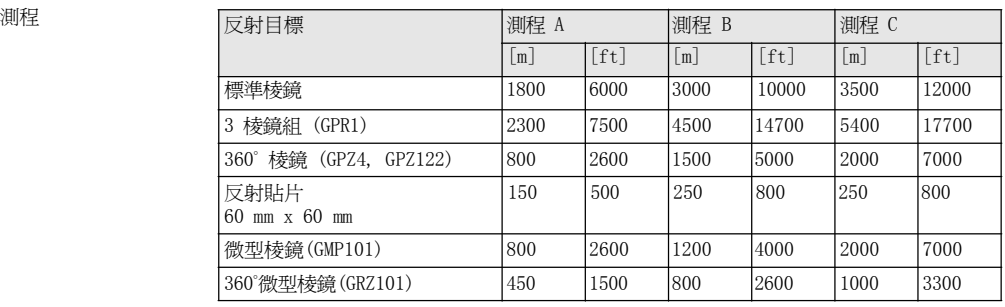

最短視距: 1.5 m

大氣條件 測程 A: 濃霧,能見度 5 km;或強陽光強熱流閃爍 測程 B: 薄霧,能見度約 20 km ;或中等陽光,輕微熱流閃爍 測程 C: 陰天,無霧,能見度約 40 km ;無熱流閃爍

## 準確度 到標準棱鏡的測量準確度。

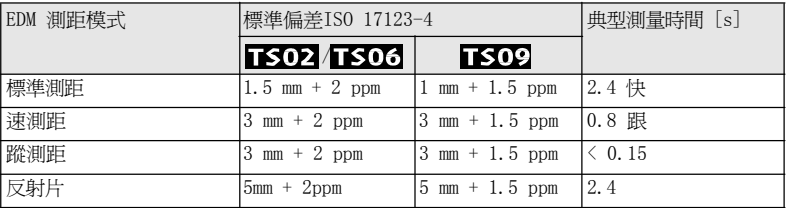

測距光束中斷,強熱流閃爍及在光束路徑上有移動物體都會引起準確度指標的偏差。

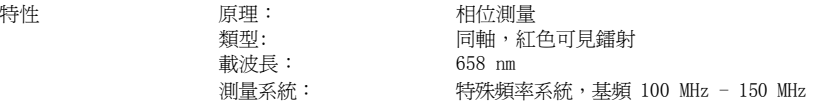

# 無棱鏡距離測量 (無棱鏡模式)

14.3

## 測程 THO 2000 (無棱鏡)

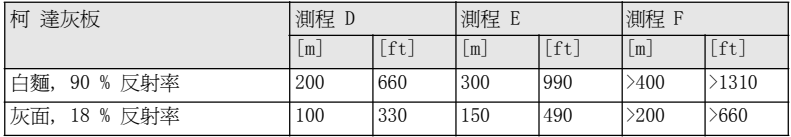

## 超強型 R1000 ( 無棱鏡)

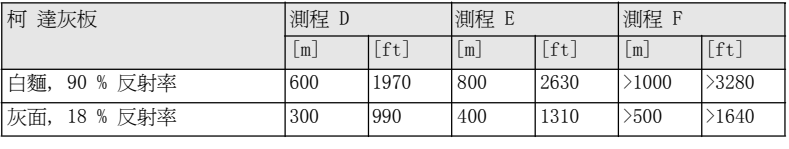

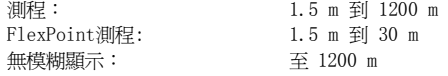

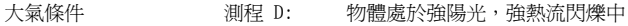

測程 E: 物體處於陰影中或陰天

測程 F: 清晨、黃昏及晚上

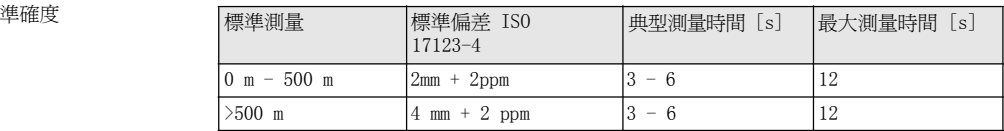

測距光束中斷,強熱流閃爍及在光束路徑上有移動物體都會引起準確度指標的偏差。

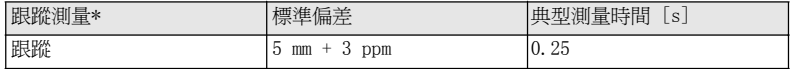

\* 測量精度和時間取決於大氣條件、目標材質和觀測條件。

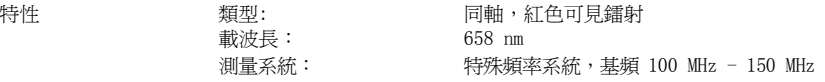

鐳射光斑大小

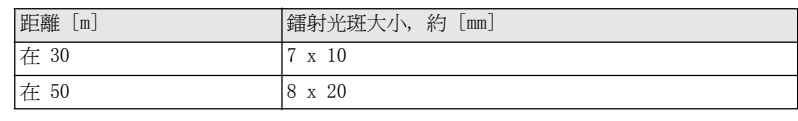

## 有棱鏡距離測量 (>3.5 km)

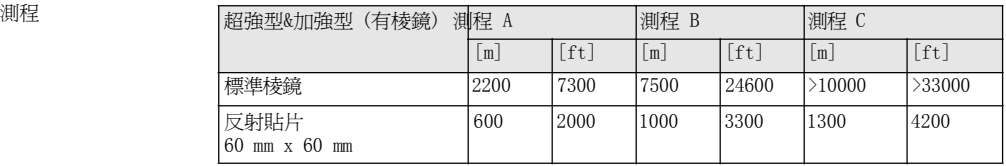

……<br>無模糊顯示:

測程: 1000 m 到 12000 m

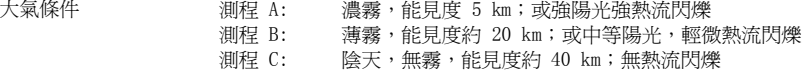

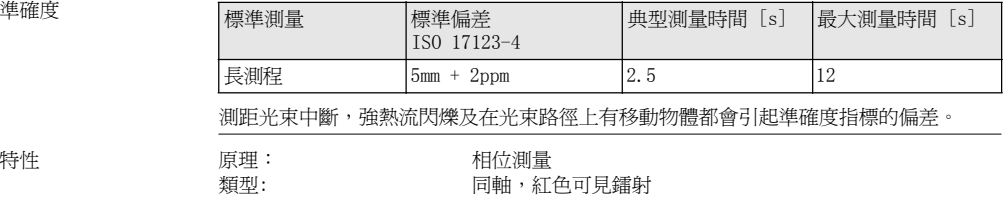

載波長: 658 nm 測量系統: 特殊頻率系統,基頻 100 MHz - 150 MHz

## 14.5遵循國家規定

14.5.1無通訊側蓋的產品

遵循國家規定 因此, Leica Geosystems AG, 申明儀器符合歐洲執行標準中所要求的要點 及其他相關的規定。對規範遵守的聲明可在網站 http://www.leicageosystems.com/ce 中查詢。

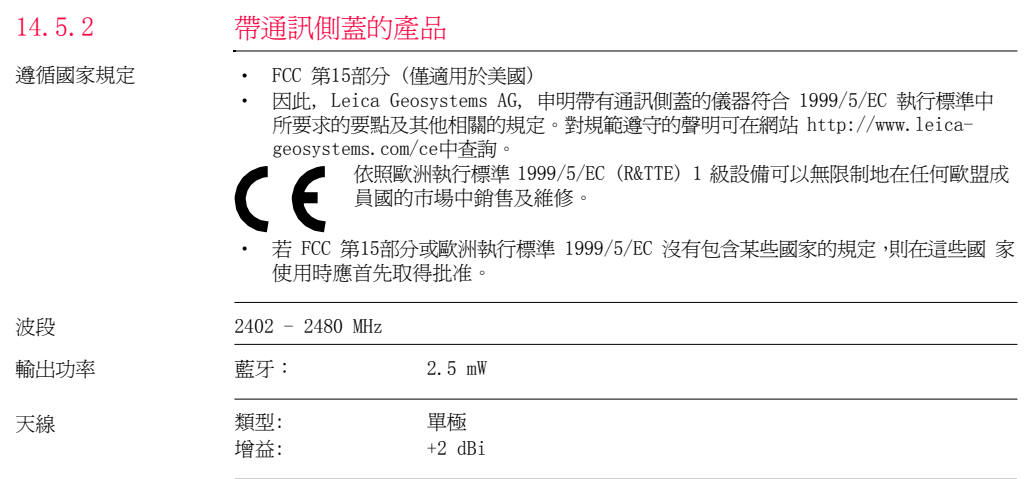

## 儀器常規技術參數

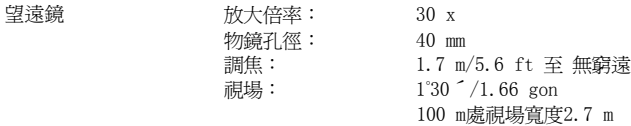

補償 四重軸系補償(2- 軸補償器,水準照準和豎軸指標)。

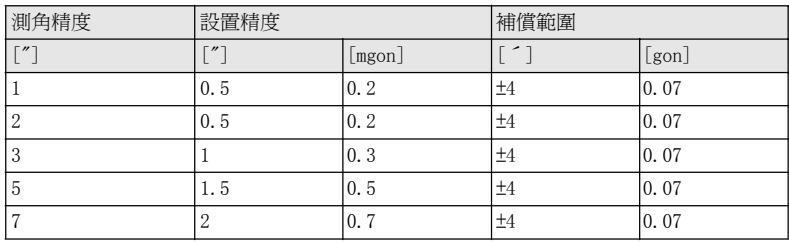

水準器 圓水準器靈敏度:  $6^{\circ}/2$  mm 電子水準器解析度: <sup>2</sup>"

儀器埠

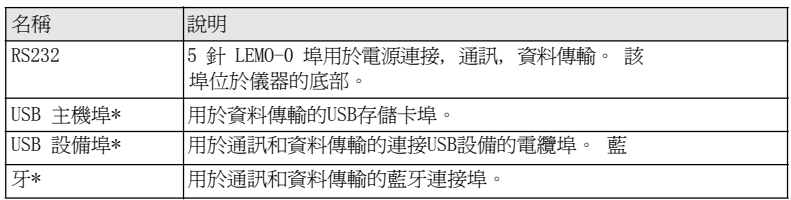

\* 只用于帶通訊側蓋的儀器。

控制單元 顯示: 280 x 160 圖元, LCD, 可背景照明, 8 行x31 字元, 可加熱 (溫度  $\langle -5^{\circ}\text{C} \rangle$  。
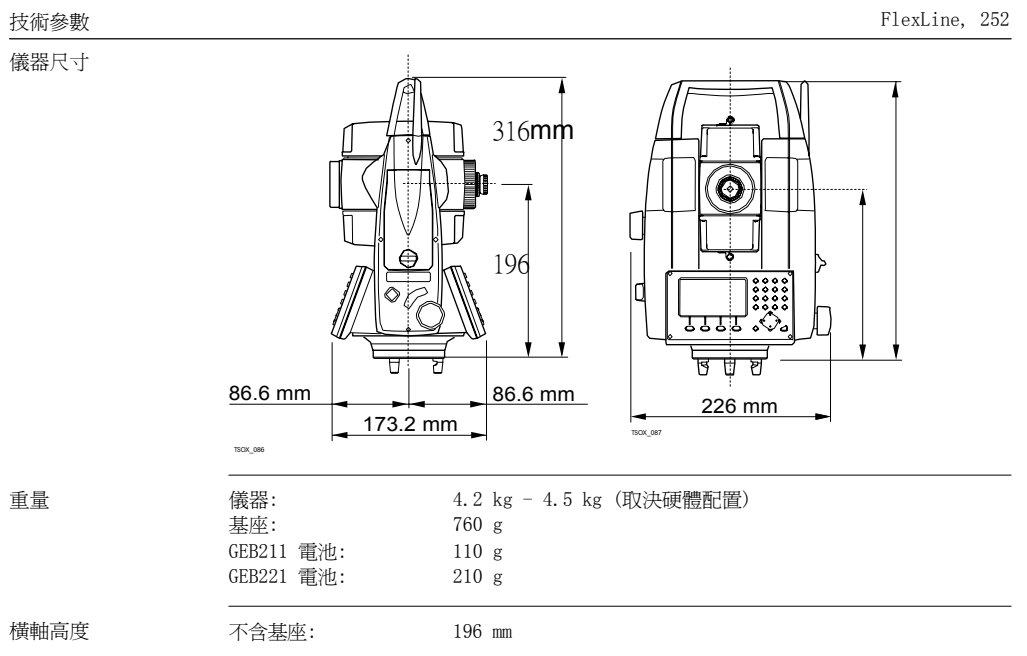

有基座 (GDF111): 240 mm ±5 mm

鐳射對中器

電源

GEB211 電池

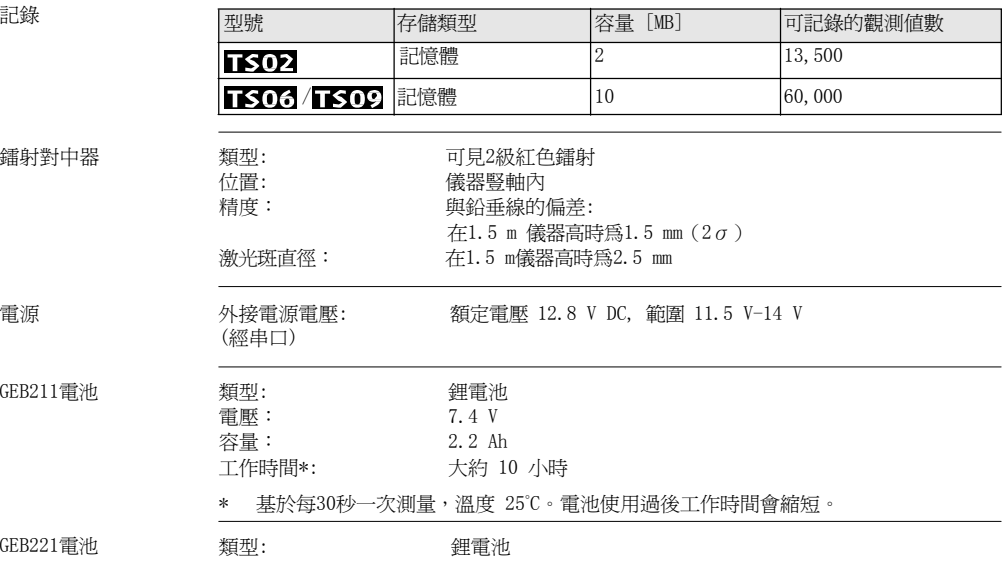

GEB221 電池

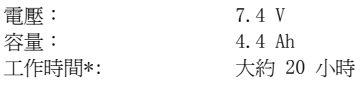

\* 基於每30 秒一次測量,溫度 <sup>25</sup>°C。電池使用過後工作時間會縮短。

環境參數 溫度

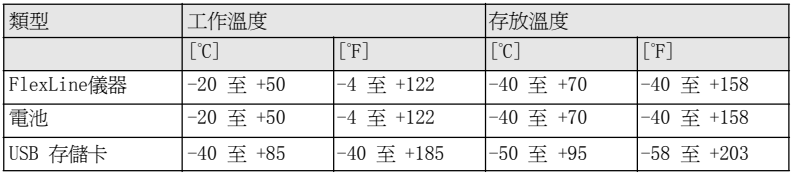

防水,防塵和防沙

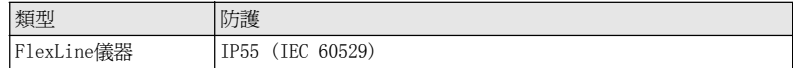

濕度

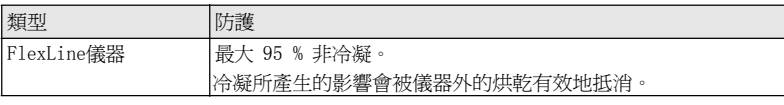

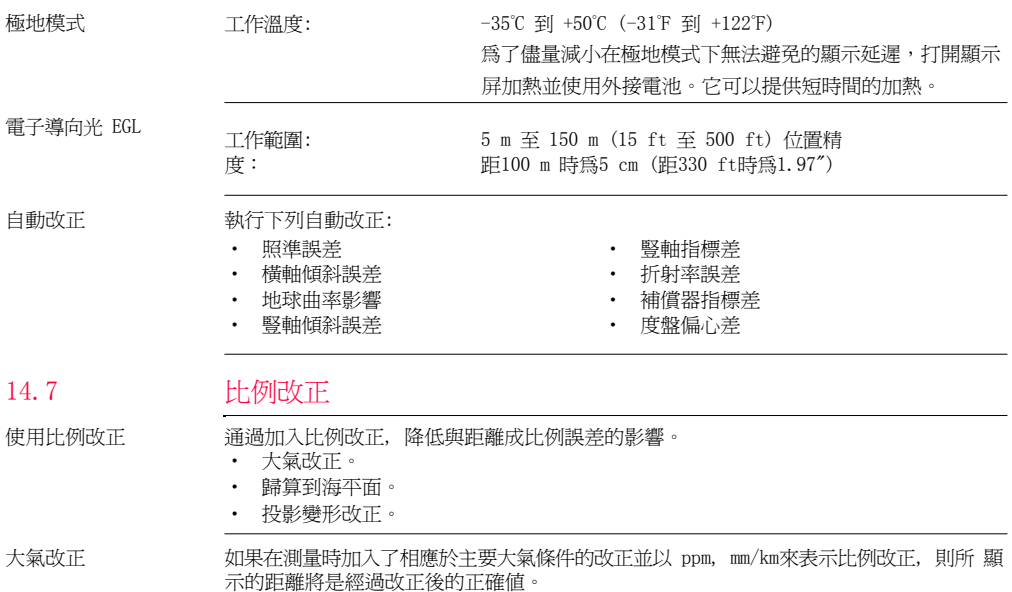

大氣改正包括:

- ‧氣壓
- ‧氣溫

若進行最高精度的距離測量,則大氣改正必須精確到:

- ‧ 1 ppm 的準確度
- ‧ 氣溫到1 ℃
- ‧ 氣壓到 3 mbar

大氣改正 ℃ 根據氣溫 [ ℃ ], 氣壓 [mb] 和高程 [m] 在相對濕度 60 %時計算的大氣改正以 ppm 爲 單位。

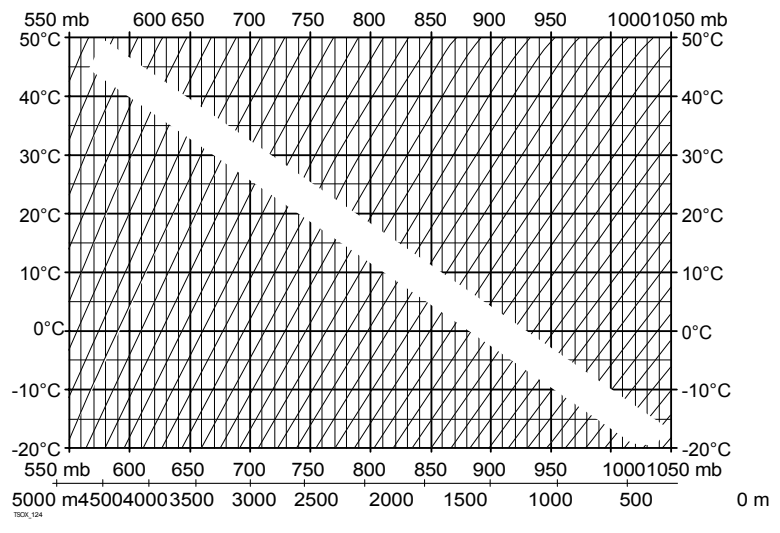

大氣改正 °F 根據氣溫 [ °F ], 氣壓 [inch Hg] 和高程 [ft] 在相對濕度 60 %時計算的大氣改正以 ppm 為單位。

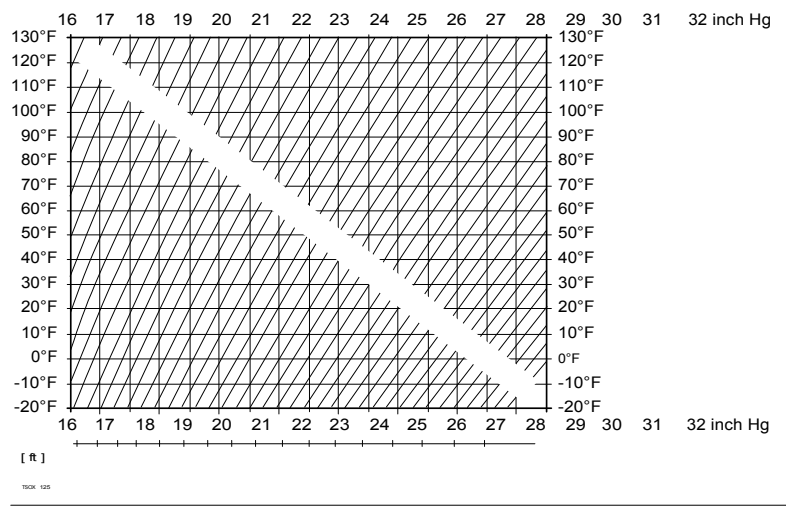

14.8

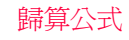

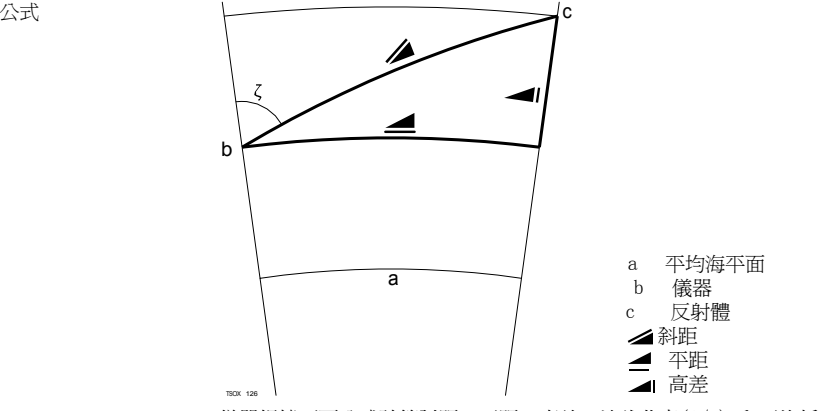

儀器根據下面公式計算斜距,平距,高差。地球曲率(1/R) 和平均折光係數(k = 0.13) 自動納入到平距和高差計算中。計算的平距與測站高程有關,與反射目標高程無關。

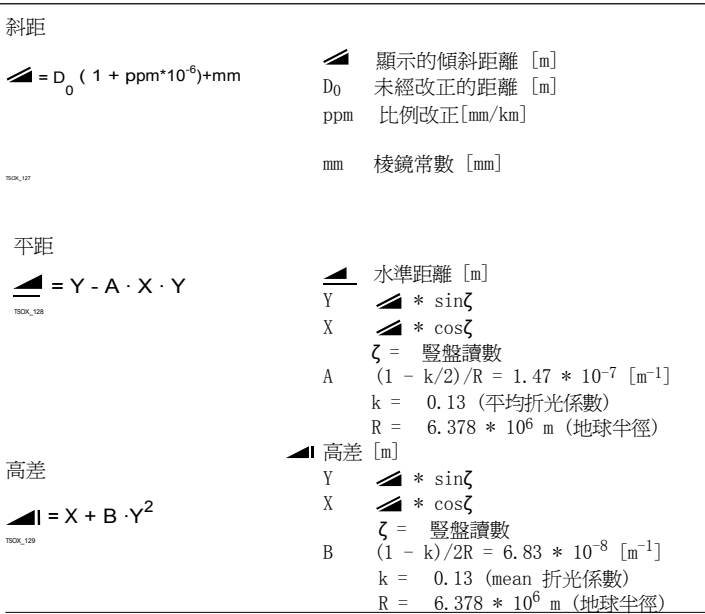

### <sup>15</sup>國際質保, 軟體許可協定

國際質保 國際質保可以從 Leica Geosystems 的主頁上下載,即:

http://www.leica-geosystems.com/internationalwarranty 或從您的 Leica Geosystems 代理商處獲取。 上述保證是排他的,並取代一切根據事實或由於法律、法定或其他規定 的施行所有的其他 明示或默示的保證、條款或條件,包括關於產品的可銷售性、適用於 某個特定用途、品質 滿意及不侵權的保證、條款或條件;上述保證、條款或條件均明示 地予以否認。

軟體許可協定 此產品涵蓋的軟體有:預先安裝在儀器上的、在數位載體媒介上(如光碟等)提供給您 的、或依照 Leica Geosystems 事先許可線上下載的。這些軟體受版權法及其 它法律保 護,其使用由Leica Geosystems 軟體許可協定規定和管理, 軟體許可協 議包括但不限於 這 些方面:許可範圍、品質保證、知識產權法、責任範圍、免責、管理法規及司法程式 請 保證任何時候都要遵守Leica Geosystems 軟體許可協定的條款及說明。

> 此協定隨所有產品一併提供,在 Leica Geosystems 主頁 http://www.leica-geosystems.com/swlicense 上或 Leica Geosystems 經銷商處也有提供。

除非你已閱讀並接受了Leica Geosystems 徠卡軟體許可協定的條款和說明,否則不可以 安 裝或使用軟體。您一旦安裝、使用整個軟體或軟體的部分內容,即表示您同 意接受本 協 議各項條款的約束。如果您不接受以上協定中所有或部分條款,請不要下載,安裝或 使用 本軟體,並在購買後十天內,將未使用的軟體以及附帶的文檔和您購買產品時的發票 還 給經銷商以獲得全額退款。

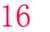

儀器軸系

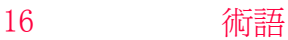

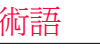

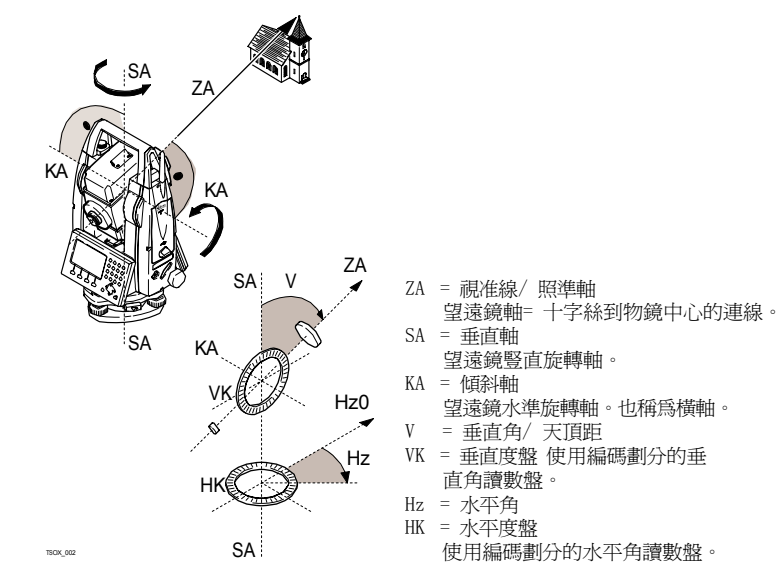

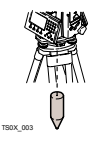

鉛垂線/ 補償器 重力方向。補償器定義儀器內的鉛垂線。

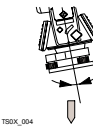

標準傾斜軸 鉛垂線和標準軸的夾角。 標準軸傾斜不是一種儀器誤差而且不可以 通過雙面測量抵消。任何可 能對水平角和垂直角影響都可以通過雙 軸補償器補償進行消除。

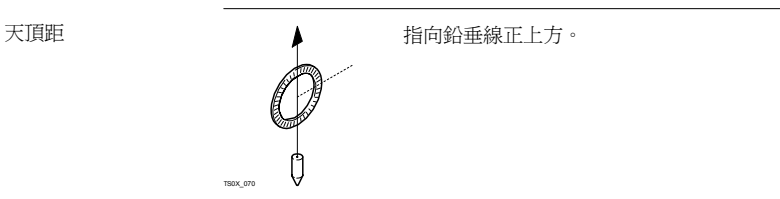

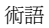

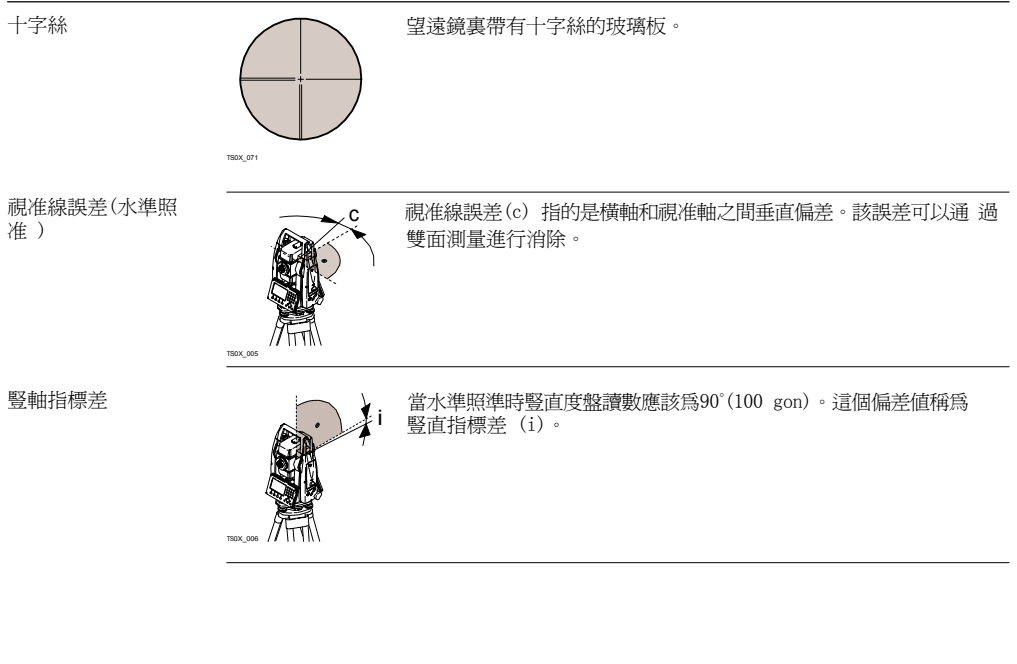

横軸傾斜誤差 横軸傾斜誤差指的是雙面觀測之間的水準旋轉軸偏差。

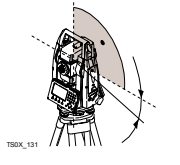

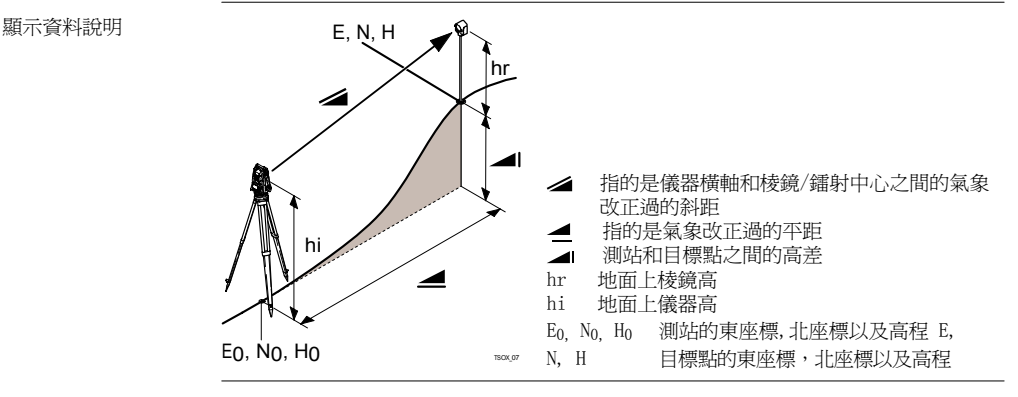

#### 樹狀功能表結構

## 附錄 A 樹狀功能表結構

取決於本地的固件版本號,功能表選項可能不

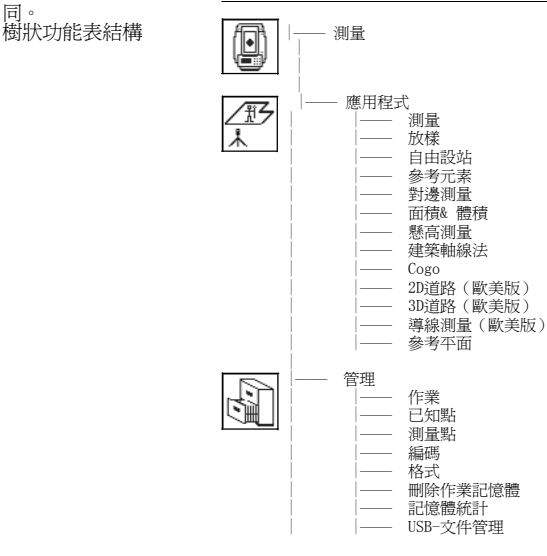

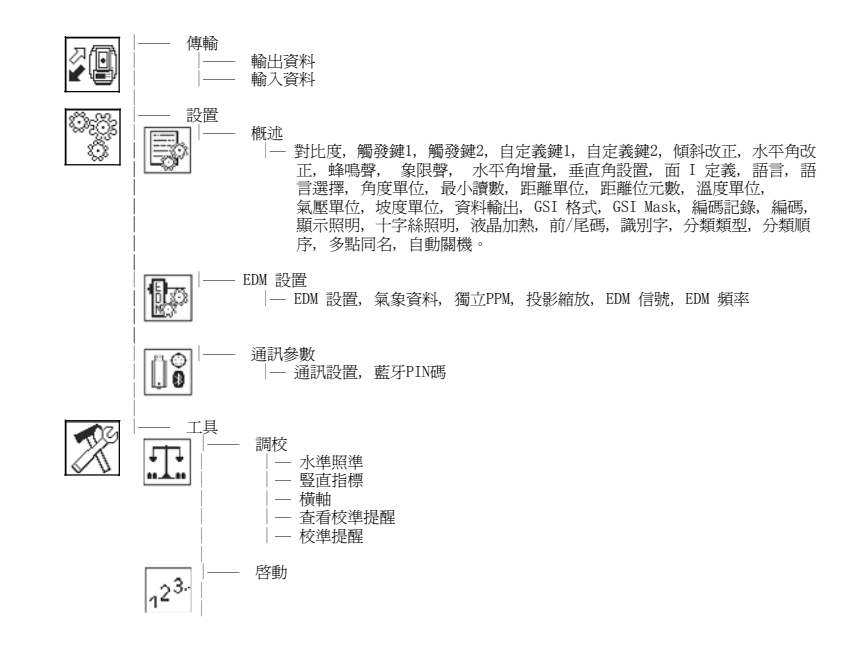

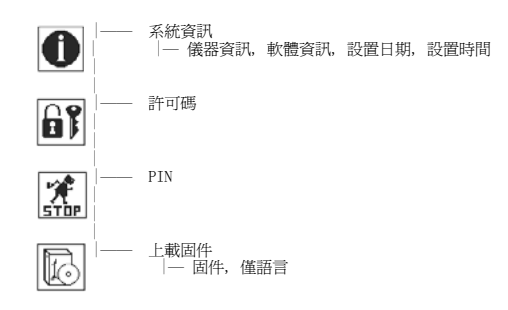

# 附錄 B 目錄結構

目錄結構

說明 **2000年 法 法** 在USB的存儲卡上, 檔存放在指定的目錄下。下列圖示為默認的目錄結構。

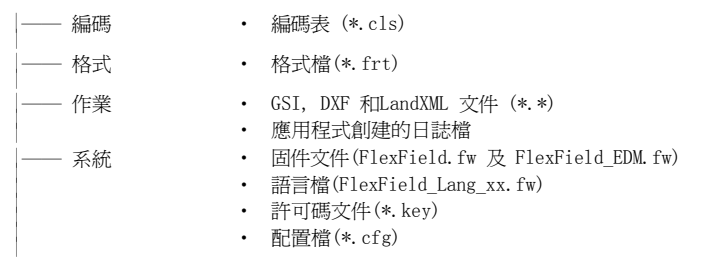

索引

索引

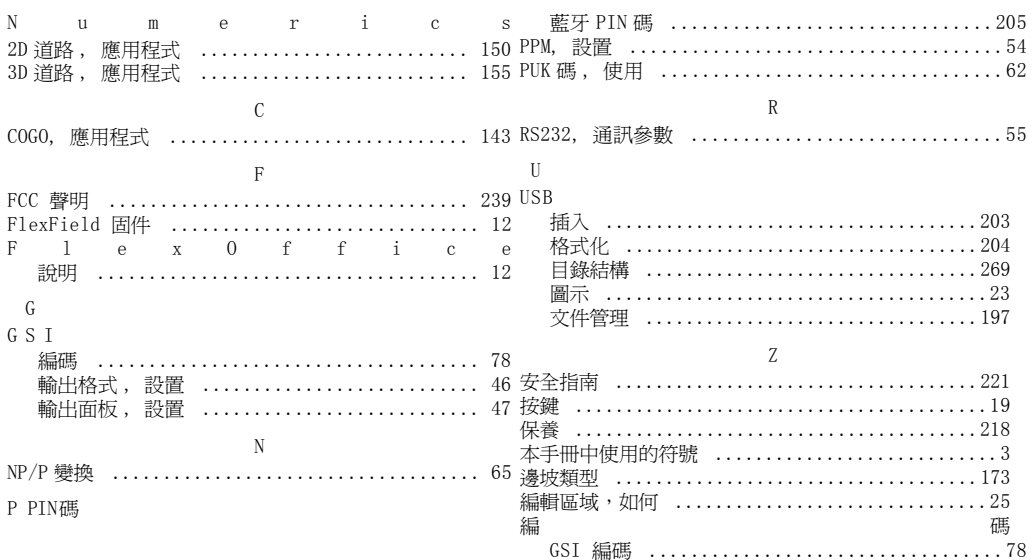

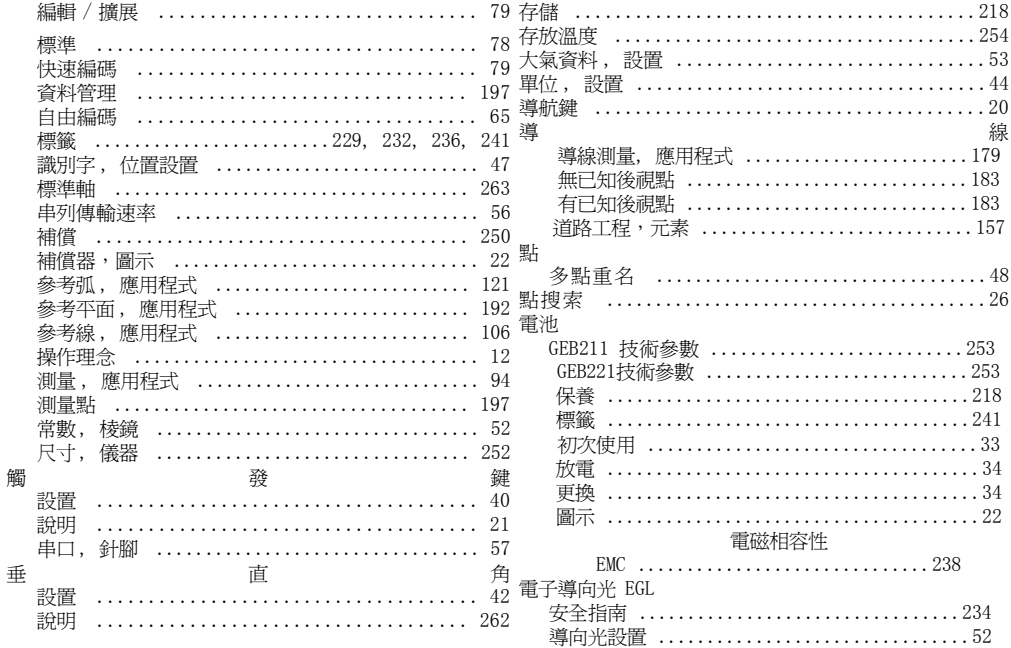

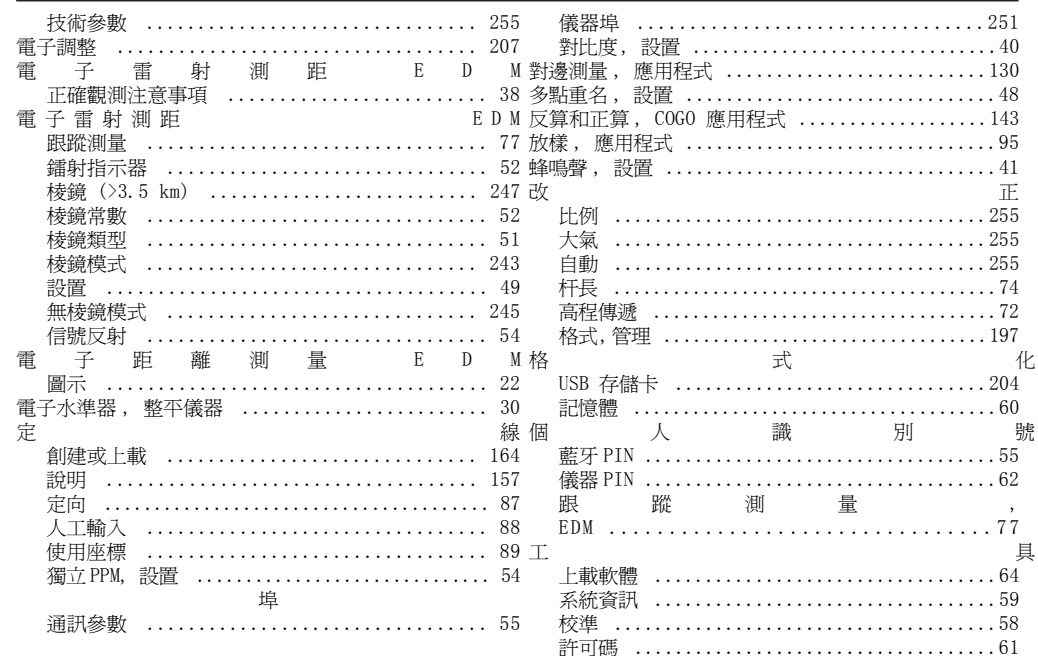

索引

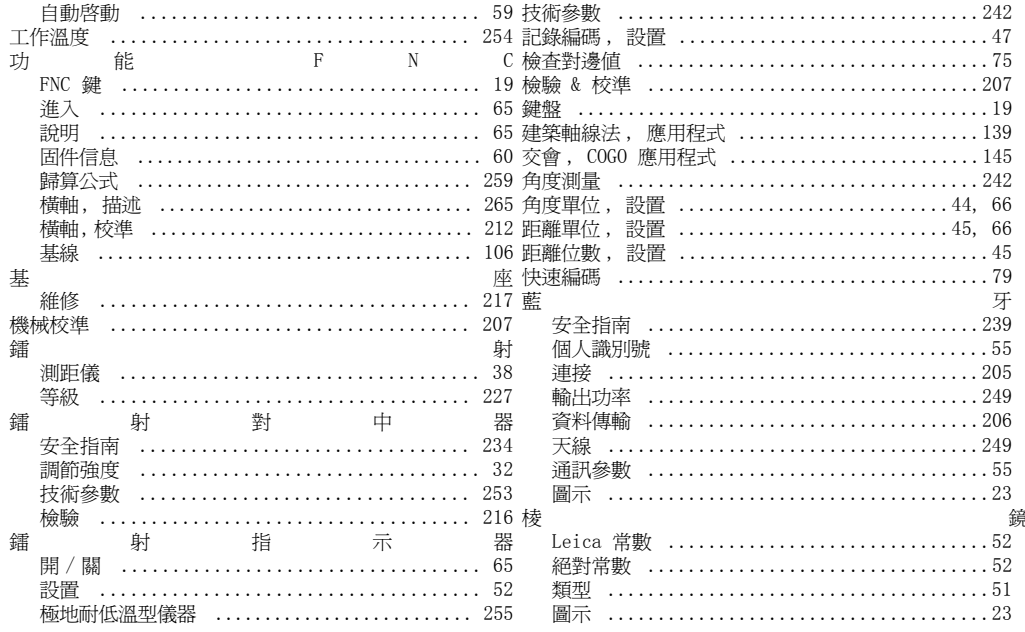

FlexLine, 273

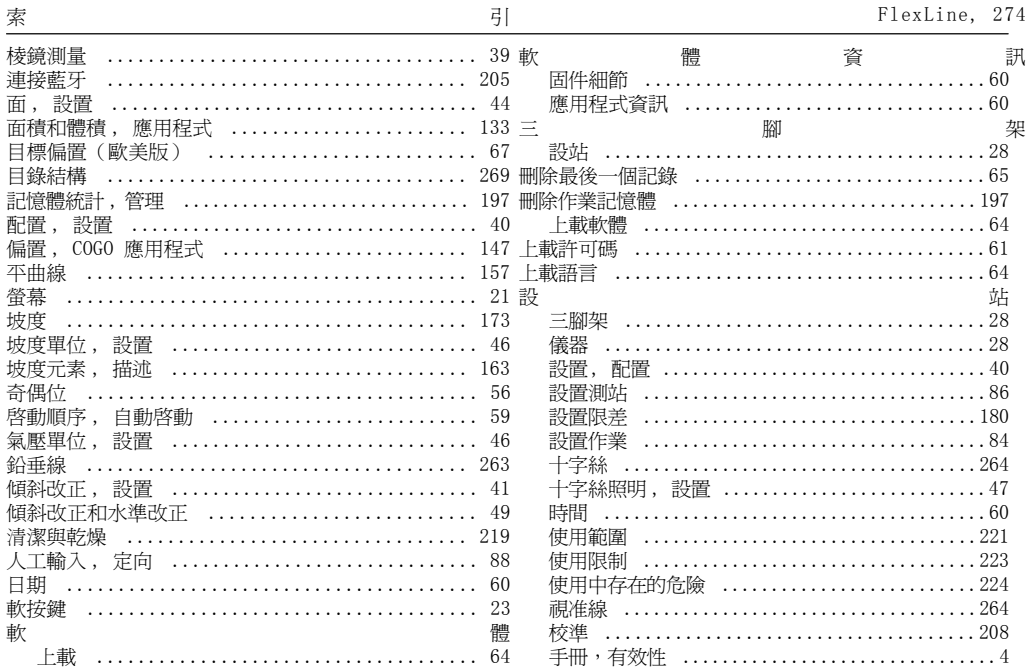

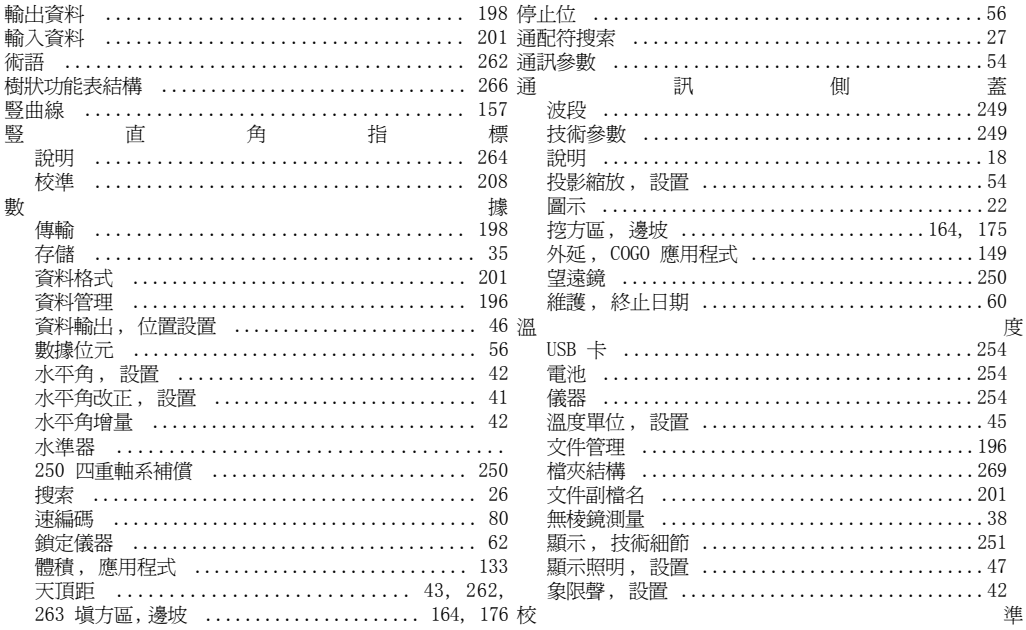

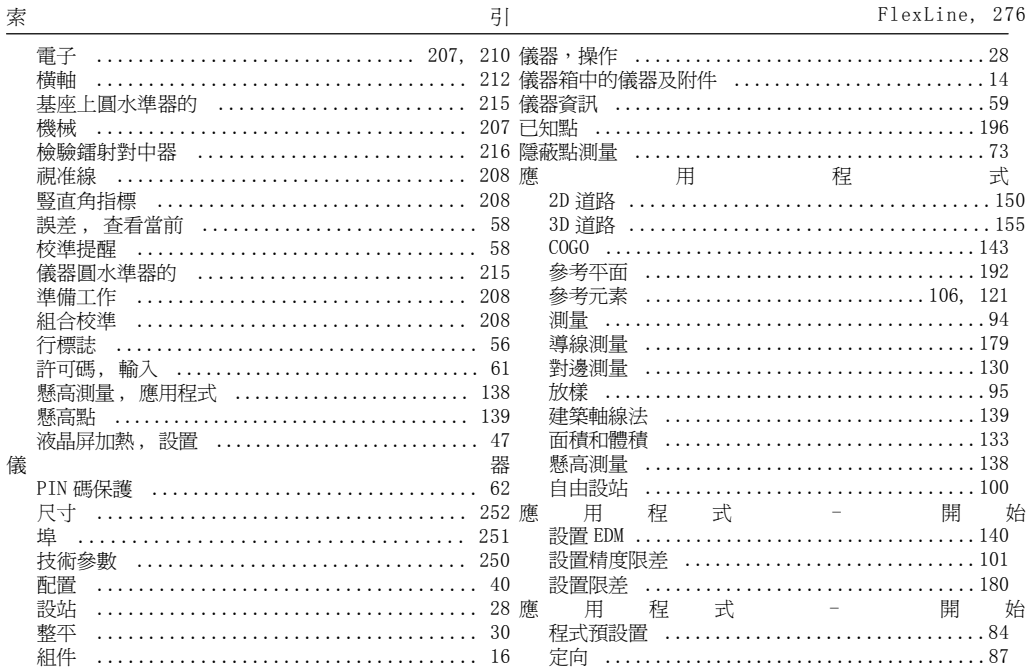

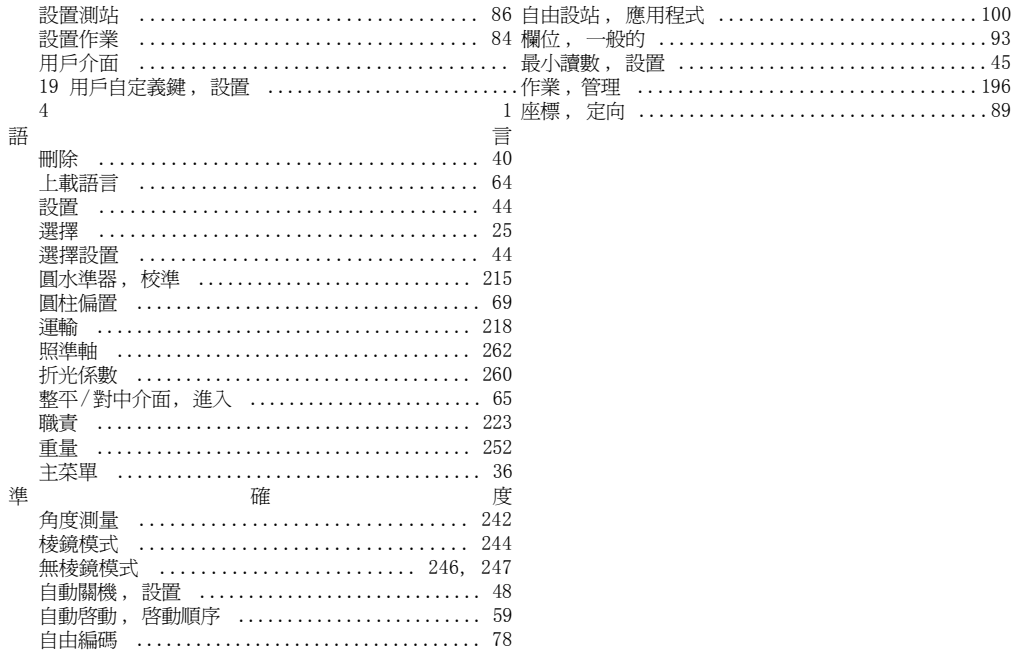

全面品質管制:我們的承諾是讓所有的客戶滿意。

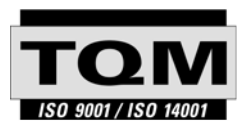

Leica Geosystems AG, Heerbrugg, Switzerland, 其產品已通 過品質管制和品質系統 (ISO 標準 <sup>9001</sup> )及環境管理系統 (ISO 標準 14001)等國際標準的認證。

有關更多全面品質管制過程的資訊請諮詢當地 Leica 經銷商。

#### **Leica Geosystems AG**

Heinrich-Wild-Strasse CH-9435 Heerbrugg SwitzerlandPhone +41 71 727 31 31

**www.leica-geosystems.com**

- when it has to be right

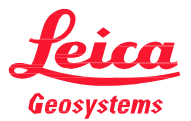